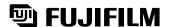

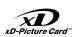

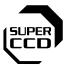

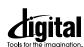

# DIGITAL CAMERA FinePix S20Pro

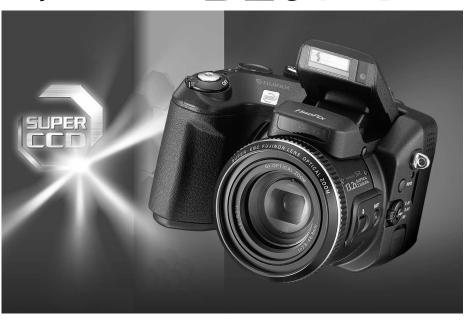

Viewing Images

# **OWNER'S MANUAL**

This manual will show you how to use your FUJIFILM DIGITAL CAMERA FinePix S20 Pro correctly. Please follow the instructions carefully.

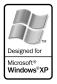

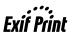

# Warning

#### To prevent fire or shock hazard, do not expose the unit to rain or moisture.

#### For customers in the U.S.A.

#### Tested To Comply With FCC Standards FOR HOME OR OFFICE USE

#### FCC Statement

This device complies with part 15 of the FCC Rules. Operation is subject to the following two conditions: (1) This device may not cause harmful interference, and (2) this device must accept any interference received, including interference that may cause undesired operation.

#### CAUTION

This equipment has been tested and found to comply with the limits for a Class B digital device, pursuant to Part 15 of the FCC Rules. These limits are designed to provide reasonable protection against harmful interference in a residential installation. This equipment generates, uses, and can radiate radio frequency energy and, if not installed and used in accordance with the instructions, may cause harmful interference to radio communications. However, there is no quarantee that interference will not occur in a particular installation. If this equipment does cause harmful interference to radio or television reception, which can be determined by turning the equipment off and on, the user is encouraged to try to correct the interference by one or more of the following

- Reorient or relocate the receiving antenna.
- Increase the separation between the equipment and receiver.
- Connect the equipment into an outlet on a circuit different from that to which the receiver is connected.
- Consult the dealer or an experienced radio/TV technician for help.

You are cautioned that any changes or modifications not expressly approved in this manual could void the user's authority to operate the equipment.

#### Notes on the Grant:

To comply with Part 15 of the FCC rules, this product must be used with a Fujifilm-specified ferrite-core A/V cable, USB cable and DC supply cord.

#### For customers in Canada

This Class B digital apparatus complies with Canadian ICES-003.

Please read the Safety Notes (⇒P.118) and make sure you understand them before using the camera.

# **IMPORTANT**

Be sure to read this page before using the Software.

#### NOTICE

BEFORE OPENING THE PACKAGE OF CD-ROM BEFORE OPENING THE PACKAGE OF CU-HOW PROVIDED BY FUJI PHOTO FILM CO., LTD., PLEASE READ THIS END USER LICENSE AGREEMENT CAREFULLY. ONLY IF YOU DO AGREE TO THIS AGREEMENT, YOU WILL BE ABLE TO USE THE SOFTWARE RECORDED ON THE CO-ROM. BY OPENING THE PACKAGE, YOU ACCEPT AND AGREE TO BE BOUND BY THIS AGREEMENT.

#### End User License Agreement

This End User License Agreement ("Agreement") is an agreement between Fuji Photo Film Co., Ltd. ("FUJIFILM") and you, which sets forth the terms and conditions of the license granted for you to use the software provided by FILIEII M

FUJIFILIM.

The CD-ROM contains third party software. In case a separate agreement is provided by a third party supplier for its software, the provisions of such separate agreement shall apply to the use of such third party software, prevailing over those of this Agreement.

#### 1 Definitions

- (a) "Media" means the CD-ROM titled "Software for FinePix SX" which is
- (a) Media Triedlis and CD-HOM illied Soliware for PrinePX SA which is provided to you together with this Agreement.
   (b) "Software" means the software which is recorded on Media.
   (c) "Documentation" means the operation manuals of Software and other related written materials which are provided to you together with Media
- (d) "Product" means Media (including Software) and Documentation collectively.

#### 2. Use of Software.

- FUJIFILM grants to you a nontransferable, nonexclusive license:
- (a) to install one copy of Software onto one computer in binary machine executable form; (b) to use Software on the computer onto which Software is installed;

#### (c) to make one backup copy of Software.

#### Restrictions.

#### 3.1 You shall not distribute, rent, lease or otherwise transfer all or any part of Software, Media or Documentation to any third party without FUJIFILM's prior written consent. You also shall not sublicense, assign or otherwise transfer all or any part of the rights granted to you by FUJIFILM under this Agreement without FUJIFILM's prior written consent.

- Written consent.
   22 Except as expressly granted by FUJIFILM hereunder, you shall not copy or reproduce all or any part of Software or Documentation.
   37 ou shall not modify, adapt or translate Software or Documentation.
   You also shall not after or remove copyright and other proprietary notices that appear on or in Software or Documentation.
   3.4 You shall not, or shall not have any third party, reverse-engineer,
- decompile, or disassemble Software.

Ownership.
All copyrights and other proprietary rights to Software and Documentation are owned and retained by FUJIFILM or the third party suppliers as indicated on or in Software or Documentation. Nothing contained herein shall be construed, expressly or implicitly, as transferring or granting any right license, or title to you other than those explicitly granted under this Agreement.

explicitly granted unter this Agreement.

Limited Warranty.

FUJIFILM warrants to you that Media is free from any defect in material and workmanship under normal use for ninety (90) days from the date of your receipt of Media. Should Media not meet the foregoing warranty.

FUJIFILM shall replace such defective Media with other Media bearing no defect. FUJIFILM's entire liability and your sole and exclusive remedy with regard to any defect in Media shall be expressly limited to such FUJIFILM's replacement of Media as provided herein

FUJIFILM's replacement of Media as provided herein
DISCLAIMER OF WARRANTY.
EXCEPT AS PROVIDED IN SECTION 5 HEREIN, FUJIFILM
PROVIDES PRODUCT "AS IS" AND WITHOUT WARRANTIES OF
ANY KIND, EXPRESS OR IMPLIED, FUJIFILM SHALL MAKE NO
WARRANTY, EXPRESS, IMPLIED OR STATUTORY, AS TO ANY
OTHER MATTERS, INCLUDING, BUT NOT LIMITED TO NONINFRINGEMENT OF ANY COPYRIGHT, PATENT, TRADE SECRET,
OR ANY OTHER PROPRIETARY RIGHTS OF ANY THIRD PARTY,
MARCHANTABILITY, OR FITNESS FOR ANY PARTICULAR
PILIPOSE

#### LIMITATION OF LIABILITY.

LIMITATION OF LIABILITY.

IN NO EVENT SHALL FUJIFILM HAVE ANY LIABILITY FOR ANY GENERAL, SPECIAL, DIRECT, INDIRECT, CONSEQUENTIAL, INCIDENTAL, OR OTHER DAMAGES (INCLUDING DAMAGES FOR LOSS OF PROFITS OR LOST SAVINGS) INCURRED FROM THE USE OF OR INABILITY TO USE PRODUCT EVEN IF FUJIFILM HAS BEEN ADVISED OF THE POSSIBILITY OF SUCH DAMAGES.

You acknowledge that neither Software nor any part thereof, will be transferred, or exported to any country or used in any manner in violation of any export control laws and regulations to which Software is subject.

#### Termination

In case you breach any of the terms and conditions hereof, FUJIFILM may immediately terminate this Agreement without any notice.

This Agreement is effective until the date when you cease to use Software, unless earlier terminated in accordance with Section 9 hereof

11. Obligation upon termination. Upon termination or expiration of this Agreement, you shall, at your own responsibility and expense, delete or destroy immediately all Software (including its copies), Media and Documentation.

#### 12. Governing Law.

This Agreement shall be governed by and construed in accordance with laws of Japan.

# **EC Declaration of Conformity**

We

Name: Fuji Photo Film (Europe) G.m.b.H.

Address: Heesenstrasse 31

40549 Dusseldorf, Germany

declare that the product

Product Name: FUJIFILM DIGITAL CAMERA FinePix S20 Pro

Manufacture's Name: Fuji Photo Film Co., Ltd.

Manufacture's Address: 26-30, Nishiazabu 2-chome, Minato-ku,

Tokyo 106-8620, Japan

is in conformity with the following Standards

Safety: EN60065 EMC: EN55022: 1998 Classe B

EN55024: 1998

EN61000-3-2: 1995 + A1:1998 + A2:1998

following the provision of the EMC Directive (89/336/EEC, 92/31/EEC and 93/68/EEC) and Low Voltage Directive (73/23/EEC).

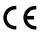

Dusseldorf, Germany Place February 1, 2004

Date

Signature/Managing Director

Vanagide

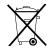

Bij dit produkt zijn batterijen geleverd. Wanneer deze leeg zijn, moet u ze niet weggooien maar inleveren als KCA

# **Contents**

| EC<br>Pro     | arning PORTANT Declaration of Conformity face cessories included                                                   | ·· 2<br>·· 3<br>·· 6 | Camera parts and features Example of screen text display ■ Still photography mode ■ Playback mode | 9                                                  |
|---------------|----------------------------------------------------------------------------------------------------|----------------------|---------------------------------------------------------------------------------------------------|----------------------------------------------------|
| $\overline{}$ |                                                                                                    | /                    |                                                                                                   |                                                    |
| 1             | Getting Ready                                                                                                    |                      |                                                                                                   |                                                    |
|               | ATTACHING THE LENS CAP AND STRAP                                                                                   | ID TIN               | MEDATE ORDER                                                                                      | ·· 10<br>·· 12<br>·· 14<br>·· 15<br>·· 16<br>·· 17 |
| 2             | Using the Camera                                                                                                   |                      |                                                                                                   |                                                    |
| STILI         | . PHOTOGRAPHY MODE                                                                                                 |                      |                                                                                                   |                                                    |
|               | INDICATOR LAMP DISPLAY<br>NUMBER OF AVAILABLE FRAMES                                                               |                      | ZOOM)                                                                                             | ·· 26                                              |
| PLAY          | BACK MODE                                                                                                    |                      |                                                                                                   |                                                    |
|               | VIEWING THE IMAGES (PLAYBACK)                                                                                      | ugh th               | ne images / Multi-frame playback<br>/ Trimming                                                    | 29<br>29<br>30<br>31                               |
| 3             | Advanced Features                                                                                                  |                      |                                                                                                   |                                                    |
| ● S           | TILL PHOTOGRAPHY / MOVIE 10TO MODE STILL PHOTOGRAPHY/MOVIE                                                         |                      |                                                                                                   |                                                    |
| •             | QUALITY MODE (NUMBER OF RECORDED PIXE)  Quality settings in Still photography mode  Quality settings in Movie mode | LS)                  |                                                                                                   | ·· 32<br>·· 32<br>·· 32                            |
|               | TILL PHOTOGRAPHY                                                                                                   |                      |                                                                                                   |                                                    |
|               | HOTO MODE STILL PHOTOGRAPHY                                                                                        |                      |                                                                                                   | 00                                                 |
|               | High-sensitivity photography (1600) FinePix COLOR                                                                  |                      |                                                                                                   | ·· 34<br>·· 35                                     |
|               |                                                                                                    |                      |                                                                                                   |                                                    |
|               | FOCUSING (DISTANCE)EXPOSURE (SHUTTER SPEED AND APERTURE)                                                           | <br>SFT              | TINGS                                                                                             | ·· 36<br>·· 37<br>·· 38                            |
|               | ■ List of functions available in each mode ···                                                                     |                      |                                                                                                   | 39                                                 |
| AUTO          | AUTOAUTO                                                                                                    | de                   |                                                                                                   | 39<br>40                                           |
| SP            | SCENE POSITION                                                                                                    |                      |                                                                                                   | 40                                                 |
|               | ▲ Landscape ·····                                                                                                  |                      |                                                                                                   | 40                                                 |
|               | Sports                                                                                                    |                      |                                                                                                   | 40                                                 |
| P             | PROGRAMMED AUTO                                                                                                    |                      |                                                                                                   | 41                                                 |
| S             | SHUTTER-PRIORITY AUTO                                                                                              |                      |                                                                                                   | 42                                                 |
| M             | MANUAL                                                                                                    |                      |                                                                                                   | 43                                                 |
| 4             | FLASH PHOTOGRAPHY                                                                                                  |                      |                                                                                                   | . 45                                               |
|               | Auto flash mode      Red-eve reduction                                                                             |                      |                                                                                                   | ·· 46                                              |
|               | Forced flash                                                                                                    |                      |                                                                                                   | 47                                                 |
|               | % Red-eye reduction + Slow synchro                                                                                 |                      |                                                                                                   | ·· 47                                              |
|               | Increasing the monitor brightness                                                                                  |                      |                                                                                                   | . 47                                               |
|               | MANUAL FOCUS                                                                                                    |                      |                                                                                                   | 48                                                 |
| ٥             | CONTINUOUS SHOOTING                                                                                                |                      |                                                                                                   | 50                                                 |
|               | Top 10-frame continuous shooting                                                                                   |                      |                                                                                                   | ·· 51                                              |
|               |                                                                                                    |                      |                                                                                                   | 01                                                 |

|               | That it-italitie continuous snooting with 1290 x 060, pixel made                                                                                                    | . 51 |
|---------------|----------------------------------------------------------------------------------------------------|------|
| ₽.            | Trital to-traffic continuous shooting with 1280 × 960 -pixel mode  EXPOSURE COMPENSATION  USING AE LOCK  WACRO (CLOSE-UP)  PHOTOGRAPHY INFORMATION                                                                                         | . 53 |
| AE-L1         | LISING AF LOCK                                                                                                    | . 54 |
| *             | MACRO (CLOSE-UP)                                                                                                    | - 55 |
|               | PHOTOGRAPHY INFORMATION                                                                                                    | - 56 |
|               |                                                                                                    |      |
| n             | STILL PHOTOGRAPHY MENU OPERATION (Important. Please read.)  STILL PHOTOGRAPHY MENU  SELF-TIMER PHOTOGRAPHY  WHITE BALANCE  AF MODE  MULTI  CENTER  AREA  PHOTOMETRY  BRACKETING  SHARPNESS  MULTIPLE EXPOSURE  FLASH BRIGHTNESS ADJUSTMENT | . 57 |
| _             | STILL PHOTOGRAPHY MENU                                                                                                    | · 58 |
| Ö             | SELF-TIMER PHOTOGRAPHY                                                                                                    | - 58 |
| WB            | WHITE BALANCE                                                                                                    | - 59 |
| [ ]           | AF MODE                                                                                                    | - 60 |
|               | M MULTI                                                                                                    | . 60 |
|               | 62 CENTER                                                                                                    | . 61 |
| [0]           | BU ANEA PHOTOMETRY                                                                                                    | . 62 |
| Ψ.            | BRACKETING                                                                                                    | . 62 |
| ទ             | SHARPNESS                                                                                                    | · 63 |
| •             | MULTIPLE EXPOSURE                                                                                                    | - 63 |
| <b>4</b> +    | FLASH BRIGHTNESS ADJUSTMENT                                                                                                    | · 64 |
| ŧ             | USING AN EXTERNAL FLASH                                                                                                    | · 64 |
| <b>♦</b> M    | IOVIE                                                                                                    |      |
|               | E MODE                                                                                                    |      |
|               | RECORDING MOVIES                                                                                                    | . 67 |
|               | BACK MODE                                                                                                    | 07   |
| FLAI          |                                                                                                    |      |
|               | PLAYING BACK MOVIES                                                                                                    | . 69 |
| <b>♦</b> P    | LAYBACK                                                                                                    |      |
| PLAY          | BACK FUNCTIONS                                                                                                    |      |
|               | PLAYBACK INFORMATION                                                                                                    | . 70 |
| ΡΙ ΔΥ         | BACK MENU                                                                                                    |      |
| <u> </u>      | EDACING CINCLE / ALL EDAMES                                                                                                    | 74   |
| ᇭ             | EHASING SINGLE / ALL FHAMES  PROTECTING INAGES FRAME / SET ALL / RESET ALL                                                                                                    | . 73 |
| <u>a</u>      | ALITO PLAY (ALITOMATIC PLAYBACK)                                                                                                    | . 75 |
|               | ERASING SINGLE / ALL FRAMES PROTECTING IMAGES: FRAME / SET ALL / RESET ALL AUTO PLAY (AUTOMATIC PLAYBACK) RECORDING VOICE MEMOS RECORDING VOICE MEMOS                                                                                      | . 76 |
| ē             | PLAYING BACK VOICE MEMOS                                                                                                    | · 78 |
| <i>C</i> D    | HOTO MODE PLAYBACK                                                                                                    |      |
|               |                                                                                                    | 70   |
| 7             | HOW TO SPECIFY PRINT OPTIONS (DPOF)                                                                                                    | . 79 |
| Z             | HOW TO SPECIFY PRINT OPTIONS (DPOF)  DPOF SET FRAME  DPOF ALL RESET                                                                                                    | . 82 |
| _             | 5. G. N.E. N.E. S.                                                                                                    |      |
| 4             | Settings                                                                                                    |      |
| -             | -                                                                                                    |      |
|               | SET-UP                                                                                                    | . 83 |
|               | ■ SET-UP menu options ······                                                                                                    | - 83 |
|               | SET USING THE SET-UP SCREEN  IMAGE DISPLAY                                                                                                    | - 83 |
|               | IMAGE DISPLAY                                                                                                    | · 84 |
|               | Preview zoom / Displaying information for photographed images / Continuous shooting preview (image checking)                                                                                                    | . 82 |
|               | POWER SAVE SETTING (low power setting) FORMAT (media initialization) ADAPTER SETTING                                                                                                    | . 86 |
|               | ADAPTER SETTING                                                                                                    | . 87 |
|               | FRAME NO. (frame number storage)  CCD-RAW                                                                                                    | . 88 |
|               | CCD-RAW                                                                                                    | - 88 |
|               |                                                                                                    |      |
| 5             | Software Installation                                                                                                    |      |
|               |                                                                                                    |      |
|               | 5.1 THE SOFTWARE COMPONENTS                                                                                                    | - 89 |
|               | 5.2 INSTALLATION ON A Windows PC                                                                                                    | . 90 |
|               | 5.3 INSTALLATION ON A Mac OS 9.0 TO 9.2<br>5.4 INSTALLATION ON A Mac OS X                                                                                                    | . 92 |
|               | 5.4 INSTALLATION ON A Mac OS X                                                                                                    | . 95 |
| 6             | Viewing Images                                                                                                    |      |
| U             | vicwing images                                                                                                    |      |
|               | 6.1 CAMERA CONNECTION                                                                                                    | . 98 |
|               | 6.2 USING FinePixViewer                                                                                                    | 103  |
| _             | 405 - D. J. J. J. J. J. J. J. J. J. J. J. J. J.                                                                                                    |      |
| Sy            | stem Expansion Options                                                                                                    | ! ]  |
| AC            | cessories Guide                                                                                                    | 1    |
| US            | ring Your Camera Correctly 107 Warning Displays 111 wer Supply and Batteries 107 Troubleshooting 115                                                                                                    | ,    |
| <b>F</b> 0    |                                                                                                    |      |
|               | Applicable Batteries         107         Industries         115           Notes on the Batteries         107         Explanation of Terms         117                                                                                      | ,    |
|               | Applicable Datterles 177  Specification of Terms 117  Using the AA-size Ni-MH batteries correctly 108  Safety Notes 118                                                                                                    | 3    |
|               | AC Power Adapter108                                                                                                    |      |
| $\overline{}$ |                                                                                                    |      |

## **Preface**

#### ■ Test Shots Prior to Photography

For particularly important photographs (such as weddings and overseas trips), always take a test photograph and view the image to make sure that the camera is functioning normally.

 Fuji Photo Film Co., Ltd. cannot accept liability for any incidental losses (such as the costs of photography or the loss of income from photography) incurred as a result of faults with this product.

#### ■ Notes on Copyright

Images recorded using your digital camera system cannot be used in ways that infringe copyright laws without the consent of the owner, unless intended only for personal use. Note that some restrictions apply to the photographing of stage performances, entertainments and exhibits, even when intended purely for personal use. Users are also asked to note that the transfer of memory cards (xD-Picture Card or Microdrive) containing images or data protected under copyright laws is only permissible within the restrictions imposed by those copyright laws.

#### ■ Liquid Crystal

If the LCD monitor is damaged, take particular care with the liquid crystal in the monitor. If any of the following situations arise, take the urgent action indicated.

- If liquid crystal comes in contact with your skin Wipe the area with a cloth and then wash thoroughly with soap and running water.
- If liquid crystal gets into your eye
   Flush the affected eye with clean water for at least
   15 minutes and then seek medical assistance.
- If liquid crystal is swallowed Flush your mouth thoroughly with water. Drink large quantities of water and induce vomiting. Then seek medical assistance.

#### ■ Notes on Electrical Interference

If the camera is to be used in hospitals or aircrafts, please note that this camera may cause interference to other equipment in the hospital or aircraft. For details, please check with the applicable regulations.

#### ■ Handling Your Digital Camera

This camera contains precision electronic components. To ensure that images are recorded correctly, do not subject the camera to impact or shock while an image is being recorded.

#### ■ Trademark Information

- and xD-Picture Card™ are trademarks of Fuji Photo Film Co., Ltd.
- IBM PC/AT is a registered trademark of International Business Machines Corp. of the U.S.A.
- Macintosh, Power Macintosh, iMac, PowerBook, iBook and Mac OS are trademarks of Apple Computer, Inc., registered in the U.S. and other countries.
- Adobe Acrobat<sup>®</sup> Reader<sup>®</sup> is a trademark of Adobe Systems Incorporated of the U.S.
- Microsoft, Windows, and the Windows logo are trademarks, or registered trademarks of Microsoft Corporation in the United States and/or other countries. Windows is an abbreviated term referring to the Microsoft<sup>®</sup> Windows<sup>®</sup> Operating System.
- \* The "Designed for Microsoft" Windows XP" logo refers to the camera and the driver only.
- Microdrive is a trademark of the International Business Machines Corporation of the U.S.
- Other company or product names are trademarks or registered trademarks of the respective companies.

#### **■** Explanation of Color Television System

NTSC: National Television System Committee, color television telecasting specifications adopted mainly in the U.S.A., Canada and Japan.

PAL: Phase Alternation by Line, a color television system adopted mainly by European countries and China.

#### ■ Exif Print (Exif ver. 2.2)

Exif Print Format is a newly revised digital camera file format that contains a variety of shooting information for optimal printing.

# **Accessories included**

- 16 MB, xD-Picture Card™ (1)
  - Included with: Anti-static case (1)

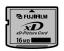

• AA-size alkaline batteries (4)

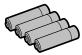

Shoulder Strap (1)

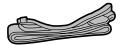

• Protective cover (2)

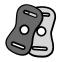

• Metal strap clip (2)

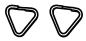

Clip attaching tool (1)

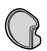

- Lens cap (1)
- Lens cap holder (1)

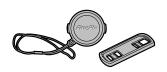

● A/V (audio-visual) cable (1) (plug (2.5 mm dia.) to pin-plug cable × 2)

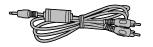

• USB cable (mini-B) (1)

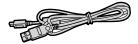

• IEEE1394 4-pin to 6-pin cable (1)

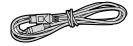

 Sync terminal cap (1) (Attached to camera)

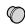

CD-ROM (1)
 Software for FinePix SX

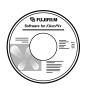

• Owner's Manual (this manual) (1)

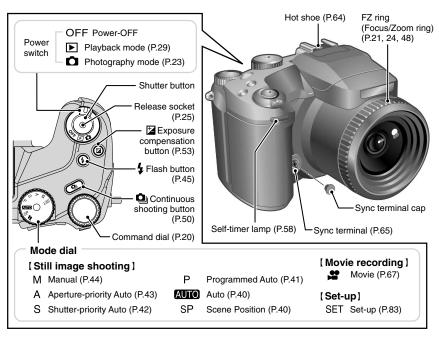

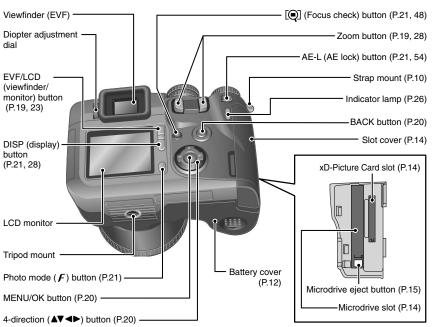

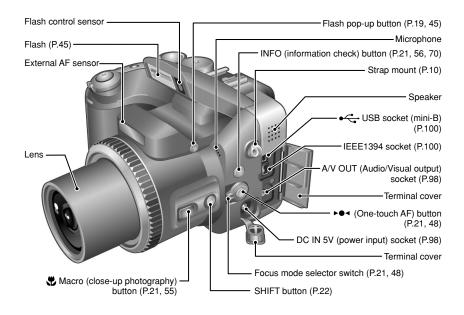

## **Example of screen text display**

#### ■ Still photography mode

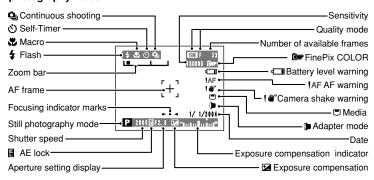

#### ■ Playback mode

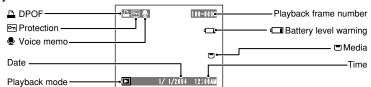

# **1** Getting Ready

# ATTACHING THE LENS CAP AND STRAP

When attaching the strap to the camera, attach the metal strap clip to the camera before threading the strap through the clip. This description explains how to attach the strap using the clip attaching tool provided to make attaching the metal strap clip easier. (Numbers  $\bf 1$  to  $\bf 8$  refer to the illustrations.)

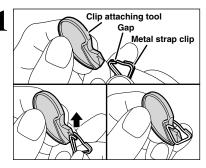

Checking that the metal strap clip is facing the right way, slide the clip fully into the clip attaching tool and open up the gap in the strap clip.

Keep the clip attaching tool in a safe place as you will also need it for removing the metal strap clip from the camera.

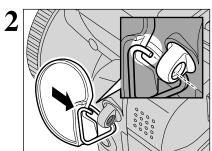

Keeping the metal strap clip open, hook the open metal strap clip through the strap mount on the camera until it is secure.

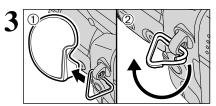

- ① Once the clip is securely hooked through the strap mount, hold the clip in place as you remove the clip attaching tool.
- ② Turn the metal strap clip around once until it clicks closed and is fully threaded onto the strap mount.

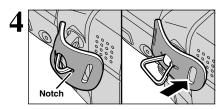

Face the black side of the cover towards the camera and attach the strap by threading the strap through the strap clip, starting from the notched side

Repeat steps  ${\bf 1}$  to  ${\bf 4}$  to attach the other end of the strap.

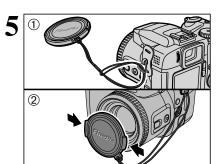

- ① Attach the lens cap cord by threading it through the metal strap clip near the terminal cover.
- ② Attach the lens cap by pressing in on each side of the cap.

Attach the lens cap cord to the camera to avoid losing the lens cap.

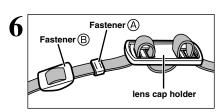

Remove fasteners (A) and (B) from only one side of the shoulder strap. Then pass the shoulder strap through the lens cap holder and then back through fasteners (A) and (B).

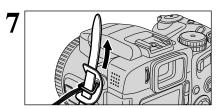

Thread the strap through the protective cover and metal strap clip.

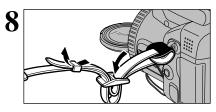

Thread the strap through the buckle and retainer. Repeat steps 7 to 8 to attach the other end of the strap.

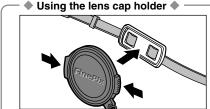

Make sure that the lens cap does not appear in your shot when you take a picture, attach it to the lens cap holder.

# **LOADING THE BATTERIES**

#### Compatible batteries

- AA-size alkaline batteries (4) or AA-size Ni-MH rechageable batteries (4) (sold separately).
- Please use the same brand and grade AA-size alkaline batteries as those supplied with the camera.

#### How to use the batteries

- Never use the following types of batteries, as this could cause serious problems such as battery fluid leakage or overheating:
  - 1. Batteries with split or peeling outer casings
- Combinations of different types of batteries or new and used batteries together
- Do not use manganese or Ni-Cd batteries.
- Soil, such as fingermarks on the poles of the batteries can shorten time for which the batteries can be used.
- The time for which AA-size alkaline batteries (referred to hereafter simply as alkaline batteries) can be used varies depending on the brand, and some alkaline batteries may stop providing power more quickly than those supplied with the camera. Note also that due to their nature, the time for which alkaline batteries can be used decreases in cold conditions (0°C to +10°C/+32°F to +50°F). The use of AA-size Ni-MH batteries is better for this reason.
- Use the optional charger to charge AA-size Ni-MH batteries.
- See P.107-108 for other notes on using batteries.
- When first purchased or if left unused for a long period, the time for which AA-size Ni-MH batteries can be used may be shorter. See P.108 for more information.

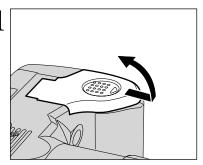

Check that the camera is turned off (indicator lamp is off) before opening the battery cover.

Outer casing

æ

- Opening the battery cover while the camera is on, the camera is turned off.
- Do not apply force to the battery cover.

Do not open the battery cover while the camera is on. This could damage the media or ruin the image files on the media.

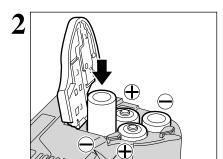

Load the batteries correctly as indicated by the polarity icons.

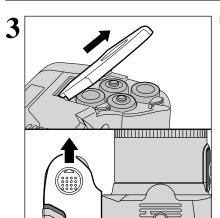

Pull on the battery cover to close it.

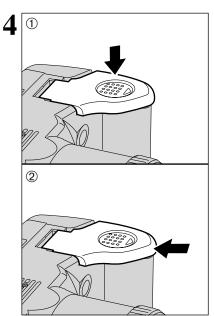

1 While pressing on the battery cover to push the batteries down, 2 slide the cover closed.

# **INSERTING THE MEDIA**

Use either xD-Picture Card or Microdrive as recording media in the FinePix S20 Pro.

- If an xD-Picture Card and a Microdrive are inserted at the same time, images will be recorded onto the media selected as the "MEDIA" (→P.83).
- Data cannot be copied between the two media types on the FinePix S20 Pro.

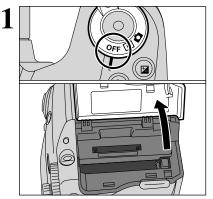

Set the Power switch to "OFF", check that the indicator lamp is off and then open the slot cover.

If opening the slot cover while the camera is still on, the camera will turn off.

Do not open the slot cover while the camera is still turned on. This could damage the media or corrupt the image files on the media.

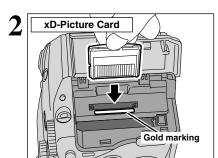

Align the gold marking on the xD-Picture Card slot with the gold contact area on the **xD-Picture Card** and push the card firmly all the way into the slot.

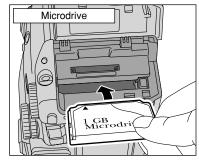

Push the Microdrive firmly all the way into the Microdrive slot.

- Insert only the appropriate media types into the xD-Picture Card and Microdrive slots. Inserting the incorrect media will damage the camera or media.
- If the media is oriented incorrectly, it will not go all the way into the slot. Do not apply excessive force when inserting an xD-Picture Card or Microdrive.
- If the media is not fully inserted into the slot, the "CARD ERROR" message appears.

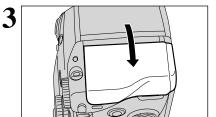

Close the slot cover.

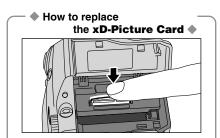

Push the **xD-Picture Card** into the slot and then slowly remove your finger. The lock is released and the **xD-Picture Card** is pushed out.

# How to replace the Microdrive Microdrive eject button

Open the slot cover, press the Microdrive eject button and remove the Microdrive.

When storing Microdrives, always use the special protective case.

#### **CHECKING THE BATTERY CHARGE**

Turn the camera on and check that no battery level warning ("I" or "I") appears on the screen. If no icon appears, there is ample charge left in the batteries.

- ① No icon
  ② Lit red
  ③ Lit red
  - Lit red

    Blinking red

- 1 There is ample battery charge.
- ② There is insufficient charge left in the batteries. The batteries will soon run out. Have a new set of batteries ready.
- ③ The batteries are depleted. The display will shortly go blank and the camera will stop working. Replace or recharge the batteries.
- "•• appears as a small icon on the right-hand side of the screen. "•• appears as a large icon on the screen.
- The information above is a guide for photography mode. Depending on the camera mode and the type of batteries used, the transition from "

  "" to "
  "" may occur more quickly.
- When the batteries run out, "☐" appears and camera operation stops. When this occurs, the camera may work if you turn it on again even without loading new or fully charged batteries. However, this may cause camera faults such as the camera turning itself off without retracting the lens. Always load new or fully charged batteries.
- Due to the nature of the battery, the battery low warning may appear early when the camera is used in cold locations. This is normal. Try warming the batteries in your pocket or a similar location before use.

#### ◆ Power save function ◆

When this function is active, it also turns off the screen (Sleep mode) to reduce power consumption if the camera is not used for 30 seconds (⇒P.86). If the camera is then left unused for 2 minutes or 5 minutes, the Power save function turns the camera off. To turn the camera back on, set the Power switch to "OFF" briefly and then back to "o" or "o".

# TURNING ON AND OFF / SETTING THE DATE AND TIME

To turn the camera on, set the Power switch to "♠" or "▶". When turning the camera on, the indicator lamp lights green.

To turn the camera off, set the Power switch to "OFF".

The lens moves when the camera is in "a" mode. Take care not to obstruct the lens as it is a precision component.

Obstructing the lens will cause damage and the "ZOOM ERROR " or "FOCUS ERROR " message will appear. Take care also not to get fingerprints on the camera lens as this will result in impaired image quality in your shots.

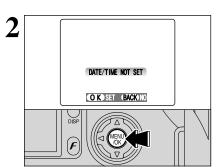

After purchasing the camera, first time when you turn camera on, the date and time are cleared. Press the "MENU/OK" button to set the date and time.

- The message is also shown when the camera battery has been removed and the camera has been left in storage for a long period of time.
- To set the date and time later, press the "BACK" button.
- If you do not set the date and time, this message will appear each time you turn the camera on.

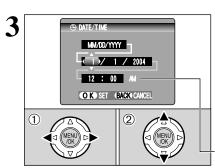

- ① Press "◀" or "▶" to select Year, Month, Day, Hour or Minute.
- ② Press "▲" or "▼" to correct the setting.

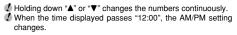

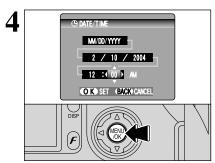

Once you have set the date and time, press the "MENU/OK" button. Pressing the "MENU/OK" button changes the camera to Photography or Playback mode.

At the time of purchase and after leaving the camera for a long period with the batteries removed, settings such as the date and time are cleared. Once the AC power adapter has been connected or the batteries have been fitted for 2 hours or more, the camera settings will be retained for roughly 24 hours even if both sources of camera power are removed.

# CORRECTING THE DATE AND TIME / CHANGING THE DATE ORDER

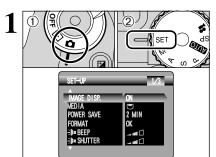

- Set the Power switch to "a".
- 2 Set the Mode dial to "SET".

- VIDEO SYSTEM NTSC (1) (2)
- Press "▲" or "▼" to select "DATE/TIME".
- ② Press "▶".

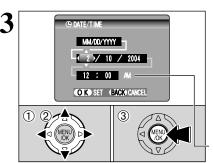

#### Correcting the date and time

- ① Press "◀" or "▶" to select Year, Month, Day, Hour or Minute.
- ② Press "▲" or "▼" to correct the setting.
- 3 Always press the "MENU/OK" button after the settings are completed.
- Holding down "▲" or "▼" changes the numbers continuously. When the time displayed passes "12:00", the AM/PM setting changes.

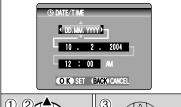

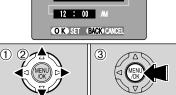

## Changing the date order

- Press "◀" or "▶" to select the date order.
- ② Press "A" or "▼" to set the order. Refer to the table below for details of the settings.
- 3 Always press the "MENU/OK" button after the settings are completed.

| -          | •                                                     |  |  |  |
|------------|-------------------------------------------------------|--|--|--|
| Date order | Explanation                                           |  |  |  |
| YYYY.MM.DD | Displays the date in the "year. month. day" format.   |  |  |  |
| MM/DD/YYYY | Displays the date in the "month / day / year" format. |  |  |  |
| DD.MM.YYYY | Displays the date in the "day. month. year" format.   |  |  |  |

# **SELECTING THE LANGUAGE**

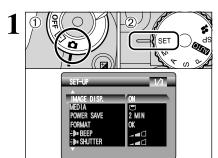

- ① Set Power switch to "a".
- ② Set the Mode dial to "SET" to display the SET-UP menu.

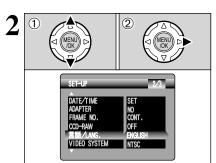

- ① The "SET-UP" screen appears. Press "▲" or "▼" to select "言語/LANG.".
- ② Press "▶" to select "ENGLISH", "FRANCAIS", "DEUTSCH", "ESPAÑOL", "中文" or "日本語". Press "▶" to cycle through the language settings.
- The screens in this manual are shown in English.
- See P.83 for more information on the "SET" SET-UP menu.

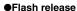

To use the flash, press the Flash pop-up button to release the flash.

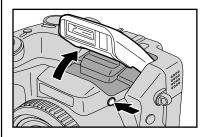

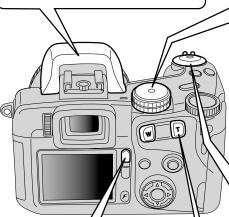

# ●Changing between the viewfinder (EVF) and the monitor (LCD)

Pressing the "EVF/LCD" button toggles between the viewfinder and the LCD monitor. Use whichever mode is best suited to your shot.

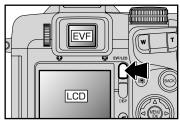

#### ●Photography mode selector

Turn the Mode dial to change Photography mode.

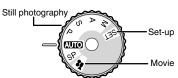

#### Still image shooting

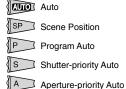

Manual

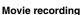

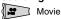

Set-up

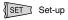

# ●ON/OFF and Photography/Playback mode selector switch

Use the Power switch to select the mode.

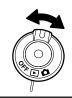

#### Using the Zoom

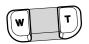

Photography: Press "T" to zoom in (telephoto).

Press "W" to zoom out (wide-angle).

Playback: Press "T" to enlarge the image. Press "W" to revert to normal display.

#### **BASIC OPERATION GUIDE**

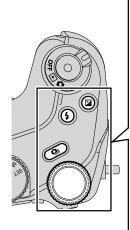

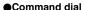

In Photography mode, turn the Command dial to select program shift and specify settings such as the shutter speed and aperture.

# : Exposure compensation

Hold down the "" button and turn the Command dial to select the setting.

#### 4 : Flash

Release the pop-up flash, hold down the " 4" button and turn the Command dial to select the setting.

#### : Continuous shooting

Hold down the " " button and turn the Command dial to select the setting.

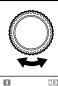

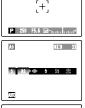

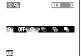

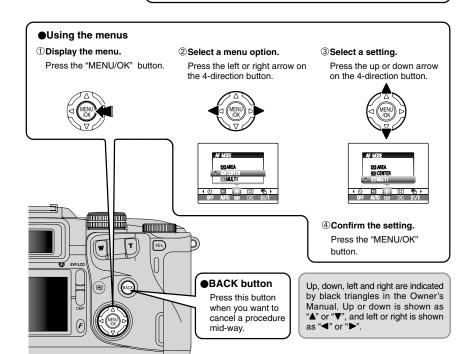

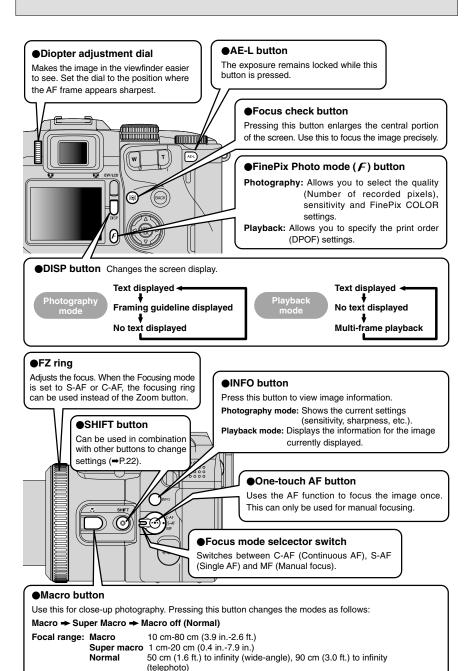

#### **BASIC OPERATION GUIDE**

#### SHIFT button

Holding down the "SHIFT" button for 1 second or longer displays the "SHIFT CONTROL" guide.

By pressing one of the displayed button combinations, you can quickly and easily access the corresponding setting.

The functions you can access vary depending on the current mode. The example below shows the procedure for Photography mode.

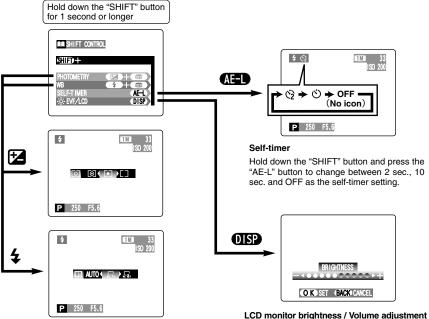

#### Photometry / White balance

Holding down the "SHIFT" button and pressing a button changes the setting on the Command dial. Release the button to confirm the setting.

Refer to the page listed in the table below for details of the respective settings.

| Self-timer    | P.58 |
|---------------|------|
| Photometry    | P.62 |
| White balance | P.59 |

Holding down the "SHIFT" button and pressing the "DISP" button displays the menu. Press "▲" or "▼" to select an option and press "◀" or "▶" to change the setting. Then press the "MENU/OK" button to confirm the setting.

Note that the volume can only be adjusted in Playback mode.

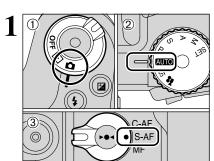

- ① Set the Power switch to "a".
- ② Set the Mode dial to "AUTO".
- 3 Set the Focus mode selector switch to "S-AF".

#### Focal range

Wide-angle: Approx. 50 cm (1.6 ft.) to infinity Telephoto: Approx. 90 cm (3.0 ft.) to infinity

- For close-up shots, use the Macro setting (➡P.55).

   When the "CARD ERROR I", "CARD NOT INITIALIZED ",
   "CARD FULL" or "NO CARD " message appears, see P.111.
- 2

Press the Flash pop-up button to pop up the flash.

- When the flash is popped up, the image may disappear and the screen may go dark briefly due to flash charging. At the same time, the indicator lamp blinks orange.
- When using the flash in dusty conditions or when it is snowing, white dots may appear in the image. The flash will reflect off the dust particles or snowflakes. Try taking the shot using Suppressed flash mode.

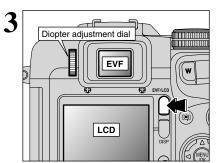

Each time you press the "EVF/LCD" button, the display switches between the viewfinder (EVF) and the monitor (LCD). If the AF frame in the viewfinder (EVF) is difficult to see, adjust the viewfinder using the Diopter adjustment dial.

The EVF/LCD selection is retained even when the camera is turned off or the Mode dial setting is changed.

## STILL PHOTOGRAPHY MODE TAKING PICTURES (AUTO MODE)

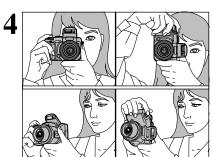

Brace your elbows against your sides and hold the camera with both hands. Position the thumb of your right hand so that it is handy for using the zoom.

- The image will be blurred if the camera moves when taking the picture (camera shake). Use a tripod to avoid camera shake, particularly for shots in dark locations when the flash is set to Suppressed flash mode.
- There may be some uneven brightness at the lower edge of the LCD monitor. This is normal and does not affect the

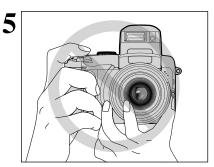

Take care to hold the camera so that your fingers or the strap do not cover the lens, flash or flash control sensor. If the lens, flash or flash control sensor is blocked by your fingers or the camera strap, you may not get the correct brightness (exposure) for your shot.

Check that the lens is clean. If it is dirty, clean the lens as informed on P.107.

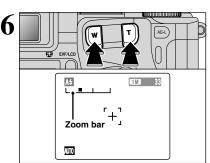

To zoom in on your subject, press "T" (telephoto) button. To widen the angle of your shot, press "W" (wide-angle) button. At that same time, the "zoom bar" appears on the screen.

 Optical zoom focal length (35 mm camera equivalent)

Approx. 35 mm-210 mm Max. zoom scale: 6×

Zooming pauses briefly when it changes between optical zoom and digital zoom (⇒P.28). Press the same Zoom button again to change Zoom modes.

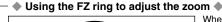

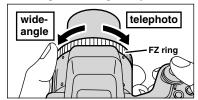

When the Focusing mode is set to S-AF or C-AF, the FZ ring can be used instead of the Zoom button to change the zoom setting.

Turn the FZ ring clockwise to zoom in and counterclockwise to zoom out. A "zoom bar" appears on the screen during zooming.

7

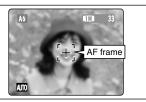

Frame the shot so that the subject fills the entire AF (Auto Focus) frame.

If the subject is not in the AF frame, use AF/AE lock to take the picture (→P.27).

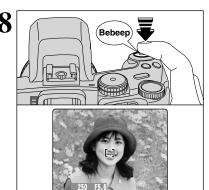

Press the Shutter button down halfway. When a short double-beep is heard, the camera focuses on your subject. At that point, the AF frame on the screen becomes smaller and the camera sets the shutter speed and aperture (the indicator lamp (green) stops blinking and remains lit).

- The image shown on the screen before taking the picture
  may differ in its brightness, color, etc. from the image actually
  recorded. Playback the recorded image to check it (→P.29).

  The image shown on the screen before taking the picture
  may differ in its brightness.

  The image shown on the screen before taking the picture
  may differ in its brightness.

  The image shown on the screen before taking the picture
  may differ in its brightness.

  The image shown on the screen before taking the picture
  may differ in its brightness, color, etc. from the image actually
  recorded.

  The image shown on the screen before taking the picture
  may differ in its brightness, color, etc. from the image actually
  recorded.

  The image shown on the image shown on the image actually
  recorded.

  The image shown on the image shown on the image
- If the camera does not emit a short double-beep and "!AF appears on the screen, the camera cannot focus.
- Pressing the Shutter button down halfway, the image on the screen freezes temporarily. However, this image is not the recorded image.
- If "!AF" appears on the screen (e.g. the shot is too dark for the camera to focus), try standing about 2 m (6.6 ft.) from the subject to take the picture.

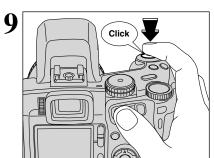

Press the Shutter button down fully without releasing it. When a clicking noise is heard, the camera records the image.

- There is a slight delay between the Shutter button being pressed and the picture being taken. Playback the shot to check the image.
- When pressing the Shutter button down fully in one motion, the picture is taken without the AF frame changing.
- Taking the picture, the indicator lamp lights orange (shooting disabled). The indicator lamp then changes to green to indicate that the next picture can be taken.
- The indicator lamp blinks orange while the flash is charging. The monitor may go dark briefly. This is normal.
- See P.111-112 for information on the warning displays.

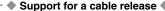

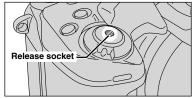

A mechanical cable release can be used with this camera.

Camera shake can be prevented by using a tripod (sold separately) and cable release (sold separately).

#### Compatible cable releases:

ISO 6053:1979-compliant cable releases

Do not apply excessive force to a cable release that is attached to the camera, as this could damage the camera.

## STILL PHOTOGRAPHY MODE TAKING PICTURES (AUTO MODE)

#### INDICATOR LAMP DISPLAY

| Display                                                                                | Status                                                                                                    |
|----------------------------------------------------------------------------------------|----------------------------------------------------------------------------------------------------|
| Lit green                                                                              | Ready to shoot.                                                                                                    |
| Blinking green AF/AE in progress, camera shake warning or AF warning (Ready to shoot). |                                                                                                    |
| Blinking green and orange alternately  Recording to media (Ready to shoot).            |                                                                                                    |
| Lit orange Recording to media (Not ready).                                             |                                                                                                    |
| Blinking orange                                                                        | Charging the flash (flash will not fire).                                                                                    |
| Flashing green (1-second intervals)                                                    | Camera in Power save mode (➡P.86).                                                                                           |
| Blinking red                                                                           | Media Warnings     No card inserted, card not formatted, incorrect format, card full, media error.     Lens operation error. |

\* Detailed warning messages appear on the screen (⇒P.111-112).

#### Subjects not suitable for autofocus

Though the FinePix S20 Pro uses an autofocus mechanism, it may have trouble focusing with the following subjects and situations:

- Very shiny subjects such as a mirror or car
- Subjects photographed through glass
- Subjects that do not reflect well, such as hair
- Subjects with no substance, such as smoke or flames
- When the subject is dark
- Subjects moving at high speed
- When there is very little contrast between the subject and the background (such as white

walls or subjects dressed in the same color as the background)

 When there is a high-contrast subject other than the main subject at or near the center of the image and that subject is closer to or further from the camera than the main subject (as when taking a picture of someone against a background with contrasting colors)

For subjects of this type, use AF/AE lock (⇒P.27).

#### NUMBER OF AVAILABLE FRAMES

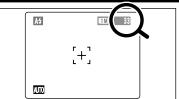

The number of available frames appears on the screen.

See P.32 for information on changing the quality setting. 

#### ■ Standard number of frames per media

This is the standard number shown for a new media formatted on the camera. The larger the capacity of the media, the greater the difference between the standard number and the actual number of frames displayed.

Also, because the amount of data recorded varies depending on the subject, the number of frames may not decrease or may decrease by 2 when a frame is taken. Consequently, the actual number of frames may be more or less than what is displayed.

| Quality                   | 6M F | 6M N   | ЗМ          | 2м          | 1M         | RAW         |
|---------------------------|------|--------|-------------|-------------|------------|-------------|
| Number of recorded pixels | 2832 | × 2128 | 2048 × 1536 | 1600 × 1200 | 1280 × 960 | 2832 × 2128 |
| DPC-16 (16 MB)            | 5    | 10     | 19          | 25          | 33         | 1           |
| DPC-32 (32 MB)            | 10   | 21     | 40          | 50          | 68         | 2           |
| DPC-64 (64 MB)            | 21   | 42     | 81          | 101         | 137        | 4           |
| DPC-128 (128 MB)          | 42   | 85     | 162         | 204         | 275        | 9           |
| DPC-256 (256 MB)          | 86   | 171    | 325         | 409         | 550        | 19          |
| DPC-512 (512 MB)          | 172  | 343    | 651         | 818         | 1101       | 39          |
| Microdrive 340 MB         | 117  | 234    | 445         | 559         | 752        | 26          |
| Microdrive 1 GB           | 353  | 608    | 1313        | 16/12       | 2190       | 80          |

#### **USING AF/AE LOCK**

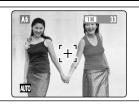

In a shot like the image on the left, the subjects are not in the AF frame. If the picture is taken at this point, the subjects will not be in focus.

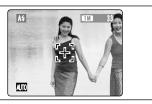

Move the camera slightly so that one of the subjects is in the AF frame.

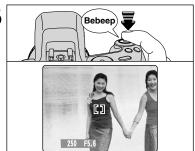

Press the Shutter button down halfway. When a short double-beep is heard, the camera focuses on your subject. At that point, the AF frame on the screen becomes smaller and the camera sets the shutter speed and aperture. (The indicator lamp (green) changes from blinking to lit.)

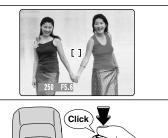

Continue to hold the Shutter button down halfway (AF/AE lock). Move the camera back to the original button.

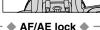

image and then fully press down on the Shutter

- ¶ You can reapply the AF/AE lock as many times as you like. before releasing the shutter.
- The AF/AE lock operates in all Photography modes and can be used to ensure excellent results.

On the FinePix S20 Pro, when you press the Shutter button down half way, the focus and exposure settings are locked (AF/AE lock). If you want to focus on a subject that is off to one side of the image or set the exposure before you compose the final shot, lock the AF and AE settings then compose and take vour picture.

 When you cannot focus and AF/AE lock does not give the correct exposure Position the AF frame over the main subject and apply the AE lock (⇒P.54). Then position the AF frame over another subject at roughly the same distance, press the Shutter button down halfway, recompose the shot and then take the picture.

## STILL PHOTOGRAPHY MODE TAKING PICTURES (AUTO MODE)

#### USING THE ZOOM (OPTICAL ZOOM / DIGITAL ZOOM)

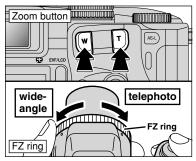

Press the Zoom buttons to zoom in and out.

The FZ ring can also be used to control the zoom (⇒P.24).

The digital zoom can be used with the "M". "M". and "M" quality settings.

When zooming changes between optical and digital, the position of the "■" indicator stops. Pressing the same Zoom button again starts the "■" indicator moving again.

- ¶ The digital zoom cannot be used with the "

  ¶ quality setting. See P.32 for information on changing the quality setting.
- If the shot goes out of focus during zooming, hold the Shutter button down halfway to refocus the shot.

#### Optical zoom focal lengths\*

Approx. 35 mm-210 mm, max. zoom scale: 6×

Digital zoom focal lengths\*

- **3M**: Approx. 210 mm-290 mm, max. zoom scale: Approx. 1.4×
- 2M: Approx. 210 mm-372 mm, max, zoom scale: 1.77×
- **III**: Approx. 210 mm-465 mm, max. zoom scale: Approx. 2.2×

\* 35 mm camera equivalents

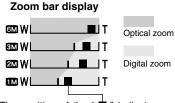

The position of the " indicator on the zoom bar shows the zooming status. The area to the right of the separator indicates digital zooming, while the area to the left indicates optical zooming.

#### BEST FRAMING

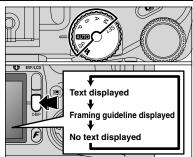

Select the framing guide in the Still photography mode. The screen display changes each time you press the "DISP" button. Press the "DISP" button until "Framing Guideline" appears.

#### Important

Always use AF/AE lock when composing a shot. The image may not be focused correctly if you do not use AF/AF lock

#### Scene

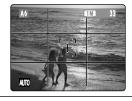

Use this frame with the main subject positioned at the intersection of two lines or align one of the horizontal lines with the horizon. This frame allows you to compose your own shots while remaining aware of the subject's size and the balance of the shot.

The framing guideline is not recorded on the image.

The lines in the scene frame divide the recorded pixels into 3 roughly equal parts horizontally and vertically. When the image is printed, the resulting print may be shifted slightly from the scene frame.

# PLAYBACK MODE VIEWING THE IMAGES (PLAYBACK)

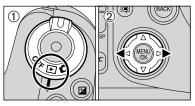

#### Single-frame playback

- ① Set the Power switch to "▶".
- ② Press "►" to scan forward through the images and "◄" to scan backwards.
- Setting the Power switch to "D", the last image is played back.
  If the lens is extended during playback, the lens retracts as a protective measure if the camera is not used for 6 seconds.

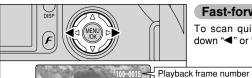

#### Fast-forwarding through the images

To scan quickly through the images by holding down "◀" or "▶" for 1 second during playback.

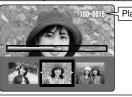

A bar is displayed to the location of the current image on the

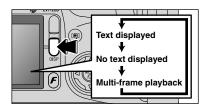

#### Multi-frame playback

media.

In Playback mode, the display shown on the screen changes each time you press the "DISP" button. Press the "DISP" button until the multi-frame playback screen (9 frames) appears.

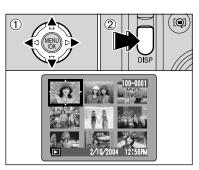

- ① Press "A", "▼", "◄" or "▶" to move the cursor (orange frame) to the frame you want to select. Pressing "A" or "▼" repeatedly changes to the next page.
- ② Press the "DISP" button again to make the current image bigger.

## ♦ Still Images that can be viewed on the FinePix S20 Pro ♦

You can use this camera to play back still images recorded on a FinePix S20 Pro and still images (excluding some uncompressed images) that were recorded on a FUJIFILM digital camera that supports **xD-Picture cards** or Microdrives.

## PLAYBACK MODE VIEWING THE IMAGES (PLAYBACK)

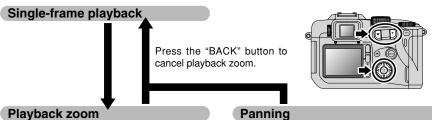

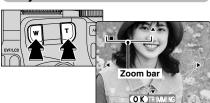

© K TRIMINS

Pressing the Zoom button during single-frame playback zooms (enlarges) the still image. At that point, a zoom bar appears.

#### Zoom scales

**Trimming** 

F, N 2832 × 2128 pixel images: Max. 18×
 2048 × 1536 pixel images: Max. 13×
 1600 × 1200 pixel images: Max. 10×
 1280 × 960 pixel images: Max. 8×

Do not use multi-frame playback during playback

Pressing " $\blacktriangle$ ", " $\blacktriangledown$ ", " $\blacktriangleleft$ " or " $\blacktriangleright$ " to display another part of the image.

The size of the saved image varies depending on the zoom scale. If the saved image size is less than "IM", "ON TRIMMING" disappears and cannot be saved the image trimmed. For CCD-RAW files, "ON TRIMMING" is not displayed and trimmed images cannot be saved.

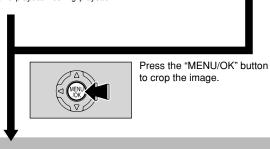

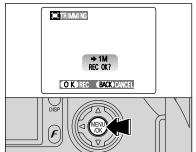

Check the size of the saved image and press the "MENU/OK" button. The cropped image is added as a separate file in the final frame.

#### ■ Image Sizes

| Best for A5 to A4 size prints |  |  |  |
|-------------------------------|--|--|--|
| Best for A6 to A5 size prints |  |  |  |
| Best for A6 size prints       |  |  |  |

# PLAYBACK MODE ERASING IMAGES (ERASE FRAME)

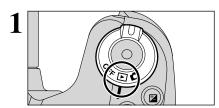

Set the Power switch to "▶".

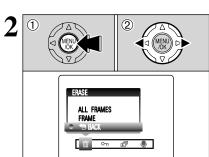

- Press the "MENU/OK" button during playback to display the menu.
- ② Press "◀" or "▶" to select "亩" ERASE.

Note that erased images cannot be recovered. Please copy important frames (files) to avoid loosing them to your computer or another media.

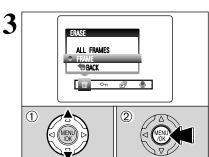

- ① Press "▲" or "▼" to select "FRAME".
- ② Press the "MENU/OK" button to confirm the selection.

See P.71 for information on "ALL FRAMES".

Press "▲" or "▼" to select " ⊕ BACK" and press "MENU/OK" button to return to single-frame playback.

Press the "BACK" button to cancel erasing single frame.

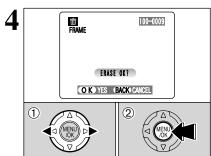

- ① Press "◄" or "▶" to select a frame (file) to be erased.
- ② Press the "MENU/OK" button to erase a displayed frame (file).

To erase another frame (file), repeat steps ① and ②.

Pressing the "MENU/OK" button repeatedly erases consecutive frame (files). Take care not to erase a frame (files) by mistake.

# **€**:- QUALITY MODE (NUMBER OF RECORDED PIXELS)

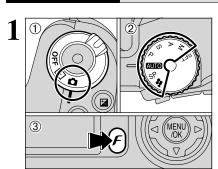

- ① Set the Power switch to "a".
- ② Set the Mode dial to Still photography mode or Movie mode.
- ③ Press the Photo mode (F) button.

The quality setting is retained even when the camera is turned off or the Mode dial is changed.

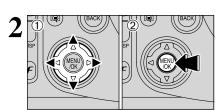

- ① Press "◀" or "▶" to select the "♠" quality setting and then press "▲" or "▼" to change the setting.
- ② Press the "MENU/OK" button to confirm the setting.

## Quality settings in Still photography mode

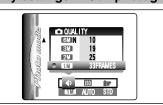

Choose from 5 settings. Using the table below as a guide, select the setting that best suits the aims.

- The numbers to the right of each setting show the number of available frames.
- When changing the quality setting, the number of available frames also changes (→P.26).

| Quality mode                                                                                                    | Sample Uses          |  |
|----------------------------------------------------------------------------------------------------|----------------------|--|
| Printing at A4 size or printing part of the image cropped at A5 or A6 size. For better image quality, select "MF". |                      |  |
| Printing at A4 size or printing part of the image cropped at A5 or A6 size.                                        |                      |  |
| Printing at A4 or A5 size or printing part of the image cropped at A6 size.                                        |                      |  |
| (1600 × 1200) Printing at A5 or A6 size.                                                                           |                      |  |
| <b>™</b> (1280 × 960)                                                                                              | Printing at A6 size. |  |

## **Quality settings in Movie mode**

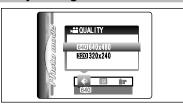

The movie sizes are "640" and "820".

Movie size

640 × 480 pixels (for better quality)

320 × 240 pixels (to record longer movies)

Frame rate

30 frames per second (fixed)

See P.117 for information on the frame rate.

- Set the Power switch to "a".
- 2 Set the Mode dial to Still photography mode.
- 3 Press the Photo mode (F) button.

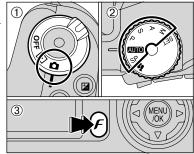

In "#" Movie mode, do not set the "M" (sensitivity) setting.

Sensitivity is retained even when the camera is turned off or the Mode dial is changed.

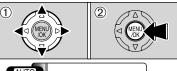

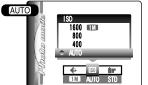

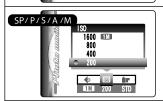

- ① Press "◀" or "▶" to select the "®" setting and then press "▲" or "▼" to change the setting.
- 2 Press the "MENU/OK" button to confirm the settina.
- Settings

**AUTO:** AUTO (160 to 800) / 400 / 800 / 1600 SP, P, S, A and M: 200 / 400 / 800 / 1600

- ¶ When setting CCD-RAW (→P.88), only the "200" and "400" sensitivity settings can be selected.
- While selecting a higher sensitivity setting will allow you to take pictures in darker locations, it will also increase the amount of speckling in your images. Streaking may also be visible in shots of scenes such as the night sky. Choose the sensitivity setting that best suits the conditions.

Selecting AUTO as the sensitivity setting, the camera selects the best sensitivity setting for the subject brightness.

The AUTO sensitivity setting can be selected in the "AUTO" Photography modes.

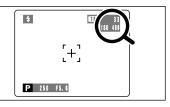

When the sensitivity is set to "200", "400", "800" or "1600" the selected sensitivity setting appears on the screen.

## F PHOTO MODE STILL PHOTOGRAPHY SO SENSITIVITY

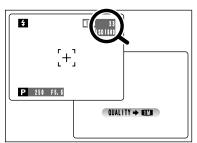

#### High-sensitivity photography (1600)

When a high-sensitivity (1600) is selected, the quality is set to "M" (the "QUALITY → M")" appears).

- The digital zoom cannot be used in high-sensitivity photography. The high-sensitivity photography cannot be selected when setting CCD-RAW (⇒P.88).
- When you specify a high sensitivity, the amount of noise (interference) in the image shown on the screen before the picture is taken increases. However, this is normal.

High-sensitivity photography is retained even when the camera is off or the Mode dial is changed.

#### Quality setting in High-sensitivity mode

If you try to select a quality setting (⇒P.32) other than "™" when the camera is set to High-sensitivity mode, "Mill" appears blinking and the quality cannot be changed.

# F PHOTO MODE STILL PHOTOGRAPHY **IF** FinePix COLOR

(3)

- Set the Power switch to "a".
- 2 Set the Mode dial to Still photography mode.
- 3 Press the Photo mode (F) button.

In "₽" Movie mode, do not set the "Ir" FinePix COLOR setting.

The FinePix COLOR setting is retained even when the camera is off or the Mode dial is changed.

(2) FinePix COLOR <u>D</u>₩ /- B&W Œ₩ /- CHROME AUTO STD

- ① Press "◀" or "▶" to select the "▶" FinePix COLOR setting and then press "A" or "▼" to change the setting.
- 2 Press the "MENU/OK" button to confirm the settina.
- such as close-up shots of people (portraits).
- Because the effects on the image differ depending on the scene being shot in F-CHROME mode, take pictures in standard mode as well as this mode. Note that you may not be able to see any difference on the screen.
- For shots taken in F-CHROME mode or F-B&W mode. automatic quality adjustment will be suppressed on Exif Print compliant printers.

| F-STANDARD (STD) | The contrast and color saturation are set to standard. Use this mode for normal photography.                                                                              |
|------------------|----------------------------------------------------------------------------------------------------|
| F-CHROME (CHR)   | The contrast and color saturation are set to high. This feature is effective for taking more vivid shots of subjects such as scenery (blue sky and greenery) and flowers. |
| F-B&W (B&W)      | This setting converts the colors in the photographed image to black and white.                                                                                            |

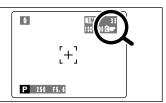

When setting F-CHROME or F-B&W, the icon appears on the screen.

F-CHROME: □ **F**-B&W: 13

# STILL PHOTOGRAPHY FUNCTIONS FOCUSING (DISTANCE)

The distance from the subject to the camera is referred to as the shooting distance. When the shooting distance is set correctly and the image appears sharp, the image is focused.

#### ■ Three focusing methods

There are mechanisms for focusing: (1) Single AF (S-AF); (2) Continuous AF (C-AF); and (3) Manual focus (MF).

S-AF: Use S-AF for normal photography. In this mode, the camera focuses each time the Shutter button is pressed down halfway.

#### - ♦ The AF sensor ♦

The FinePix S20 Pro uses an external AF sensor (external-light passive phase difference AF) that features faster AF operation than previous models. The external AF sensor does not function when Macro mode, Super macro mode, the digital zoom, AREA or C-AF focusing is used or when "ADAPTER-YES" is selected. It may take longer to focus if the external AF sensor is soiled (⇒P.113).

C-AF: Use C-AF when photographing moving subjects. When this mode is set, the camera focuses continuously on the subject in the center of the screen. See P.49 for details.

MF: The focus is adjusted by turning the focusing ring manually. See P.48 for details.

#### ■ Causes of focusing errors and the solutions

| . <u> </u>                                 |                                                        |
|--------------------------------------------|--------------------------------------------------------|
| Cause                                      | Solution                                               |
| The subject is not in the AF frame.        | Use AF lock (Focus mode: AF (CENTER))*1 or MF.         |
| The subject is not suited to AF.           | Use AF lock (Focus mode: AF (CENTER))*1 or MF.         |
| The subject is outside the shooting range. | Turn Macro mode on or off (*2).                        |
| The subject is moving too quickly.         | Use MF (pre-setting the shooting distance for a shot ) |

#### \*1 Taking pictures using AF lock

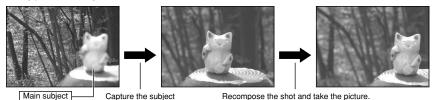

Wide angle:

Telephoto:

\*2 Turning Macro mode ON/OFF

50 cm (1.6 ft.) to infinity

90 cm (3.0 ft.) to infinity

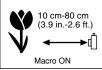

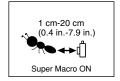

#### Macro OFF

- Subjects not suitable for auto focus Verv shinv subjects such as a mirror or car body
- Subjects photographed through glass
- Subjects that do not reflect well, such as hair
- Subjects with no substance, such as smoke or flames
- When the subject is dark
- Subjects moving at high speed
- When there is very little contrast between the

subject and the background (such as white walls or subjects dressed in the same color as the background)

 When there is a high-contrast subject other than the main subject at or near the center of the image and that subject is closer to or further from the camera than the main subject (as when taking a picture of someone against a background with contrasting colors)

#### STILL PHOTOGRAPHY FUNCTIONS

# **EXPOSURE (SHUTTER SPEED AND APERTURE)**

Exposure refers to the light that hits the CCD or the total amount of captured light and determines the brightness of the image.

The exposure is determined by the combination of aperture and shutter speed. In AE (automatic exposure), the camera determines the correct exposure, allowing for factors such as the brightness of the subject and the sensitivity setting.

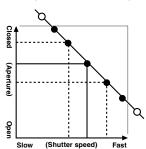

The graph at left shows the way the aperture and shutter speed settings can be changed while maintaining the same exposure level.

- When the aperture is decreased by one step, the shutter speed also decreases by one step (the dot moves upper left).
- When the aperture is increased by one step, the shutter speed also increases by one step (the dot moves lower right).
- Combinations that result in the shutter speed or aperture being outside the available range of settings cannot be selected (white dots).
- In the "P", "S" and "A" photography modes, it is easy to select different settings along this line.
- · Selecting settings that run parallel to this line by adjusting the brightness of the photographed image is referred to as exposure compensation.

## When you cannot get the correct exposure •

AE lock: Determines and fixes the exposure at a target level. Use the following procedure to take a picture using AE lock:

Press the "AE-L" button (sets and locks the exposure). → Press the Shutter button down halfway (sets and fixes the focus). → Press the Shutter button down fully (takes the picture).

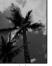

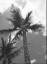

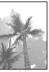

Exposure compensation:

This function uses the exposure level set by the AE function as a reference (0) and then brightens (+) or darkens (-) the image. By selecting Auto bracketing, you can shoot 3 frames, one underexposed (-), one at the reference exposure (0) and one overexposed (+).

# Shutter speed

When shooting a moving subject, you can either "freeze the motion" or "capture the sense of movement" by adjusting the shutter speed.

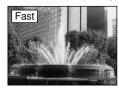

Freezes the motion of the subject.

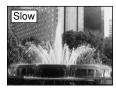

Photographs the traces left by the subject's movement.

# **Aperture**

By adjusting the aperture, you can change the depth of focus (depth of field).

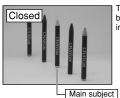

The area in front of and behind the subject is also in focus in the shot.

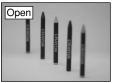

The background is out of focus.

# TAKING PICTURES — SELECTING THE CAMERA SETTINGS

Consider the scene you are photographing and the sort of image you want to achieve when you specify the camera settings. A general guide is given below.

# Select the Photography mode (⇒P.40-44, 67-68). □

Specifies all settings other than Quality, Sensitivity and FinePix COLOR

on the camera.

SP Selects the best Scene Position setting (Portrait, ALandscape,

Sports or CNight scene) for the scene being shot.

P/S/A Changes the aperture or shutter speed setting so that the action is

frozen, so that the flow of the motion is conveyed, or so that the

background is out of focus.

M Adjusts all the camera settings yourself.

Shoots a movie.

# **2** Specify the photography settings (⇒P.45-55). □

Flash Uses for shots in dark locations or for backlit subjects,

etc.

Macro/ Super macro Uses for close-up shots.

AE-L AE lock Fixes the exposure settings.

Exposure compensation Uses the AE exposure as a reference value of 0, this

function brightens (+) or darkens (-) the shot.

Continuous shooting

Uses to take a series of continuous shots or to use auto bracketing (with exposure compensation).

Take the pictures (check the exposure and focus ⇒ adjust the shot composition ⇒ press the Shutter button down fully).

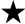

# You can use the menus for more detailed settings (⇒P.32-35, 57-66).

The table below provides a number of sample settings. Use the settings effectively.

| To achieve this result                                                                                                    | Sample settings                                                                                    |
|----------------------------------------------------------------------------------------------------|----------------------------------------------------------------------------------------------------|
| To express the motion of the subject                                                                                         | Set the Mode dial to "S" and select a slow shutter speed. (Use a tripod to avoid camera shake.)    |
| To freeze the subject's movement                                                                                             | Set the Mode dial to "S" and select a fast shutter speed.                                          |
| To make the subject stand out by having the background out of focus                                                          | Set the Mode dial to "A" and select a wide aperture setting.                                       |
| To get a very large depth of focus                                                                                           | Set the Mode dial to "A" and select a narrow aperture setting.                                     |
| To prevent the image having a red or blue cast due to the light source                                                       | Change the "White balance" setting in the photography menu.                                        |
| To avoid missing snapshot opportunities                                                                                      | Take pictures in AUTO mode (see "Using the Camera").                                               |
| To prevent the subject from being overexposed or underexposed and to show the substance and textures of the subject clearly. | Use exposure compensation. Select (+) if the background is pale and (-) if the background is dark. |

#### ■ List of functions available in each mode

| Γ | Photography mode          |      | Photography mode SP             |          |                    |                 |               |     |     |     |     |     |    |
|---|---------------------------|------|---------------------------------|----------|--------------------|-----------------|---------------|-----|-----|-----|-----|-----|----|
|   |                           |      | AUTO                            | Portrait | <b>▲</b> Landscape | <b>%</b> Sports | → Night scene | Р   | S   | А   | М   | Į\$ |    |
| Γ |                           | A\$  | Auto flash mode                 | YES      | YES                | NO              | YES           | NO  | NO  | NO  | NO  | NO  | NO |
| П |                           | •    | Red-eye reduction               | YES      | YES                | NO              | NO            | NO  | YES | YES | YES | YES | NO |
| П | 4 Flash                   | 4    | Forced flash                    | YES      | YES                | NO              | YES           | NO  | YES | YES | YES | YES | NO |
| П |                           | S#   | Slow synchro                    | NO       | YES                | NO              | NO            | YES | YES | NO  | YES | NO  | NO |
| П |                           | SLOT | Red-eye reduction+ slow synchro | NO       | YES                | NO              | NO            | YES | YES | NO  | YES | NO  | NO |
| П | ■ Macro/ Super macro      |      | YES                             | NO       | NO                 | NO              | NO            | YES | YES | YES | YES | NO  |    |
|   | AE-L AE lock              |      | YES                             | YES      |                    |                 | YES           | YES | YES | NO  | NO  |     |    |
|   |                           |      | NO                              | NO       |                    | YES             | YES           | YES | NO  | NO  |     |     |    |
|   | Focus mode (S-AF/MF/C-AF) |      | YES                             | S YES    |                    | YES             | YES           | YES | YES | NO  |     |     |    |
| ŀ |                           | ٥    | Top 10-frame                    | YES      | S YES              |                 |               | YES | YES | YES | YES | NO  |    |
|   | <b>a</b>                  | ₽.   | Auto bracketing                 | NO       |                    | N               | 0             |     | YES | YES | YES | YES | NO |
|   | Continuous shooting       | ъ    | Final 10-frame                  | YES      |                    | YE              | ES            |     | YES | YES | YES | YES | NO |
|   | 9                         | •    | Long-period (up to 40 frames)   | YES      | S NO               |                 | NO            | NO  | NO  | NO  | NO  |     |    |

<sup>\*</sup> The flash cannot be used for Continuous shooting and Super Macro.

## ■ List of menu options available in each mode

Factory \_\_\_

|             |                |                          | Defaults   | AUTO | SP  | Р   | S   | A   | M   | <b>,**</b> |
|-------------|----------------|--------------------------|------------|------|-----|-----|-----|-----|-----|------------|
|             | <b>♦</b> QU    | ALITY                    | 1M         | YES  | YES | YES | YES | YES | YES | YES*1      |
| FinePix     | ® ISC          | )                        | AUTO*2     | YES  | YES | YES | YES | YES | YES | NO         |
| Photo mode  |                | ePix COLOR               | F-STANDARD | YES  | YES | YES | YES | YES | YES | NO         |
|             | ల Sel          | f-timer                  | OFF        | YES  | YES | YES | YES | YES | YES | NO         |
| .           | <b>™</b> Wh    | ite balance              | AUTO       | NO   | NO  | YES | YES | YES | YES | NO         |
|             | _              | MULTI                    |            | NO   | NO  | YES | YES | YES | YES | NO         |
|             | AF mod         | CENTER                   | CENTER     | NO   | NO  | YES | YES | YES | YES | NO         |
|             | 7              | AREA                     |            | NO   | NO  | YES | YES | YES | YES | NO         |
| Photography | [O] Pho        | otometry                 | MULTI      | NO   | NO  | YES | YES | YES | YES | NO         |
| menu        | <b>™</b> Bra   | cketing                  | ±1/3EV     | NO   | NO  | YES | YES | YES | YES | NO         |
|             | S Sha          | arpness                  | NORMAL     | NO   | NO  | YES | YES | YES | YES | NO         |
|             | ■ Mu           | ltiple exposure          | OFF        | NO   | NO  | YES | YES | YES | YES | NO         |
|             |                | sh brightness<br>ustment | 0          | NO   | NO  | YES | YES | YES | YES | NO         |
|             | <b>I</b> ₹ Ext | ernal flash              | OFF        | NO   | NO  | YES | YES | YES | YES | NO         |

<sup>\*1</sup> The factory default quality for Movie mode is  $640 \times 480$  pixels. \*2 AUTO can only be set in "AUTO" mode.

When shutter speed and aperture adjustments alone do not give the correct exposure.

#### When the image is too bright

Lower the 
sensitivity setting. Use an ND filter (Sold separately).

#### When the image is too dark

Raise the 🖾 sensitivity setting.
Use flash or the brightness adjustment function.

<sup>\*</sup> Long-period continuous shooting and high-sensitivity photography cannot be used together.

<sup>\*</sup> High-sensitivity photography cannot be used together with Long-period continuous shooting. \* AREA cannot be used together with continuous AF (C-AF).

# STILL PHOTOGRAPHY FUNCTIONS AUTO AUTO / SP SCENE POSITION

# AUTO AUTO

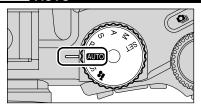

Set the Mode dial to "AUTO".

This is the easiest mode to use and can be used for most types of shot.

# SP SCENE POSITION

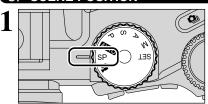

Set the Mode dial to "SP".

This mode provides options tailored to different types of scene.

Choose from 4 types of scene (♠, ♠, ❖ or ♥).

Macro mode cannot be used with any of the "SP"

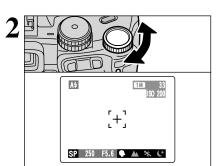

Turn the Command dial to select the setting.

|                                                                                                    | Explanation                                                                                                 | Available flash modes    |
|----------------------------------------------------------------------------------------------------|----------------------------------------------------------------------------------------------------|--------------------------|
| Portrait                                                                                                    | This is the best mode for shooting portrait. Skin tones are shown beautifully and the overall tone is soft. | A\$ / • \$ / \$\$ / \$\$ |
| ▲ Landscape                                                                                                    | Flash not available. When the flash is popped up, "3" appears.                                              |                          |
| This is the best mode for shooting sporting events. This mode gives priority to faster shutter speeds.                                                                                                    |                                                                                                    | A\$ / \$                 |
| C Night scene This is the best mode for evening and night scene. This mode allows you to take shots where priority is given to slow shutter speeds of up to 3 seconds. To prevent camera shake, always use a tripod. |                                                                                                    | S\$ / S\$                |

# STILL PHOTOGRAPHY FUNCTIONS P PROGRAMMED AUTO

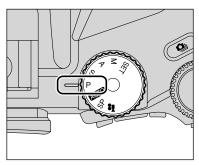

Set the Mode dial to "P".

This is an automatic mode that allows you to specify any of the settings other than the shutter speed and aperture. This allows you to take shots relatively simply in the same way as the Shutterpriority Auto and Aperture-priority Auto modes (program shift).

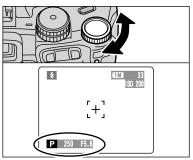

# **Program shift**

Turn the Command dial to select different shutter speed and aperture setting combinations without changing the exposure setting. The shutter speed and aperture setting are displayed in yellow when the camera is in Program shift mode.

- Program shift is automatically cancelled in the following situations:
  - · When the Photography mode is changed
  - · When the flash is popped up
  - When "I =" EXTERNAL FLASH in the main menu is set to
  - When the Playback mode is selected
  - . When the camera is turned off

# The shutter speed and aperture setting display •

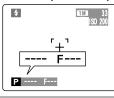

When the brightness of the subject is outside the camera's brightness metering range, "---" appears as the shutter speed and aperture setting on the screen.

# STILL PHOTOGRAPHY FUNCTIONS S SHUTTER-PRIORITY AUTO

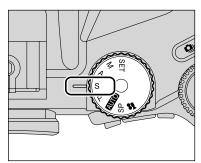

Set the Mode dial to "S".

This is an automatic mode that allows you to set the shutter speed. Use this mode for shots where you want to freeze a moving subject (fast shutter speed) or convey the impression of movement (slow shutter speed).

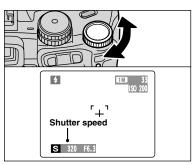

# Setting the shutter speed

Turn the Command dial to select the shutter speed.

#### Shutter speed settings

3 sec. to 1/1000 sec. in 1/3 EV increments

# ◆ The shutter speed and aperture setting display ◆ -

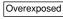

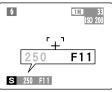

In scenes that are extremely overexposed, the aperture setting (F11) appears in red. When this occurs, select a faster shutter speed (up to 1/1000 sec.).

Underexposed

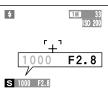

In scenes that are extremely underexposed, the aperture setting (F2.8) appears in red. When this occurs, select a slower shutter speed (down to 3 sec.).

Metering failed

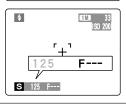

When the brightness of the subject is outside the camera's brightness metering range, "F---" appears as the aperture setting. When this occurs, press the Shutter button down halfway to measure the light level again and display a value.

# STILL PHOTOGRAPHY FUNCTIONS A APERTURE-PRIORITY AUTO

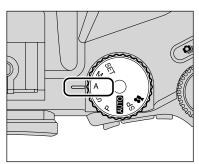

Set the Mode dial to "A".

This is an automatic mode that allows you to set the aperture.

You can use this mode for shots where you want to have the background out of focus (wide aperture) or have both near and far objects in focus at the same time (narrow aperture).

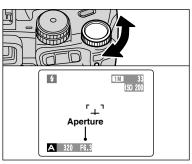

# Setting the aperture

Turn the Command dial to select the aperture.

#### Aperture settings

F2.8 to F11 in 1/3 FV increments

◆ The shutter speed and aperture setting display ◆ -

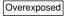

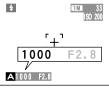

In scenes that are extremely overexposed, the shutter speed setting (1/1000 sec.) appears in red. When this occurs, select a larger number of aperture (up to F11).

Underexposed

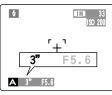

In scenes that are extremely underexposed, the shutter speed setting (3 sec.) appears in red. When this occurs, select a smaller number of aperture (down to F2.8).

Metering failed

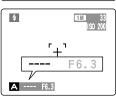

When Forced flash mode is selected, the slowest available shutter speed is 1/60 sec.

When the brightness of the subject is outside the camera's brightness metering range, "---" appears as the shutter speed setting. When this occurs, press the Shutter button down halfway to measure the light level again and display a value.

# STILL PHOTOGRAPHY FUNCTIONS MANUAL

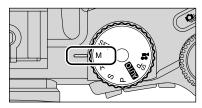

Set the Mode dial to "M".

Manual mode allows you to set any shutter speed and aperture setting.

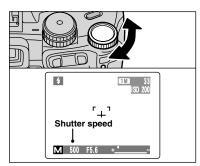

## Setting the shutter speed

Turn the Command dial to select the shutter speed. Selecting the "B" (Bulb) setting allows bulb shots to be taken. In bulb photography, the shutter stays open for as long as the shutter button is held down (up to 30 sec.).

#### Shutter speed settings

30 sec. to 1/10000 sec. in 1/3 EV increments Bulb (B)

- See P.117 for information on EVs.
- Use of a tripod or cable release to prevent camera shake.
- In shots with long exposures, noise (dots) may appear on the image.
- If the shutter speed is set to a speed faster than 1/2000 sec., smearing (white stripes) may appear in the image (⇒P.117).
- If the shutter speed is set to a speed faster than 1/1000 sec., the image may appear dark even if the flash is used.

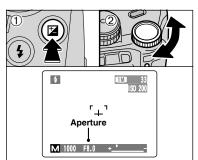

# Setting the aperture

- ① Hold down the "" button.
- 2 Turn the Command dial to select aperture.

#### Aperture settings

F2.8 to F11 in 1/3 EV increments

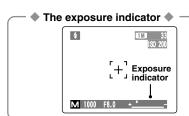

Use the exposure indicator on the screen as a guide when setting the exposure.

When the brightness of the subject is outside the camera's brightness metering range, the indicator moves to the (+) end to show that the image will be overexposed (the (+) turns yellow) or to the (-) end to show that the image will be underexposed (the (-) turns yellow).

Choose from 6 flash modes according to the type of shot.

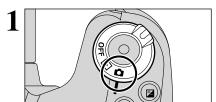

Set the Power switch to "a".

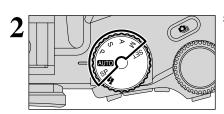

Set the Mode dial to Still photography mode.

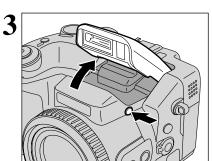

Press the Flash pop-up button to pop-up the flash.

• Effective flash range (AUIO)

Wide-angle: Approx. 0.3 m to 8.5 m

(1.0 ft. to 27.9 ft.)

Telephoto: Approx. 0.9 m to 7.9 m

(3.0 ft. to 25.9 ft.)

If the shutter speed is set to a speed faster than 1/1000 sec., the image may appear dark even if the flash is used.

When the flash pops up, the image on the screen may disappear and the screen may go dark due to flash charging. When this happens, the indicator lamp blinks orange.

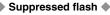

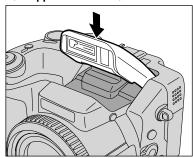

Pressing the flash down changes the camera to Suppressed flash mode.

Use this mode for photography using indoor lighting. for shots taken through glass, and for photography in venues such as theaters or at indoor sporting events where the distance is too great for the flash to be effective. When you use Suppressed flash, the Auto white balance function (⇒P.117) operates so that natural colors are captured along with the ambience of the available light.

- Shooting in Suppressed flash mode in dark conditions, use a tripod to prevent camera shake.
- See P.26, 111 for information on the camera shake warning.

AUTO

# **₹ FLASH PHOTOGRAPHY**

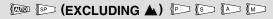

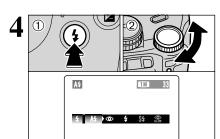

- ① Hold down the "4" button.
- ② Turn the Command dial to select the flash mode setting.

See P.64 for information on using an external flash.

The available Flash modes are limited depending on the Photography mode selected (⇒P.39).

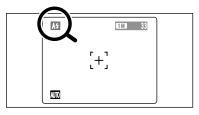

The "A4", "O", "4", "S4" or "3" appears on the screen when the flash is used.

- When using the flash in dusty conditions or when it is snowing, white dots may appear in the image will reflect off the dust particles or snowflakes. Try taking the picture using Suppressed flash mode.
- When taking a picture using the flash, the image may disappear and the screen go dark as the flash charges. At the time, the indicator lamp blinks orange.

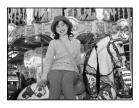

#### A4 Auto flash mode

Use this mode for ordinary photography. The flash fires as required by the shooting conditions.

If pressing the Shutter button while the flash is charging, the picture will be taken without the flash.

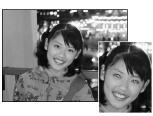

# Red-eye reduction

Use this mode to make sure that the subject's eyes appear normal when taking pictures of people in low-light conditions. The flash fires a pre-flash just before the picture is taken and then fires again to take the actual picture. The flash fires as required by the shooting conditions.

If pressing the Shutter button while the flash is charging, the picture will be taken without the flash.

# Red-eye effect

When using the flash to taken a picture people in low-light conditions, their eyes sometimes appear red in the picture. This is caused by the light of the flash reflecting off the inside of the eye. Use Red-eye reduction flash to minimize the likelihood of the effect.

Take the following measures to make Red-eye reduction more effective:

• Get the subjects to look at the camera. • Get as close as possible to the subjects.

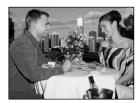

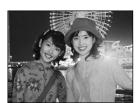

#### **4** Forced flash

Use this mode in backlit scenes, such as a subject against a window or in the shade of a tree, or to get the correct colors when taking a picture under bright lighting. In this mode, the flash fires in bright as well as dark conditions.

## \$\$ Slow synchro

This is a Flash mode that uses a slow shutter speed. This allows you to take pictures of people at night that clearly show both your subjects and the night time backdrop. To prevent camera shake, always use a tripod.

#### Slowest shutter speed

"C" Night scene (SP): Up to 3 sec.

## Red-eye reduction + Slow synchro

Use this mode for Slow synchro shots with Red-eye reduction.

The image may be overexposed when shooting bright scenes.

To take a picture of a main subject at night with the background brightly lit, please use the "SP" mode "C" (Night scene) settings (→P.40).

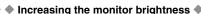

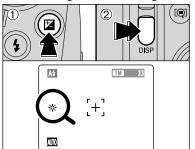

This is useful when you are checking the shot composition for dimly lit scenes (Slow synchro shots, etc.)

- ① Hold down the "" button.
- ② Press the "DISP" button. "\* appears on the screen and the subject is displayed brightly.
- To cancel increased brightness:
- ① Hold down the "" button.
- 2 Press the "DISP" button again.
- ♣ This function is cancelled after each shot.
- This function is purely for checking the composition of your shot. It does not increase the brightness of the image.
- Even if you increase the brightness in low-light conditions, you cannot check the subject.

# STILL PHOTOGRAPHY FUNCTIONS MANUAL FOCUS DE SP P S A M

Use manual focus for subjects that are not suitable for Auto focus or where you want the focus locked for a shot.

(2) 4 P 250 F5.6

- ① Set the Focus mode selector switch to "MF".
- 2 The "B" appears on the screen.
- If the focus is set to infinity using manual focusing, position the "O" mark on a subject close to infinity. Continuing to turn the FZ ring will move the focus position beyond infinity and defocus the image.
- Manual focus cannot be used in the "♣" Movie mode.
- Using manual focus effectively Because the shot may go out of focus if the camera is moved, a tripod should be used.

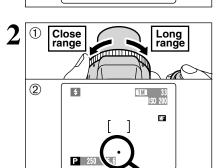

- 1) Turn the FZ ring to focus on the subject in the AF frame.
- 2 A focusing indicator mark appears on the screen. Adjust the focus until "O" appears.

#### ■ Focusing indicator marks

The focusing mark appears when moving the focus a set amount (close to the focused position). Use the mark to focusing.

If the "●" mark appears when the shot is not in focus, try using

If the "●" mark appears when the shot is not in focus. Try using the shot is not in focus. Try using the shot is not in focus.

If the "●" mark appears when the shot is not in focus. Try using the shot is not in focus.

If the "●" mark appears when the shot is not in focus. Try using the shot is not in focus.

If the "●" mark appears when the shot is not in focus. Try using the shot is not in focus.

If the "●" mark appears when the shot is not in focus. Try using the shot is not in focus.

If the "●" mark appears when the shot is not in focus. Try using the shot is not in focus.

If the "●" mark appears when the shot is not in focus.

If the "●" mark appears when the shot is not in focus.

If the "●" mark appears when the shot is not in focus.

If the "●" mark appears when the shot is not in focus.

If the "●" mark appears when the shot is not in focus.

If the "●" mark appears when the shot is not in focus.

If the "●" mark appears when the shot is not in focus.

If the "●" mark appears when the shot is not in focus.

If the "●" mark appears when the shot is not in focus.

If the "●" mark appears when the shot is not in focus.

If the "●" mark appears when the shot is not in focus.

If the "●" mark appears when the shot is not in focus.

If the "●" mark appears when the shot is not in focus.

If the "●" mark appears when the shot is not in focus.

If the "●" mark appears when the shot is not in focus.

If the "●" mark appears when the shot is not in focus.

If the "●" mark appears when the shot is not in focus.

If the "●" mark appears when the shot is not in focus.

If the "●" mark appears when the shot is not in focus.

If the "●" mark appears when the shot is not in focus.

If the "●" mark appears when the shot is not in focus.

If the "●" mark appears when the shot is not in focus.

If the "●" mark appears when the shot is not in focus.

If the "●" mark appears when the shot is not in focus.

If the "●" mark appears when the shot is n the One-touch AF function.

- The shot is focused.
- The focus is set too close. Turn the FZ ring clockwise.
- The focus is set too far. Turn the FZ ring counterclockwise.

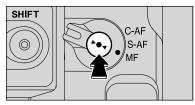

# **One-touch AF function**

Use this function to focus the shot quickly. Pressing the "▶●◄" button, the camera uses the autofocus function to focus on the subject.

The focus indicator does not appear in one-touch AF mode.

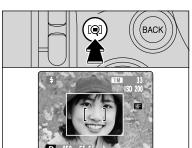

#### Focus check function

Use this function when it is difficult to see whether the image is focused.

Pressing the "Q" button, the center of the image is shown enlarged and can be focused using the enlarged image. Take the picture or press the "Q" button again to return to normal display.

The Focus check function is disabled when the AF mode is set to MULTI or AREA.

# STILL PHOTOGRAPHY FUNCTIONS CONTINUOUS AF 💬 🕞 🏳 🔝

Use this button to take pictures of a moving subject. Using Continuous AF mode reduces the time required for focusing.

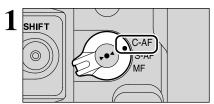

Set the Focus mode selector switch to "C-AF".

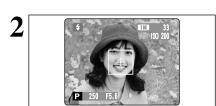

Frame the shot so that the subject fills the center of the image or the entire AF frame.

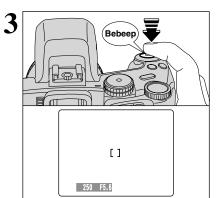

Press the Shutter button down halfway. When a short double-beep is heard, the camera focuses on your subject. At that point, the AF frame on the screen becomes smaller and the camera sets the shutter speed and aperture (the indicator lamp (green) stops blinking and remains lit).

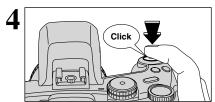

Press the Shutter button down fully without releasing it. When a clicking noise is heard, the camera records the image.

¶ The AF mode is forcibly reset to AF (CENTER).

#### ♠ Notes on continuous AF ◆

Check the battery charge when using C-AF mode.

Because the camera focuses continually without pressing the Shutter button, C-AF mode needs much more battery consumption than using S-AF or MF mode.

# STILL PHOTOGRAPHY FUNCTIONS CONTINUOUS SHOOTING

Set the Power switch to "a".

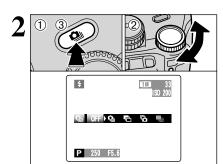

- 1) Hold down the "a" button.
- ② Turn the Command dial to select the Continuous shooting mode.
- ③ Release the "• button to confirm your selection.

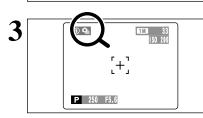

Setting the Continuous shooting mode (except for "OFF"), the selected mode appears on the screen.

♣: Auto bracketing

**a**: Final 10-frame continuous shooting

■: Long-period continuous shooting

# ♦ Notes on using the Continuous shooting modes ◆

- Shooting continues for as long as you hold down the Shutter button. In Auto bracketing mode however, just press the Shutter button once to shoot 3 frames.
- If there is insufficient space on the media, as many frames are shot as can be recorded on the available space. When auto bracketing, if there is insufficient space on the media to record 3 frames, no pictures are taken.
- The focus is determined in the first frame and cannot be changed in mid-sequence.
- The exposure is determined in the first frame, but in Long-period continuous shooting the exposure is adjusted for the scene being shot.
- The speed of continuous shooting varies depending on the shutter speed.
- The speed of continuous shooting does not change with the quality setting.
- The flash cannot be used as the flash mode is set to Suppressed flash.
- For Continuous shooting, final 10-frame continuous shooting and pictures taken using auto bracketing, the results are always displayed after you shoot. To choose whether or not to record the images, set "IMAGE DISP." in SET-UP to "PREVIEW" (→P.83). Note that pictures taken using Longperiod continuous shooting are recorded regardless of the setting in SET-UP.

# Top 10-frame continuous shooting

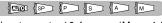

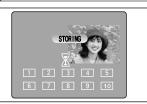

This mode shoots up to 10 frames (Max. 4.5 frames/sec.). When taking the pictures, the images appear (in sequence from the left) and recorded.

The maximum file recording time, using the continuous shooting, is 12.5 seconds (when recording in xD-Picture Card).

# Auto bracketing

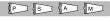

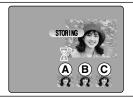

This mode shoots the same image with different exposure settings. Bracketing shoots 3 continuous frames respectively by a set amount.

(A) is correctly exposed, (B) is overexposed and (C) is underexposed.

The settings (exposure range) can be changed in photography menu.

# Auto bracketing settings (3) ±1/3 EV, ±2/3 EV, ±1 EV

- If the underexposed or overexposed frame is outside the camera's control range, the picture is not taken with the specified setting increments.
- Auto bracketing cannot be used in "AUTO" or "SP" mode.

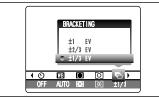

# Changing the setting (exposure range)

Press the "MENU/OK" button to display the menu and change the setting in the "■BRACKETING" menu option (■P.62).

# Final 10-frame continuous shooting

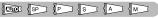

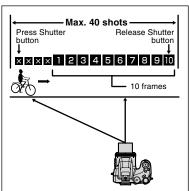

This mode allows you to release the shutter up to 40 times (Max. 4.5 frames/sec.) and record the last 10 frames. If you take your finger off the Shutter button before 40 shots have been taken, the camera records the final 10 frames shot before you released the Shutter button.

If there is insufficient space on the media, the camera records as many of the shots taken just before the Shutter button was released as will fit on the media

# STILL PHOTOGRAPHY FUNCTIONS QUI CONTINUOUS SHOOTING

## **■** Long-period continuous shooting with 1280 × 960-pixel mode

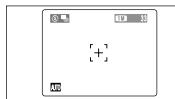

This mode allows you to take up to 40 continuous shots (at intervals as short as 1 second). In Longperiod continuous shooting with 1280 × 960-pixel mode, the number of recorded pixels is set to "IM"  $(1280 \times 960 \text{ pixels}).$ 

Long-period continuous shooting cannot be used in the "SP", "P", "S", "A" and "M" modes.

#### Focusing on a moving subject

If you press the Shutter button down halfway to focus on the subject at the starting point (A), the subject may no longer be in focus when it reaches point (B) where you want to take the shot. In such situations, focus on point (B) beforehand and then lock the focus so that it does not shift.

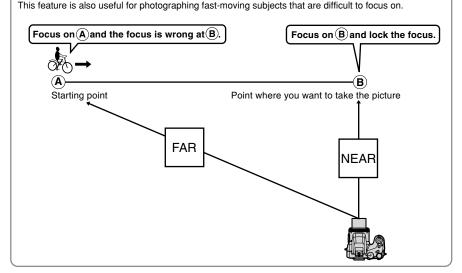

## Quality and flash

When a Continuous shooting mode is selected, the Flash mode is forcibly set to "3" Suppressed flash. In However, when the mode is changed back to normal photography, the flash setting specified before continuous shooting was selected is restored. Likewise, when a Long-period continuous shooting with 1280 × 960-pixel mode has been used, the quality setting is also restored to its previous value.

Set the Power switch to "a".

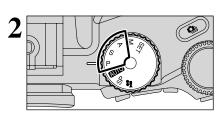

Set the Mode dial to "P". "S" or "A" mode.

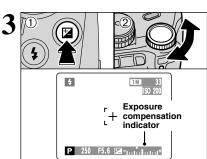

- 1 Hold down "" button.
- ② Turn the Command dial to set the compensation value. The symbol indicating the compensation direction ("—" or "+") turns yellow. The "🕍" icon also turns yellow while exposure compensation is being set and then turns blue after setting is completed.
- Compensation range
  - -2 EV to +2 EV (13 steps in 1/3 EV increments)
- Exposure compensation cannot be used in the "AUTO", "SP" and "M" modes.
- Exposure compensation is disabled in the following situations:

When "\$" (Forced flash) or "\omega" (Red-eye reduction) mode is used and the scene is dark.

This setting is retained when the mode is changed or the camera is turned off ( "\overline{\textit{W}}" appears). Set the exposure compensation to "0" unless compensation is required.

# ◆ To obtain the optimum brightness ◆

Adjust the exposure compensation according to the level of brightness or darkness in the image.

- When the subject appears too bright
   Try a negative (-) compensation setting.
   This will make the overall image darker.
- When the subject appears too dark
   Try a positive (+) compensation setting.
   This will make the overall image brighter.

- Guide to compensation
  - Backlit portraits: +2 steps to +4 steps (+0.7 EV to +1.3 EV)
  - Very bright scenes (such as snowfields) and highly reflective subjects: +3 steps (+1 EV)
  - Shots made up predominantly of sky: +3 steps (+1 EV)
  - Spotlit subjects, particularly against dark backgrounds: -2 steps (-0.7 EV)
  - Scenes with low reflectivity, such as shots of pine trees or dark foliage: -2 steps (-0.7 EV)

# STILL PHOTOGRAPHY FUNCTIONS

# **AE-L USING AE LOCK**

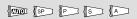

Use this function to take pictures with the exposure locked for a particular subject.

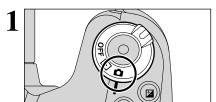

Set the Power switch to "a".

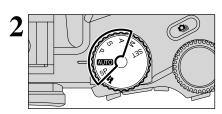

Set the Mode dial to "AUTO", "SP", "P", "S" or "A" mode.

3 AE-L 33 33 1SO 200

 $\ensuremath{\mathcal{I}}$  AE lock cannot be used when Long-period continuous shooting is selected.

Position the subject in the center of the screen and press the "AE-L" button.

"E" appears on the screen and the exposure is

"\begin{align\*}" appears on the screen and the exposure is locked while you hold down the "AE-L" button.

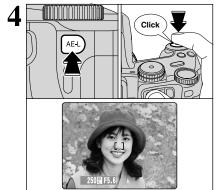

With the "AE-L" button held down, press the Shutter button down halfway to focus the shot and then compose the shot again.

- Once you press the Shutter button down halfway, the exposure remains locked even if you release the "AE-L" button.
- When the AE lock is applied, pressing the Shutter button down halfway only sets the focus.

(III) P S A M

# MACRO (CLOSE-UP)

Select Macro mode to take close-up shots.

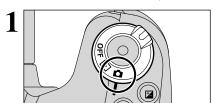

Set the Power switch to "a".

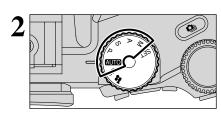

Set the Mode dial to "AUTO", "P", "S", "A" or "M" mode.

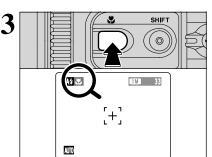

The Macro mode setting changes each time you press the "\$\mathcal{L}" button.

- Macro mode is cancelled in the following situations:
  - When the Photography mode is changed to "\mathbb{\mathbb{R}}" or "SP"
  - When the camera is turned off
- If the flash is too bright, use flash brightness adjustment (→P.64).
- If you are shooting in a dark location (when the "!" camera shake warning icon appears), use a tripod to prevent camera shake.

|                      | Focal range                            | Effective flash range                  | Optical zoom focal length (35 mm camera equivalent) |
|----------------------|----------------------------------------|----------------------------------------|-----------------------------------------------------|
| <b>₩</b> Macro       | Approx. 10 cm-80 cm<br>(3.9 in2.6 ft.) | Approx. 30 cm-80 cm<br>(1.0 ft2.6 ft.) | Approx. 35 mm-80 mm<br>Max. zoom scale 2.3×         |
| <b>⊗</b> Super Macro | Approx. 1 cm-20 cm<br>(0.4 in7.9 in.)  | Flash cannot be used.                  | Optical zooming cannot be used.                     |

# STILL PHOTOGRAPHY FUNCTIONS PHOTOGRAPHY INFORMATION

If you cannot recall the current photography settings, you can check them by holding down the "INFO" button.

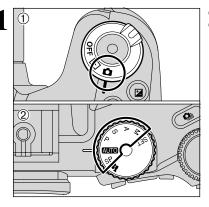

- ① Set the Power switch to "a".
- ② Set the Mode dial to Still photography mode.

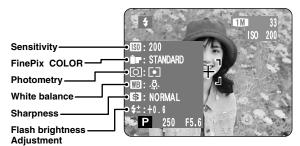

## STILL PHOTOGRAPHY MENU

# STILL PHOTOGRAPHY MENU OPERATION (Important. Please read.)

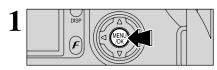

Press the "MENU/OK" button to display the menu.

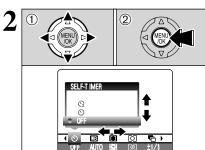

- Press "◄" or "▶" to select the menu item and "▲" or "▼" to change the setting.
- ② Press the "MENU/OK" button to confirm the selection.

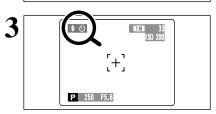

When you enable the setting, an icon appears in the top-left corner of the screen.

The settings available in the menu screen vary depending on the Still photography mode.

## ☼ Self-timer

⇒P.58

Use this setting for taking pictures such as group shots where the photographer is included in the shot.

# White balance ⇒F

Change the white balance setting to take a picture with the white balance fixed for the surroundings and lighting when the picture is taken.

# [ ] AF mode ⇒P.60

This sets the focusing method.

# [O] Photometry ⇒P.62

Change this setting for scenes where the brightness of the subject and background differ markedly so that the MULTI setting does not give the desired photometering results.

# **♣** Bracketing ⇒P.62

Use this setting to photograph the same image with different exposure settings.

# S Sharpness ⇒P.63

Use this setting to soften or emphasize outlines or to adjust the quality of the image.

# ■ Multiple exposure ⇒P.63

Multiple exposure provides a way of overlaying images on top of each other to give a final image.

# 4<sup>±</sup> Flash brightness adjustment ⇒P.64

Change this setting to adjust the amount of light emitted by the flash to suit the photography conditions or to achieve a desired effect.

#### I € External flash ⇒P.64

Select the external flash setting to use an external flash.

# STILL PHOTOGRAPHY MENU STILL PHOTOGRAPHY MENU

#### **Ö SELF-TIMER PHOTOGRAPHY**

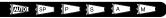

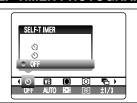

The self-timer is used in situations where the photographer is included in the shot.

When selecting the self-timer setting, the self-timer icon appears on the screen.

- : The picture is taken after 10 seconds.
- : The picture is taken after 2 seconds.
- The self-timer setting is cancelled in the following situations.
  - When shooting ends
  - . When the Mode dial is changed to another setting
  - When the Playback mode is selected
  - · When the camera is turned off

### Using the 2-second self-timer

This is useful when you have the camera on a tripod and you want to avoid camera shake.

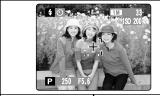

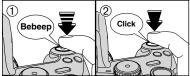

- 1 Press the Shutter button down halfway to focus on the subject.
- 2 Without releasing the Shutter button, press the button all the way down (fully pressed) to start the self-timer.
- ¶ The AF/AE lock can be also used (⇒P.27).
- Take care not to stand in front of the lens when pressing the Shutter button as this can prevent the correct focus or brightness (exposure) being got.

The self-timer lamp lights and then starts blinking until the picture is taken.

To stop the self-timer, once it has started running, press the "BACK" button.

# ■ Self-timer lamp display

| ৩  | Lit for 5 seconds → Blinking for 5 seconds. |  |
|----|---------------------------------------------|--|
| ্ট | Blinking for 2 seconds                      |  |

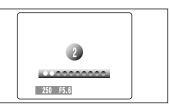

A countdown appears on the screen indicating the time remaining until the picture is taken.

Self-timer mode is cancelled after each shot.

#### WB WHITE BALANCE

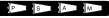

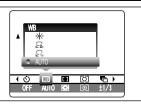

AUTO: Automatic adjustment (shooting to show the ambience of the light source)

Custom white balance type 1
Custom white balance type 2
Custom white balance type 2
Custom white balance type 2

🟝 : Shooting in shade

Change the white balance setting to take a picture with the white balance locked for the surroundings and lighting.

In AUTO mode, the correct white balance may not be got for subjects such as close-ups of people's faces and shots taken under a special light source. Select the correct white balance for the light source. See P.117 for more information on the white balance.

岩 : Shooting under "Daylight" fluorescent lamps

: Shooting under "Warm White" fluorescent lamps

岩 : Shooting under "Cool White" fluorescent lamps

Shooting in incandescent light

\* When the flash fires, the white balance setting (excluding custom white balance) for the flash is used. Consequently, to achieve a particular effect, the flash mode should be set to Suppressed flash (→P.45).

The color tones may vary depending on the shooting conditions (light source, etc.).

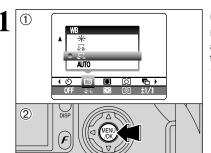

### **Custom white balance**

Use this setting to set the white balance for the ambient natural or artificial lighting in images. Use this setting to achieve special effects also.

- ① Select custom white balance "♣" or "♣".
- 2 Press the "MENU/OK" button.

# ◆ Example ◆

You can change the white balance for a photographed image by using colored paper instead of white paper.

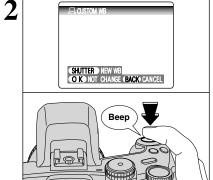

Under the light source to set the white balance for, hold a piece of white paper so that it fills the screen and press the Shutter button to set the white balance.

The white balance setting does not affect the image shown on the screen.

To use the white balance set previously, press the "MENU/OK" button without pressing the Shutter button.

# STILL PHOTOGRAPHY MENU STILL PHOTOGRAPHY MENU

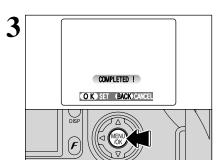

When the correct exposure is measured, "(COMPLETED!)" appears.

Press the "MENU/OK" button to confirm the setting.

- The specified custom white balance is retained until it is reset. This setting is retained even if the batteries are removed.
- After taking the picture, check the "Color (White Balance)" setting for the image.
  - Set "IMAGE DISP." to "PREVIEW" in the SET-UP screen (→P.83).
  - Set the Power switch to "▶" (⇒P.19).

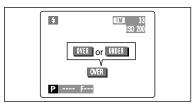

When "OVER" or "UNDER" appears, the white balance was not measured at the correct exposure. Set the exposure compensation again, using a negative value (-) when "OVER" appears and a positive value (+) when "UNDER" appears.

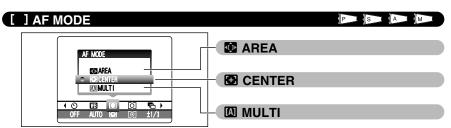

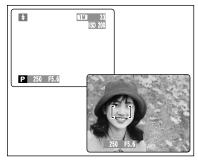

#### MULTI

Pressing the Shutter button down halfway, the camera recognizes any strongly contrasting subject near the center of the screen and displays the AF frame over subject in focus.

If the camera has difficulty in focusing on the main subject, select the "™" CENTER focusing mode and use AF/AE lock (→P.27).

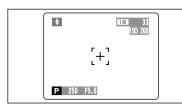

#### CENTER

The camera focuses on the center of the screen. Use this setting when taking pictures using AF/AE lock ( $\Rightarrow$ P.27).

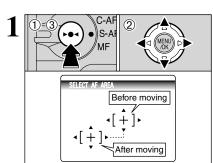

# AREA

The camera changes the focusing position on the screen. Use this setting when composing the shot using a tripod and changing the focusing position.

- ① Hold down the "▶●◄" button.
- ② Press "▲", "▼", "◄" or "▶" to move the "ゼー" (target point) to the focusing position.
- ③ Release the "▶●◄" button.

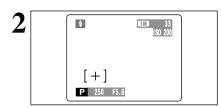

The AF frame appears in the location to which the target point was moved.

Take the picture in the normal way.

To reposition the AF frame, repeat step 1.

Regardless of the AF frame location, the exposure is always set using the area in the center of the screen. To expose the shot for your main subject, use AE lock.

## STILL PHOTOGRAPHY MENU STILL PHOTOGRAPHY MENU

#### [O] PHOTOMETRY

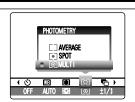

Use this setting for scenes where the brightness of the subject and background differ markedly so that the MULTI setting is unlikely to achieve the desired result.

P S A M

#### [O] MULTI (Pattern):

Light metering where the camera assesses the scene and selects the correct exposure.

#### [ • ] SPOT:

Light metering where the exposure is optimized for the center of the image.

#### [ ] AVERAGE:

Light metering where an average value for the entire image is used.

 In the "AUTO", "SP" and "

 modes, light metering is locked at the MULTI setting and cannot be changed.

## The photometry modes are effective for the following subjects

#### MULTI

In this mode, the camera uses automatic scene recognition to analyze the subject and provide optimum exposure in a wide range of shooting conditions. This mode should be used for everyday photography.

This mode is useful for subjects with strongly contrasting light and dark areas where you want to achieve the correct exposure for a particular feature.

#### AVERAGE

The advantage of this mode is that the exposure tends not to change for different compositions or subjects. This mode is particularly effective for shots of people wearing black or white clothing and shots of scenery.

#### BRACKETING

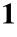

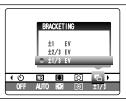

Use this setting to photograph the same image with different exposure settings. Bracketing shoots 3 continuous frames, one of which is correctly exposed while the remaining two are underexposed and overexposed respectively by a set amount.

# Bracketing settings (3)

±1/3 EV, ±2/3 EV, ±1 EV

See P.117 for more information on EVs.

- If the underexposed or overexposed frame is outside the camera's control range, the shot is not taken with the specified setting increments.
- Flash photography cannot be used.
- This feature always takes 3 shots. However, if there is insufficient space on the media for 3 shots, no picture will be taken

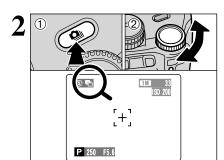

After setting the exposure for bracketing:

- ① Hold down the "• button.

#### **S** SHARPNESS

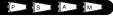

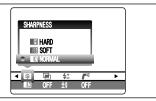

Use this setting to soften or emphasize outlines or to adjust the image quality.

HARD : Emphasizes the outlines.

> Best for shots of subjects such as buildings or text where sharp images

are desirable.

SOFT : Softens the outlines.

> Best for shots of subjects such as people, where a softer image is

desirable.

**NORMAL:** Best for ordinary photography.

Provides edge sharpness that is ideal

for ordinary shots.

#### MULTIPLE EXPOSURE

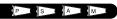

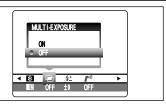

Multiple exposure provides a way of overlaying images on top of each other to give a final image that cannot be got through normal photography.

- ♦ When the image is overexposed, use negative compensation

   Output

   Description

   Output

   Description

   Output

   Description

   Output

   Description

   Output

   Description

   Output

   Description

   Output

   Description

   Output

   Description

   Output

   Description

   Output

   Description

   Output

   Description

   Output

   Description

   Output

   Description

   Output

   Description

   Output

   Description

   Output

   Description

   Output

   Description

   Output

   Description

   Output

   Description

   Output

   Description

   Output

   Description

   Output

   Description

   Output

   Description

   Output

   Description

   Output

   Description

   Output

   Description

   Output

   Description

   Output

   Description

   Output

   Description

   Output

   Description

   Output

   Description

   Output

   Description

   Output

   Description

   Output

   Description

   Output

   Description

   Output

   Description

   Output

   Output

   Output

   Output

   Output

   Output

   Output

   Output

   Output

   Output

   Output

   Output

   Output

   Output

   Output

   Output

   Output

   Output

   Output

   Output

   Output

   Output

   Output

   Output

   Output

   Output

   Output

   Output

   Output

   Output

   Output

   Output

   Output

   Output

   Output

   Output

   Output

   Output

   Output

   Output

   Output

   Output

   Output

   Output

   Output

   Output

   Output

   Output

   Output

   Output

   Output

   Output

   Output

   Output

   Output

   Output

   Output

   Output

   Output

   Output

   Output

   Output

   Output

   Output

   Output

   Output

   Output

   Output

   Output

   Output

   Output

   Output

   Output

   Output

   Output

   Output

   Output

   Output

   Output

   Output

   Output

   Output

   Output

   Output

   Output

   Output

   Output

   Output

   Output

   Output

   Output

   Output

   Output

   Output

   Output

   Output

   Output

   Output

   Output

   Output

   Output

   Output

   Output

   Output

   Output

   Output

   Output

   Output in the Brightness (exposure compensation) setting to correct the exposure (⇒P.53).
- Only the optical zoom can be used for multiple exposure shots. The digital zoom (⇒P.28) does not function.
- This mode is cancelled when turning the camera off.
- Continuous shooting and auto bracketing are disabled when MULTI-EXPOSURE is selected.
- You cannot change the photography menu settings or the quality setting during shooting.
- There is no limit on the number of multiple exposures.

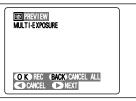

A preview screen appears when taking a picture.

- To overlay more images: Press "▶".
- To record the image: Press the "MENU/OK"
  - To return to the previous image: Press "◄".
  - To stop without recording any images:

Press the "BACK" button.

- A preview image is always shown, regardless of the IMAGE DISPLAY setting (⇒P.84). However, note that the Preview zoom function cannot be used.
- Changing the Photography mode exits Multiple exposure mode without recording the images.

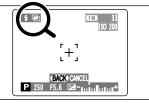

From the 2nd shot onwards, the vellow "\endsymbol" icon appears on the screen.

# STILL PHOTOGRAPHY MENU STILL PHOTOGRAPHY MENU

### 4± FLASH BRIGHTNESS ADJUSTMENT

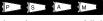

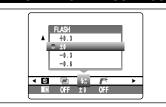

Use this setting to change just the amount of light emitted by the flash to suit the photography conditions or to achieve a desired effect.

- Compensation range: ±2 levels
  - -0.6 EV to +0.6 EV in approx. 0.3 EV increments (total: 5 levels selectable)
  - See P.117 for information on EVs.
- Depending on the type of subject and the shooting distance, brightness adjustment may have no effect.
- The image may appear dark when the shutter speed is set to speeds higher than 1/1000 sec.

# **I**<sup>€</sup> USING AN EXTERNAL FLASH

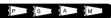

# Using a Hot shoe

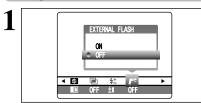

Select "ON" in this setting when using an external flash unit. Synchronized shutter speeds up to 1/1000 sec. can be used.

- The image may appear dark when the shutter speed is set to speeds higher than 1/1000 sec.
- Set the white balance (→P.59) to AUTO or Custom white balance (⇒P.66).

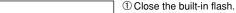

2 Mount the external flash on the camera's hot shoe and tighten the locking screw.

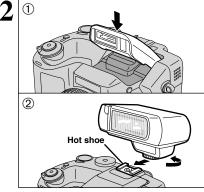

Built-in and external flash units cannot be used at the same time.

Ordinary external flash units can be used. However, some camera-specific flash units cannot be used.

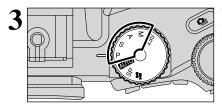

The mode can be set to "P", "S", "A" (⇒P.41, 42, 43) or "M" (⇒P.44), but the use of "A" or "M" is better.

I Flash photography cannot be used when continuous shooting (⇒P.50) or auto bracketing (⇒P.51) is selected.

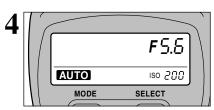

# External flash settings (for flashes with automatic flash control)

For external flash, refer to the user's manual for the flash and specify the settings as described below.

- Select External flash mode (TTL mode cannot be used).
- Match the settings to the camera aperture setting.
   Set the flash for the aperture setting measured by the camera.
- Match the sensitivity setting (→P.33) to the setting on the camera.

# Using a Sync terminal

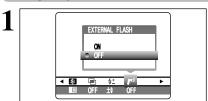

Select "ON" in this setting when using an external flash unit. Synchronized shutter speeds up to 1/1000 sec. can be used.

- The image may appear dark when the shutter speed is set to speeds higher than 1/1000 sec.
- Set the white balance (→P.59) to AUTO or Custom white balance (→P.66).

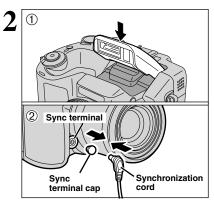

- ① Close the built-in flash.
- ② Attach the synchronization cord from the external flash to the Sync terminal on the camera by pushing the cord into the terminal securely.

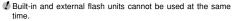

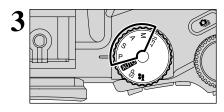

The mode can be set to "P", "S", "A" (➡P.41, 42, 43) or "M" (➡P.44), but the use of "A" or "M" is better.

Flash photography cannot be used when continuous shooting
 (→P.50) or auto bracketing (→P.51) is selected.

# STILL PHOTOGRAPHY MENU STILL PHOTOGRAPHY MENU

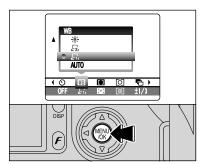

#### When the white balance is incorrect

Adjust the white balance to match the external flash.

In "™" in the Photography menu (⇒P.59), select "ຝຸ, ຝູ" Custom white balance.

Press the "MFNU/OK" button.

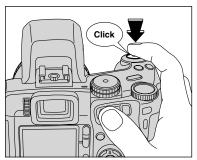

Hold a sheet of white paper so that it fills the entire

When pressing the Shutter button, the flash fires and the white balance is set.

- After you take the picture, please check the "Color (White Balance)" setting for the image.
  - Set "IMAGE DISP." to "PREVIEW" in the SET-UP screen (⇒P.83).
  - Set the Power switch to "▶" (⇒P.19).

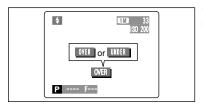

When "OVER" or "UNDER" appears, the white balance was not measured at the correct exposure. Set the exposure compensation again, using a negative value (-) when "OVER" appears and a positive value (+) when "UNDER" appears.

# MOVIE MODE RECORDING MOVIES

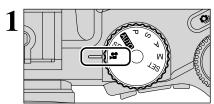

Set the Mode dial to "#".

Use "♣" Movie mode to record movies with sound.

#### Specifications

Motion JPEG with monaural sound

Quality selection method

640 × 480 pixels)

(320 × 240 pixels)

#### Frame rate

30 frames per second

- Changing the quality (movie size) setting (⇒P.32).
- The available recording time for a video may decrease depending on the amount of free space on the media.
- Decause a movie is recorded onto the media as it is saved, it cannot be recorded correctly if the camera suddenly loses power (if you open the battery cover or disconnect the AC power adapter).

It may not be possible to playback your movies on other cameras.

#### ■ Recording times for media

\* These figures are the available recording times using a new media formatted on the camera. The actual recording times will vary depending on the free space available on the media.

| Media capacity  |                  | Quality                |                        |  |  |  |
|-----------------|------------------|------------------------|------------------------|--|--|--|
|                 |                  | (30 frames per second) | (30 frames per second) |  |  |  |
|                 | DPC-16 (16 MB)   | 13 sec.                | 26 sec.                |  |  |  |
|                 | DPC-32 (32 MB)   | 27 sec.                | 54 sec.                |  |  |  |
| xD-Picture Card | DPC-64 (64 MB)   | 55 sec.                | 109 sec.               |  |  |  |
| xD-Picture Card | DPC-128 (128 MB) | 111 sec.               | 219 sec.               |  |  |  |
|                 | DPC-256 (256 MB) | 223 sec.               | 7.3 min.               |  |  |  |
|                 | DPC-512 (512 MB) | 7.4 min.               | 14.6 min.              |  |  |  |
| Microdrive      | MK-1 (340 MB)    | 5.0 min.               | 10.0 min.              |  |  |  |
| Microarive      | MK-2 (1 GB)      | 15.3 min.              | 30.1 min.              |  |  |  |

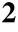

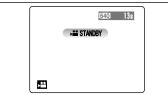

The available recording time and "(#STANDBY)" appear on the screen.

Because sound is recorded concurrently with the images, ensure that you do not cover the microphone with a finger, etc. (⇒P.9).

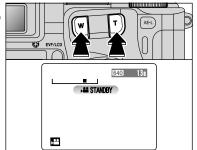

Press the Zoom button to zoom in or out before you start recording. You must zoom beforehand as you cannot zoom during recording.

#### Optical zoom focal length (35 mm camera equivalent)

Approx. 35 mm-210 mm Max. zoom scale: 6×

#### Focal range

Wide-angle: Approx. 50 cm (1.6 ft.) to infinity Telephoto: Approx. 90 cm (3.0 ft.) to infinity

# MOVIE MODE RECORDING MOVIES

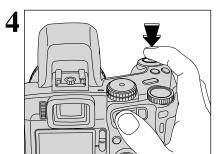

Press the Shutter button down fully to start recording.

- The brightness and color of the screen shown during movie recording may differ from those shown before recording begins.
- Do not need to hold down the Shutter button.

Pressing the Shutter button down fully locks the focus, but the exposure and white balance vary according to the scene being shot.

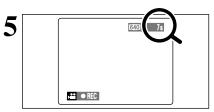

A counter appears in the top-right corner of the screen during recording shows the remaining time.

- If the brightness of the subject changes during movie recording, the sound of lens operation may be recorded.
- Some wind noise may be recorded in shots taken outdoors.
- When the remaining time runs out, recording ends and the movie is saved onto the media.

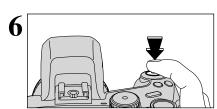

Press the Shutter button during recording to end recording.

If recording is stopped immediately after it begins, 1 second of movie is recorded onto the media.

# ♦ Notes on using Microdrives for movie shooting ♦

If the camera's internal temperature rises too high, movie shooting stops to protect the media. Because Microdrives tend to generate heat (for mechanical reasons), long periods of continuous movie shooting may not be possible when the ambient temperature is high. As a general guide to shooting times, you can shoot movies for around 20 minutes at an ambient temperature of  $+30^{\circ}\text{C}/+86^{\circ}\text{F}$  and for around 30 minutes at  $+25^{\circ}\text{C}/+77^{\circ}\text{F}$ .

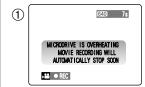

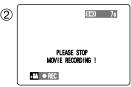

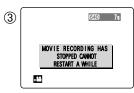

- ① If the camera's internal temperature rises during shooting, the message "MICRODRIVE IS OVERHEATING. MOVIE RECORDING WILL AUTOMATICALLY STOP SOON" appears.
- ② This then changes to "PLEASE STOP MOVIE RECORDING!". If you continue shooting, the movie is saved and the camera shuts down.
- ③ If you then immediately try to start shooting again, "MOVIE RECORDING HAS STOPPED CANNOT RESTART A WHILE" appears and you cannot start shooting. Switch the camera off and do not use it for roughly 30 minutes until it has cooled down. Note that you can still shoot still images during this period.
- Because the Microdrive is hot just after a movie is recorded, do not remove the Microdrive immediately.

# PLAYING BACK MOVIES

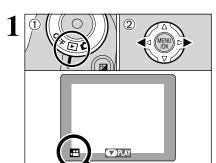

- Set the Power switch to "▶".
- ② Press "◀" or "▶" to select the movie file.

Movies cannot be played back using multi-frame playback. Use the "DISP" button to select single-frame playback.

Indicated by the "₽" icon.

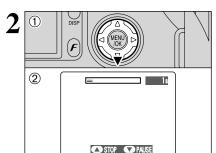

- ① Press "▼" to play the movie.
- ② The screen shows the playback time and a playback progress bar.
- Take care not to block the speaker.

playback. This is normal.

When the sound is difficult to hear, adjust the volume (-P.22).
If the subject of the shot is very bright, white vertical streaks or black horizontal streaks may appear in the image during

#### ■ Playing Back Movies

|                         | Control             | Description                                                                                                    |
|-------------------------|---------------------|----------------------------------------------------------------------------------------------------|
| Playback/Pause          | A WEND P            | Playback begins. Playback stops when the end of the movie is reached. During playback, this button pauses the movie.                   |
| Stop                    |                     | Stops playback.  * Press "-" while movie playback is stopped to go back to the previous file or advance to the next file respectively. |
| Fast forward/<br>Rewind | Rewind Fast forward | Press "◀" or "▶" during playback to skip forwards or backwards through the movie.                                                      |
| Skip playback           | When paused         | Press "◀" or "▶" when the movie is paused, the movie advances or goes back one frame.                                                  |

# ◆ Playing movie files ◆ -

- You may not be able to play some movie files recorded on other cameras.
- To play back movie files on a computer, save the movie file on the media to the computer's hard disk and then play back the saved file.

# PLAYBACK FUNCTIONS PLAYBACK INFORMATION

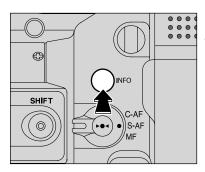

Use this function to check the photography information. Hold down the "INFO" button to check the information.

This function cannot be used during multi-frame playback
 (→P.29).

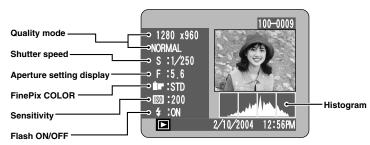

## ♦ Histograms ♦

A histogram is a chart showing the distribution of brightness in an image (horizontal axis: brightness; vertical axis: pixels).

- ① **Optimal exposure:** There is an ample distribution of pixels overall with a peak in the middle range.
- ② Overexposed : The number of highlight pixels is high with the distribution sloping upwards to the right.
- ③ Underexposed : The number of shadow pixels is high with the distribution sloping upwards to the left

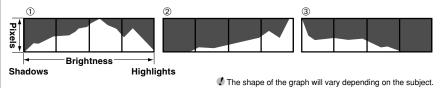

# PLAYBACK MENU TO ERASING SINGLE / ALL FRAMES

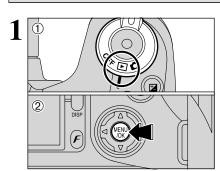

- Set the Power switch to "▶".
- ② Press the "MENU/OK" button to display the menu screen.

Note that erased images cannot be recovered. Please copy important frames (files) to avoid loosing them to your computer or another media.

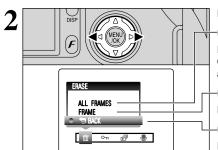

Press "◀" or "▶" to select "亩" ERASE.

#### **ALL FRAMES**

Erases all unprotected frames (files).

Copy important frames (files) to your computer or another media.

#### FRAME

Erase only the selected frame (file).

#### **BACK**

Returns to playback without erasing any frames (files).

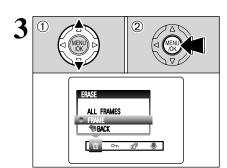

- ① Press "▲" or "▼" to select "ALL FRAMES" or "FRAME".
- ② Press the "MENU/OK" button.

#### PLAYBACK MENU

# 亩 ERASING SINGLE / ALL FRAMES

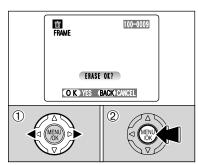

#### **FRAME**

- ① Press "◀" or "▶" to select the frame (file) to be erased.
- ② Press the "MENU/OK" button to erase the currently displayed frame (file).

To erase another frame (file), repeat steps ① and ②. When you have finished erasing frames (files), press the "BACK" button.

- ♣ Pressing the "MENU/OK" button repeatedly erases consecutive frames (files). Take care not to erase an frame (file) by mistake.
- Protected frames (files) cannot be erased. Unprotect the frames (files) before erasing them (→P.73).

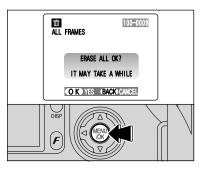

#### **ALL FRAMES**

Pressing the "MENU/OK" button erases all the frames (files).

 Protected frames (files) cannot be erased. Unprotect the frames (files) before erasing them (→P.73).

If the "OPOF SPECIFIED.", message appears, press the "MENU/OK" button again to erase the frames (files).

◆ To stop the procedure mid-way ◆

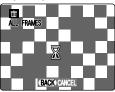

To cancel erasing of all the frames (files) while it is in progress, press the "BACK" button. Some unprotected frames (files) will be left unerased.

Even if you stop the procedure immediately, some frames (files) will be erased.

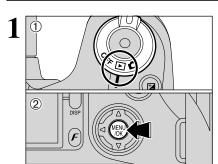

- Set the Power switch to "▶".
- 2 Press the "MENU/OK" button to display the menu screen.

Protection is a setting that prevents frames (files) from being accidentally erased. However, the "FORMAT" function erases all the frames (files), including protected frames (files) (⇒P.86).

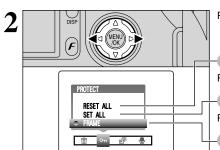

Press "◀" or "▶" to select "◑¬" PROTECT.

### **RESET ALL**

Removes the protection from all the frames (files).

### **SET ALL**

Protects all the frames (files).

#### **FRAME**

Protects or unprotects only the selected frame (file).

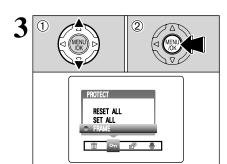

- ① Press "▲" or "▼" to select "FRAME", "SET ALL" or "RESET ALL".
- 2 Press "MENU/OK" button to confirm your selection.

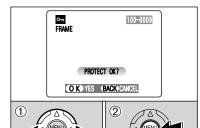

#### FRAME SET

- ① Press "◀" or "▶" to select the frame (file) to be protected.
- 2 Press the "MENU/OK" button to protect the frame (file) currently displayed.

To protect another frame (file), repeat steps ① and 2. To finish protecting frames (files), press the "BACK" button.

### PLAYBACK MENU OT PROTECTING IMAGES: FRAME / SET ALL / RESET ALL

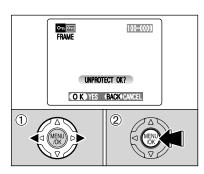

### FRAME RESET

- ① Press "◀" or "▶" to select the protected frame (file).
- 2 Press the "MENU/OK" button to unprotect the displayed frame (file).

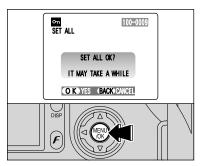

### **SET ALL**

Press the "MENU/OK" button to protect all the frames (files).

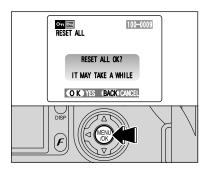

### **RESET ALL**

Press the "MENU/OK" button to unprotect all the frames (files).

To stop the procedure mid-way

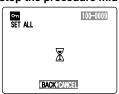

If the images are very large, protecting or unprotecting all the frames (files) may take some

If you want to take a picture or recording a movie during the procedure, press the "BACK" button. To then return to protecting or unprotecting all the frames (files), start the procedure on P.73 from step 1.

# 

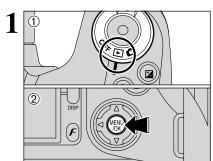

- Set the Power switch to "▶".
- 2 Press the "MENU/OK" button to display the menu on the screen.

- The Power save function does not operate during playback.
- Movie starts automatically. When the preview movie or movie ends, playback moves on to the next frame.

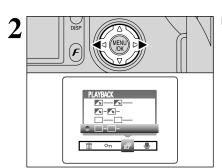

Press "◀" or "▶" to select "எ" PLAYBACK.

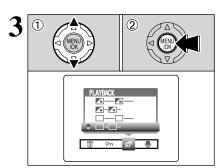

- ① Press "▲" or "▼" to select the playback interval and the type of image transition.
- 2 Press the "MENU/OK" button. The image frames are advanced and played back.
- Pressing the "DISP" button once during playback causes the playback frame number to appear on the screen.
- ▼ To interrput "卣" PLAYBACK, press the "BACK" button.

# PLAYBACK MENU PRECORDING VOICE MEMOS

1 The second second sec

Voice memos can be added to still images.

Audio recording format: WAVE (⇒P.117)
 PCM recording format

Audio file size: Approx. 480 KB

(for a 30-second voice memo)

- ① Set the Power switch to "▶".
- ② Press "◀" or "▶" to select the image (still image) to add a voice memo.

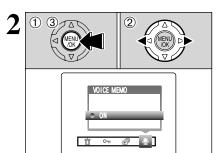

- Press the "MENU/OK" button to display the menu screen.
- ② Press "◀" or "▶" to select "♣" VOICE MEMO.
- 3 Press the "MENU/OK" button.

- ✔ Voice memos cannot be added to movies.
- When the "PROTECTED FRAME" message appears, unprotect the frame.

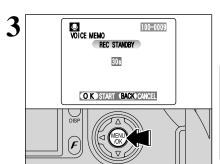

"REC STANDBY" appears on the screen.
Press the "MENU/OK" button to begin recording.

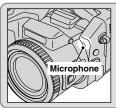

Face the microphone on the front of the camera to record your comment. Hold the camera about 20 cm (7.9 in.) away for the best results.

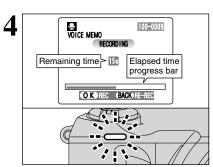

The remaining recording time appears during recording and the self-timer lamp blinks. When the time remaining reaches 5 seconds, the

self-timer lamp starts blinking quickly.

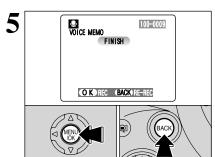

After 30 seconds of recording, "FINISH" appears on the screen.

To finish: Press the "MENU/OK" button.

To re-record your comment: Press the "BACK" button.

♦ When the image already has a voice memo ◆

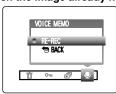

If you select an image that already has a voice memo, a screen appears in which you can select whether or not to re-record the memo.

When the "PROTECTED FRAME" message appears, unprotect the frame.

### PLAYBACK MENU

## PLAYING BACK VOICE MEMOS

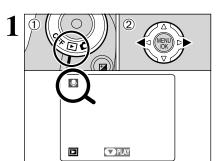

- ① Set the Power switch to "▶".
- ② Press "◀" or "▶" to select an image file that has a voice memo.
- Voice memos can not be played back using multi-frame playback. Use the "DISP" button to select single-frame playback.

Indicated by the "♣" icon.

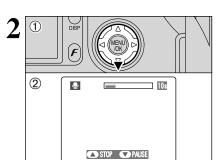

- ① Press "▼" to play the voice memo.
- ② The playback time appears on the screen along with a progress bar.
- ♦ When the sound is difficult to hear, adjust the volume (⇒P.22).

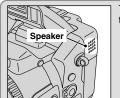

Take care not to block the speaker.

### ■ Playing back voice memos

|                         | Control Description |                                                                                                    |  |
|-------------------------|---------------------|----------------------------------------------------------------------------------------------------|--|
| Playback                | A COK D             | The voice memo stops when playback ends.                                                                                                    |  |
| Pause/Resume            | △ A COK D           | Pauses the voice memo during playback. Press "▼" again to resume playback.                                                                     |  |
| Stop                    |                     | Stops playback.  * Press "◄" or "▶" while voice memo playback is stopped go back to the previous file or advance to the next respectively.     |  |
| Fast forward/<br>Rewind | Rewind Fast forward | Press "◀" or "▶" during playback to skip forwards backwards through the voice memo.  * These buttons do not function while playback is paused. |  |

### ◆ Compatible voice memo files ◆

You can use your FinePix S20 Pro to playback voice memos recorded on this camera or voice memos up to 30 seconds long recorded onto a media using a FUJIFILM digital camera.

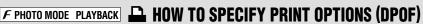

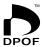

DPOF stands for Digital Print Order Format and refers to a format that is used for recording printing specifications for images shot using a digital camera on media such as an **xD-Picture Card** and Microdrive. The recorded specifications include information on which frames are to be printed.

This section gives a detailed description of how to order your prints with the FinePix S20 Pro.

On the FinePix S20 Pro, you can specify only one print per image in the DPOF settings.

- \* Note that some printers do not support date and time imprinting or specification of the number of prints.
- \* Note that the warnings shown below may be displayed while you are specifying the prints.

DPOF SPECIFIED, ERASE OK?

DPOF SPECIFIED. ERASE ALL OK? (→P.72)

When you erase the image, the DPOF setting for that image is deleted at the same time.

RESET DPOF OK? (⇒P.80)

When you insert a media that contains images specified for printing on by another camera, those print specifications are all reset and replaced by the new print specifications.

DPOF FILE ERROR (⇒P.111)

Up to 999 images can be specified on the same media.

## F PHOTO MODE PLAYBACK P DPOF SET FRAME

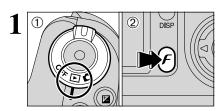

- Set the Power switch to "▶".
- 2 Press the (F) button.

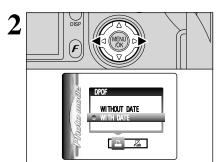

Press "◀" or "▶" to select "♣" DPOF.

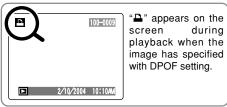

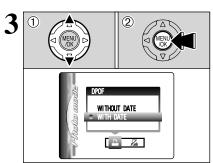

- ① Press "▲" or "▼" to select "WITH DATE" or "WITHOUT DATE". Selecting "WITH DATE" will cause the date to be imprinted on your prints.
- ② Press the "MENU/OK" button.
- By selecting the "WITH DATE" setting, you can have the date imprinted on your shots when you use the Print Service or a DPOF-compatible printer (depending on the printer specifications, the date may not be printed in some cases).

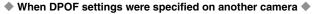

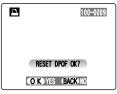

When the data includes a frame (file) with DPOF setting that were specified on another camera, "RESET DPOF OK?" appears.

Pressing the "MENU/OK" button (or (F) button) erases all of the DPOF settings already specified for each frame (file). You must then specify the DPOF setting for each frame (file) again.

Press the "BACK" button to leave the previous settings. unchanged.

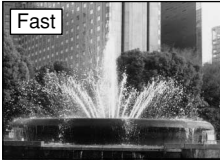

- ① Press "◀" or "▶" to display the frame (file) for which you want to specify DPOF settings.
- ② Press "▲" or "▼" to set a value up to 99 as the number of copies of the frame (file) to be printed. For frames (files) that you do not want printed, set the number of prints to 0 (zero).

To specify more DPOF settings, repeat steps ① and ②.

- Prints of up to 999 image frames (files) can be ordered on the same media.
- DPOF settings cannot be specified for movies or CCD-RAW files.

Pressing the "BACK" button during the settings, all the new settings are cancelled. If there were previous DPOF settings, only the modifications are cancelled.

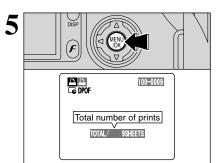

Always press the "MENU/OK" button (or  $(\mathcal{F})$  button) to complete the settings.

Pressing the "BACK" button, no DPOF settings are specified.

### Canceling a frame

To cancel the DPOF setting for a frame you have specified (cancel frame), perform steps  $\bf 1$  to  $\bf 3$  and then:

- ①Press "◀" or "▶" to select the frame (file) with the DPOF setting you want to cancel.
- 2 Set the number of prints to 0(zero).
- To cancel the DPOF setting for another frame (file), repeat steps  $\ensuremath{\textcircled{1}}$  and  $\ensuremath{\textcircled{2}}.$

Press the "MENU/OK" button (or  $(\mathbf{F})$  button) to complete the settings.

# F PHOTO MODE PLAYBACK A DPOF ALL RESET

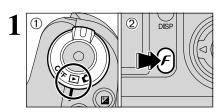

- ① Set the Power switch to "▶".
- ② Press the (F) button.

- Drof all reset
- ① Press "◀" or "▶" to select "♣" DPOF ALL RESET.
- 2 Press the "MENU/OK" button.

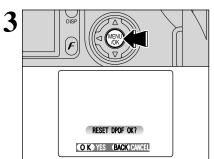

A message appears.

To reset all the DPOF settings, press the "MENU/OK" button (or  $(\mathbf{F})$  button).

### ■ SET-UP menu options

| Settings      | Display                                         | Factory default | Explanation                                                                                                    |  |
|---------------|-------------------------------------------------|-----------------|----------------------------------------------------------------------------------------------------|--|
| IMAGE DISP.   | ON/OFF/PREVIEW                                  | ON              | Use this option to specify whether the Preview images (the photographed image) is displayed after taking a shot. See P.8 for details.                                                                                                    |  |
| MEDIA         | (xD-Picture Card) (Microdrive)                  |                 | Sets the media to be used when an $\mathbf{xD\text{-}Picture}$ $\mathbf{Card}$ and Microdrive are loaded in the camera.                                                                                                    |  |
| POWER SAVE    | 2 MIN/5MIN/OFF                                  | 2 MIN           | Use this option to reduce the camera's power consumption and to subsequently turn the camera off when not being used. See P.86 for details.                                                                                                |  |
| FORMAT        | OK                                              | -               | Erases all files. See P.86 for details.                                                                                                    |  |
| <b>∌</b> BEEP | OFF/1/2/3                                       | 2               | Sets the volume of the tone emitted when the camera controls are used.                                                                                                    |  |
| ⇒ SHUTTER     | OFF/1/2/3                                       | 2               | Sets the volume of the sound emitted when the shutter operates.                                                                                                    |  |
| DATE/TIME     | SET                                             | -               | Use this option to correct the date or time. See P.16 for details.                                                                                                    |  |
| ADAPTER       | YES/NO                                          | NO              | Select this setting when a conversion lens is used. See P.87 details.                                                                                                    |  |
| FRAME NO.     | CONT./RENEW                                     | CONT.           | Specifies whether frame numbers are assigned consecutive from previous numbers or begin again. See P.88 for details.                                                                                                    |  |
| CCD-RAW       | OFF/ON                                          | OFF             | Sets the image quality to CCD-RAW. Because no image processing is performed on the camera for CCD-RAW images, images must be processed on a computer.                                                                                      |  |
| 言語/LANG.      | 日本語/ENGLISH/<br>FRANCAIS/DEUTSCH/<br>ESPAÑOL/中文 | ENGLISH         | Use this setting to specify the language used for screen display.                                                                                                    |  |
| VIDEO SYSTEM  | NTSC/PAL                                        | -               | Specifies whether video output is set to NTSC or PAL.                                                                                                    |  |
| USB MODE      | □ <b>©</b> ⇔/ <b>©</b> PC                       | <b>□</b>        | Selects the function when the camera is connected to a PC. See P.98 for details.                                                                                                    |  |
| 1394 MODE     | ७७≒/₾1394≒                                      | <b>□Ø</b> ≒     | Download images to a computer or use third-party photo-shootin software to take pictures from a computer. See P.98 for details.                                                                                                    |  |
| DISCHARGE     | OK                                              | -               | Discharges Ni-MH batteries. See P.109 for details.                                                                                                    |  |
| ₫RESET        | OK                                              | _               | Resets all the camera settings (other than the DATE/TIMI LANG. and VIDEO SYSTEM) to the factory default values set shipment. A confirmation message appears when you press "To reset the camera settings, press the "MENU/OK" button again |  |

### SET USING THE SET-UP SCREEN

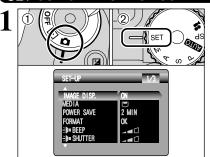

- ① Set Power switch to "a".
- ② Set the Mode dial to "SET" to display the SET-UP menu.

Always turn the camera off when replacing the batteries. Opening the battery cover or disconnecting the AC power adapter without turning the camera off may cause the camera settings to revert to the factory default values set at shipment.

### **SET-UP**

2

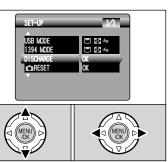

Press "▲" or "▼" to select a menu option and then press "◄" or "▶" to change the setting.

✔ Press "▶" for "FORMAT", "DATE/TIME", "DISCHARGE" or "♠RESET".

### **IMAGE DISPLAY**

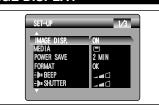

Use this setting to specify whether images are displayed after shooting.

- In Long-period continuous shooting, the images are not displayed.
- In top10-frame continuous shooting, and final10-frame continuous shooting, the images are displayed for a set time before being recorded even when "OFF" is selected here.

ON : Images are displayed for 2 seconds and then automatically recorded.

OFF : Images are recorded without being displayed.

PREVIEW: The results of your shot are shown as a preview (for image checking) and you can

then choose whether or not to record the image.

- To record the image: Press the "MENU/OK" button.
- To discard the image: Press the "BACK" button.

The preview zoom can be also used.

The color tones in images displayed when "ON" is selected may differ slightly from those in the images actually recorded.

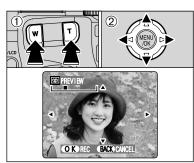

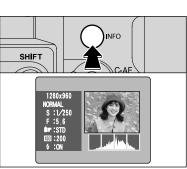

2

PREVIEW

1 ▶ 2

(1)

#### Preview zoom

When the "PREVIEW" setting is selected, this function lets you enlarge images for detailed checking.

- ① Slide the Zoom button to zoom in or out.
- ② Press "▲", "▼", "◄" or "▶" to display another part of the image.
- A ruined image can not be saved from the preview function.
- Preview zoom works in the same way as the playback zoom
   (→P.30).

### Displaying information for photographed images

The image information can be checked when the "PREVIEW" setting is selected.

The image information can only be checked while the "INFO" button is pressed.

See P.70 for detailed information on each item.

### Continuous shooting preview (image checking)

When the "PREVIEW" setting is selected, images shot can be checked in the top 10-frame continuous shooting, final 10-frame continuous shooting or auto bracketing modes.

However, you cannot use the preview zoom.

- ① Press "◀" or "▶" to check the images.
- ② Press the "MENU/OK" button to record all the images.
- If the "BACK" button is pressed, recording of images stops.

### POWER SAVE SETTING (low power setting)

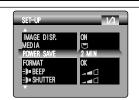

When this function is enabled, the screen temporarily turns off (Sleep mode) and the indicator lamp (green) blinks at 1-second intervals to save power if the camera is not used for 30 seconds. If the camera remains unused for an additional interval (2 minutes or 5 minutes), it is turned off. Use this function when you want to get the maximum possible running time from your batteries.

The Power save setting is disabled during automatic playback, during rechargeable battery discharging and when a USB connection is being used.

The Sleep function does not operate in SET-UP or Playback mode, but the camera will turn off if it is left unused for a set some time (2 minutes or 5 minutes).

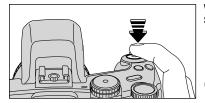

When the camera is in Sleep mode, pressing the Shutter button down halfway wakes the camera up.

Pressing any other button as well as the Shutter button wakes the camera up.

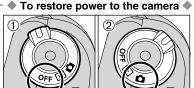

When the Auto power off function has shut the camera down (after 2 minutes or 5 minutes):

- ① Set the Power switch to "OFF".
- ② Set the Power switch back to "**□**" or "**□**".

### FORMAT (media initialization)

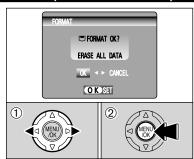

Initialize (format) the media for use with the camera. Because initializing the media erases all the frames (files), including protected frames (files), copy important frames (files) that you do not want to be erased to your computer or another media.

- ① Press "◀" or "▶" to select "OK".
- ② Pressing the "MENU/OK" button erases all the frames (files) and initializes the media.
- Always check the media to be formatted on the screen before proceeding.
- Formatted media
- ☐ FORMAT OK? ): xD-Picture Cards
- FORMAT OK? : Microdrives
- √ If the "CARD ERROR ", "WRITE ERROR ", "READ ERROR " or
  "CARD NOT INITIALIZED ]" message appears, see P.111 for
  information before formatting the media.

  √ If the "CARD ERROR ", "READ ERROR " or
  TOTAL TOTAL TO

#### ADAPTER SETTING

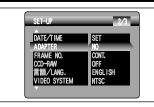

- YES: Select this setting when using a conversion lens. When selecting this setting, the "♠" icon appears.
- NO : Select this setting when not using a conversion lens.
- Selecting the wrong setting could prevent the camera from focusing successfully.

### Overview of the conversion lens/adapter ring

### Wide conversion lens WL-FX9/WL-FX9B

This is a set that includes a wide conversion lens and adapter ring and converts the camera's focal length by 0.79 times (equal to a 28 mm wide-angle lens). This set also allows you to use commercially available filters.

#### Wide conversion lens specifications

Magnification : 0.79×

Lens configuration: 3 lenses in 3 groups

Dimensions : 70 mm (2.76 in.) dia. × 32 mm (1.26 in.)

Mass (Weight) : Approx. 185 g (6.5 oz.)

Accessories : Adapter Ring AR-FX9 (see below for specifications), Lens caps (front and rear),

Lens pouch

Use the lens at the wide-angle zoom setting (equal to 28 mm-46 mm).

When using the lens at the telephoto setting, the image is distorted and not be in focus.

The wide conversion lens and built-in flash cannot be used together.

### Teleconversion lens TL-FX9/TL-FX9B

This is a set that includes a teleconversion lens and adapter ring. This accessory increases the focal length of your lens by 1.5 times (equal to a 315 mm telephoto lens) without changing its F-stop value.

#### Teleconversion lens specifications

Magnification : 1.5×

Lens configuration: 3 lenses in 3 groups

Dimensions : 65 mm (2.56 in.) dia.  $\times$  55 mm (2.17 in.)

Mass (Weight) : Approx. 100 g (3.5 oz.)

Accessories : Adapter Ring AR-FX9 (see below for specifications), Lens caps (front and rear),

Lens pouch

The TL-FX9/TL-FX9B should only be used for telephoto shots where eclipsing does not occur. Eclipsing occurs at wide-angle settings.

The built-in flash cannot be used with the teleconversion lens.

### The adapter ring is required for using commercially available filters.

#### Adapter ring specifications

Compatible filters : 55 mm-diameter commercial available filters Dimensions : 58 mm (2.28 in.) dia. × 39 mm (1.54 in.)

Mass (Weight) : Approx. 30 g (1.1 oz.)

Do not use more than one filter at a time.

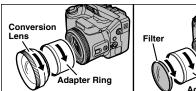

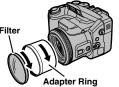

Mount the Adapter Ring, Conversion Lens and commercially available filters by screwing them on in the direction of the arrow

### **SET-UP**

### FRAME NO. (frame number storage)

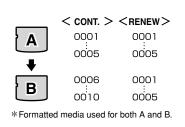

Specifies whether frame numbers are assigned consecutively from previous numbers or begin again.

CONT.: Pictures are stored beginning from the highest file number stored on the last media used

**RENEW:** Pictures are stored on each media beginning with a file number "0001".

Setting this function to "CONT." makes file management easier as it ensures that file names are not duplicated when images are downloaded to a PC.

- When the camera settings are "

  □RESET", the frame number setting ("CONT." or "RENEW") is changed to "CONT." and the frame number itself does not return to "0001".
- When the media already contains image files with file numbers higher than the highest file number on the last media, images are stored beginning from the highest file number on the current media.

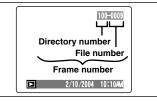

The file number can be checked by viewing the image. The last 4 digits of the 7-digit number in the top right corner of the screen are the file numbers, while the first 3 digits show the directory number.

- When changing the media, always turn the camera off before opening the slot cover. Opening the slot cover without turning the camera off may cause the Frame number memory to not function.
- File number runs from 0001 to 9999. Once 9999 is exceeded, the directory number changes from 100 to 101. The maximum number is 999–9999.
- The displayed frame number may differ for images photographed on other cameras.
- When the "FILE NO. FULL" message appears, see P.111.

#### **CCD-RAW**

When CCD-RAW is set to ON, the camera saves captured images as CCD-RAW file format instead of JPEG.

- Use the bundled RAW FILE CONVERTER LE software to convert CCD-RAW files into TIFF-8bits files by manufacturer's standard parameters.
- Use the optional RAW FILE CONVERTER EX software to convert CCD-RAW files into TIFF-16 bits files by custom's parameter settings.
- \* To rebuild images, FinePixViewer (on the bundled CD-ROM) must be installed on your computer.

#### ■ The functions listed below cannot be used in CCD-RAW mode.

| During shooting | Digital zoom, Continuous shooting and FinePix Photo mode (image quality, sensitivity (I 800 and 1600) and FinePix COLOR) are unavailable. |  |  |  |
|-----------------|----------------------------------------------------------------------------------------------------|--|--|--|
| During playback | Playback image quality is fixed at III (1280 × 960). Playback can be zoomed up to 400%, but cropped images cannot be saved.               |  |  |  |

# **5.1 THE SOFTWARE COMPONENTS**

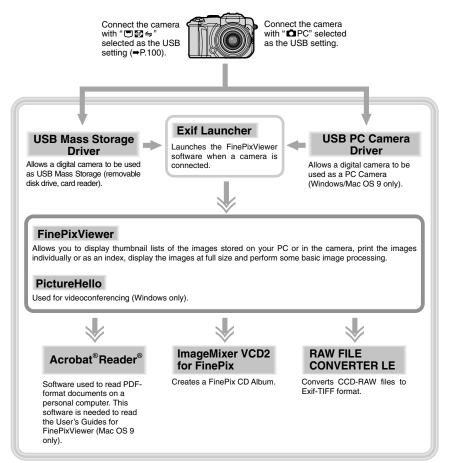

\* Note that the software configuration differs slightly depending on your operating system.

### 5.2 INSTALLATION ON A Windows PC

#### Pre-installation checklist

To run this software, you must have the hardware and software described below. Check your system before you begin the installation.

| Compatible PCs        | IBM PC/AT or compatible*1                                                                                                    |  |  |
|-----------------------|----------------------------------------------------------------------------------------------------|--|--|
| Operating System      | Windows 98 (including the Second Edition) Windows Millennium Edition (Windows Me) Windows 2000 Professional*2 Windows XP Home Edition*2 Windows XP Professional*2                                 |  |  |
| CPU                   | 200 MHz Pentium or better (800 MHz Pentium III or better recommended for Windows XP)                                                                                                    |  |  |
| RAM                   | 64 MB minimum (128 MB minimum for Windows XP)<br>Minimum 256 MB when RAW FILE CONVERTER LE is used                                                                                                |  |  |
| Hard disk space       | Amount required for installation: 450 MB minimum Amount required for operation: 600 MB minimum (When ImageMixer VCD2 for FinePix: 2 GB or better) Minimum 1 GB when RAW FILE CONVERTER LE is used |  |  |
| Display               | 800 × 600 pixels or better, 16-bit color or better<br>(When ImageMixer VCD2 for FinePix: 1024 × 768 or better)                                                                                    |  |  |
| Internet connection*3 | To use the FinePix Internet Service or mail attachment function: An Internet connection and e-mail transmission software Connection speed: 56 k or better recommended                             |  |  |
| Sound functions*4     | Speakers, microphone and sound card                                                                                                    |  |  |

- \*1 Models with a USB interface as a standard feature and one of the above operating systems preinstalled.
- \*2 When you install the software, log in using a system administrator account (e.g. "Administrator").
- \*3 Required to use the FinePix Internet Service and videoconferencing. The software can still be installed even if you do not have an Internet connection.
- \*4 Sound functions are required for videoconferencing.

### ♦ Notes ♦

- Connect the camera directly to the computer using the USB cable (mini-B). The software may not
  operate correctly when you use an extension cable or connect the camera via a USB hub.
- When your computer has more than one USB port, the camera can be connected to either port.
- Push the USB connector fully into the socket to ensure that it is securely connected. The software
  may not operate correctly if the connection is faulty.
- Additional USB interface board is not guaranteed.
- Windows 95 and Windows NT cannot be used.
- Operation is not guaranteed on home-built computers or on computers running updated operating system software.
- If your Internet connection is via a router or via a LAN (connecting machines on the LAN to the Internet), you cannot use videoconferencing.
- If you are using Windows XP and you tick the "Protect my computer and network by limiting or preventing access to this computer from the Internet" checkbox in the Internet connection firewall settings, videoconferencing cannot be used.
- When you reinstall or remove FinePixViewer, the Internet menu and your user ID and password for the FinePix Internet Service are deleted from your computer. Click the [Register now] button, enter your registered user ID and password and download the menu again.

### Do not connect the camera to your PC until the software installation is completed.

Install FinePixViewer as instructed in the Quick Start Guide.

### ◆ Launching the installer manually ◆

- ① Double-click the "My Computer" icon.
  - \* Windows XP users should click "My Computer" in the "Start" menu.
- ② Right-click "FINEPIX" (CD-ROM drive) in the "My Computer" window and select "Open".
- ③ Double-click "SETUP" or "SETUP.exe" in the CD-ROM window.

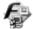

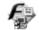

SETU

SETUP.exe

- $f{*}$  The way file names are displayed differs as described below depending on your computer settings.
  - File extensions (3-letter suffixes indicating the file type) may be shown or hidden. (e.g. Setup.exe or Setup)
  - Text may be shown normally or all in uppercase (e.g. Setup or SETUP).

### ♠ Installing other applications ♠ ·

You may see messages for installing NetMeeting, ImageMixer VCD2 for FinePix and WINASPI. Install these applications as directed by the on-screen instructions. The installation screens for these applications are displayed as required.

- 2 After restarting the PC, install DirectX as directed by the on-screen instructions and restart your PC again. If the latest version of DirectX is already installed on your PC, this installation is not performed.
- After restarting the PC, the "Installation of the FinePixViewer has been completed" message appears.

## 5.3 INSTALLATION ON A Mac OS 9.0 TO 9.2

### Pre-installation checklist

To run this software, you must have the hardware and software described below. Check your system before you begin the installation.

| Compatible Mac        | Power Macintosh G3*1, PowerBook G3*1,<br>Power Macintosh G4, iMac, iBook,<br>Power Macintosh G4 Cube or PowerBook G4                                                                              |
|-----------------------|----------------------------------------------------------------------------------------------------|
| Operating System      | Mac OS 9.0 to 9.2.2*2                                                                                                    |
| RAM                   | 64 MB minimum*3 Minimum 256 MB when RAW FILE CONVERTER LE is used (When ImageMixer VCD2 for FinePix: 128 MB or better)                                                                            |
| Hard disk space       | Amount required for installation: 400 MB minimum Amount required for operation: 600 MB minimum (When ImageMixer VCD2 for FinePix: 2 GB or better) Minimum 1 GB when RAW FILE CONVERTER LE is used |
| Display               | $800 \times 600$ pixels or better, at least 32,000 colors (When ImageMixer VCD2 for FinePix: $1024 \times 768$ or better)                                                                         |
| Internet connection*4 | To use the FinePix Internet Service or mail attachment function An Internet connection and e-mail transmission software Connection speed: 56 k or better recommended                              |
| Sound functions       | Speakers and microphone                                                                                                    |

- \*1 Models with a USB port as a standard feature
- \*2 This software does not run correctly in the Mac OS X Classic environment.
- \*3 Turn virtual memory on if necessary.
- \*4 Required to use the FinePix Internet Service. The software can still be installed even if you do not have an Internet connection

### ◆ Notes ◆

- Connect the camera directly to the Macintosh using the USB cable (mini-B). The software may not operate correctly if you use an extension cable or connect the camera via a USB hub.
- Push the USB connector fully into the socket to ensure that it is securely connected. The software may not operate correctly if the connection is faulty.
- Additional USB interface board is not guaranteed.
- On Macintosh computers, allocate at least 400 MB of virtual memory when RAW FILE CONVERTER LE is used. If other applications will be used at the same time, allocate the additional amount required for those applications also.

### - ♦ Enable file exchange ◆

Check whether File Exchange is active.

To use a media that is supported by the camera, the File Exchange utility supplied with Mac OS must be running.

- Turn on your Macintosh and start up Mac OS 9.0 to 9.2.
  - Do not connect the camera to your Macintosh until the software installation is completed.
- 2 Select the Extension Manager in the Control Panel and check that the File Exchange check box is ticked. If not, click in the box so that 

   appears and then restart your Macintosh.
- When inserting the enclosed CD-ROM into the CD-ROM driver, the "FinePix" window opens.

  If the "FinePix" window does not open, double-click the CD-ROM icon.
- $oldsymbol{arDelta}$  Double-click "Installer for MacOS9" to launch the Installer.

- 5 The Installer setup screen appears. Click the [Installing FinePixViewer] button.
  - For more information on what is installed, click the [Read Me First] button and [Using FinePixViewer] button.

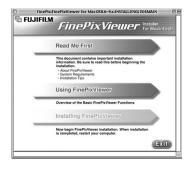

- A message appears asking whether you want to continue with the installation. Click the [OK] button.
- **7** The User License Agreement for this software appears. Read the agreement carefully and then, if you agree to the terms of the Agreement, click the [Agree] button. If you click the [Disagree] button, the software is not installed.
- Select the folder you want to install FinePixViewer.

  ① Click the [Open] button to open the installation destination folder.

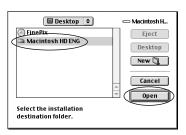

2 Click the [Save] button.

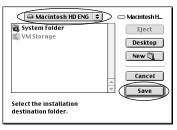

■ Install ImageMixer VCD2 for FinePix as directed by the on-screen instructions.

## 5.3 INSTALLATION ON A Mac OS 9.0 TO 9.2

10 After restarting the Macintosh, the "FinePixViewer installation completed" message appears. Click "Using FinePixViewer" to view the basic FinePixViewer functions.

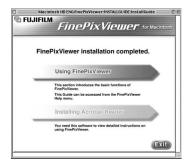

- 11 To install Acrobat Reader, click "Install Acrobat Reader".
  - Install Adobe Systems' Acrobat Reader software to read the FinePixViewer User's Guide (PDF). If the latest version already has been installed, this step is not required.
- 12 Proceed with the installation as directed by the on-screen instructions.
  - ♦ To install Acrobat Reader later... ♦
  - ① Double-click the "FinePix" CD-ROM to open the CD-ROM window.
  - ② Double-click "FinePixViewer for Mac OS 9" → "Acrobat Reader" → "English" folder.
  - 3 Double-click "English Reader Installer".
- ④ Proceed with the installation as directed by the on-screen instructions.

# **5.4 INSTALLATION ON A Mac OS X**

### Pre-installation checklist

#### ■ Hardware and software requirements

To run this software, you must have the hardware and software described below. Check your system before you begin the installation.

| Compatible Mac        | Power Macintosh G3*1, PowerBook G3*1,<br>Power Macintosh G4, iMac, iBook,<br>Power Macintosh G4 Cube, or PowerBook G4                                                                             |  |
|-----------------------|----------------------------------------------------------------------------------------------------|--|
| Operating System      | Mac OS X (compatible with version 10.1.5 to 10.3.1)                                                                                                    |  |
| RAM                   | 192 MB minimum<br>Minimum 256 MB when RAW FILE CONVERTER LE is used                                                                                                    |  |
| Hard disk space       | Amount required for installation: 200 MB minimum Amount required for operation: 400 MB minimum (When ImageMixer VCD2 for FinePix: 2 GB or better) Minimum 1 GB when RAW FILE CONVERTER LE is used |  |
| Display               | 800 × 600 pixels or better, at least 32,000 colors<br>(When ImageMixer VCD2 for FinePix: 1024 × 768 or better)                                                                                    |  |
| Internet connection*2 | To use the FinePix Internet Service or mail attachment function An Internet connection and e-mail transmission software  Connection speed: 56 k or better recommended                             |  |

<sup>\*1</sup> Models with a USB port as a standard feature

### ♦ Notes ♦

- Connect the camera directly to the Macintosh using the USB cable (mini-B). The software may not
  operate correctly if you use an extension cable or connect the camera via a USB hub.
- Push the USB connector fully into the socket to ensure that it is securely connected. The software may not operate correctly if the connection is faulty.
- Additional USB interface board is not guaranteed.
- On Macintosh computers, allocate at least 400 MB of virtual memory when RAW FILE CONVERTER LE is used. If other applications will be used at the same time, allocate the additional amount required for those applications also.

### ■ Functions not supported in FinePixViewer for Mac OS X

| Function        | Comment                                                                          |  |  |
|-----------------|----------------------------------------------------------------------------------|--|--|
| PC Camera       | Not supported.                                                                   |  |  |
| Online updating | Information on updates can not be obtained using [Support] in the Internet menu. |  |  |

<sup>\*2</sup> Required to use the FinePix Internet Service. The software can still be installed even if you do not have an Internet connection.

### 5.4 INSTALLATION ON A Mac OS X

FinePixViewer and RAW FILE CONVERTER LE are installed on Mac OS X.

- 1 Turn your Macintosh on and start up Mac OS X. Do not launch any other applications.
- 2 Insert the enclosed CD-ROM into the CD-ROM drive. The "FinePix" window opens.
  - If the "FinePix" window does not open, double-click the CD-ROM icon.

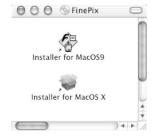

- 2 Double-click "Installer for MacOS X".
- 4 Click the " " icon.

  (This operation is not required on version 10.2 (or later).)

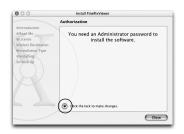

- **5** Enter the administrator name and password. Then click the [OK] button.
  - The window displayed in Mac OS X is slightly different.

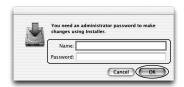

- Click the [Continue] button.
- Quit any other programs that are running and then click the [Continue] button.
- R Click the [Continue] button in the "Software License Agreement" window.

- Click the [Continue] button.
  - The software is installed in the "Applications" folder on the disk you want to install in.
- 10 Click the [Install (upgrade)] button.
- 11 Enter your administrator name and password and then click the [OK] button.
- 17 An installation progress window appears. (Installation may take several minutes)
- 13 When you have completed the installation, click the [Restart] button.

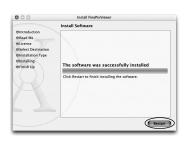

- $oldsymbol{1}$  Launch "Image Capture" from the "Applications" folder.
- 15 Change the ImageCapture settings. (OS X 10.1.5)
  - (1) Select "Other..." from "Hot plug Action".
  - (OS X 10.2 or later)
    - Select "Preferenes..." from the "Image Capture" menu.
    - (2) Select "Other..." from "When a camera is connected, open".
- $16^{
  m Select}$  "FPVBridge" from "FinePixViewer" folder in the "Applications" folder and click the "Open" button.

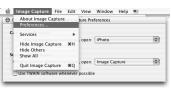

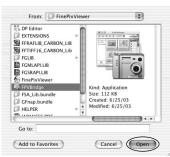

# **6.1 CAMERA CONNECTION**

### 6.1.1 Using the AC power adapter (sold separately)

Always use a FUJIFILM AC Power Adapter AC-5VH/AC-5VHS (⇒P.106).

Use the AC power adapter to avoid losing power at inconvenient times, such as when downloading photographed images to the computer. Using the AC power adapter also allows you to take pictures and play back images without worrying about depleting the batteries.

Only connect or disconnect the AC power adapter when the camera is off. Connecting or disconnecting the AC power adapter while the camera is on temporarily interrupts the power supply to the camera, so that images or movies being shot at the time are not recorded. Failing to turn the camera off first can also result in damage to the media or malfunctions during PC connection.

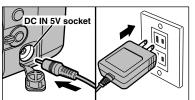

Check that the camera is off. Plug the AC power adapter connector into the "DC IN 5V" socket and then plug the AC power adapter into the power outlet.

- The socket-outlet shall be installed near the equipment and shall be easily accessible.
- The shape of the plug and socket-outlet depends on the country of use.
- See P.108 for notes on using the AC power adapter.

Connecting the AC power adapter does not allow you to charge the Ni-MH batteries. Use the optional charger (⇒P.106) to charge the Ni-MH batteries.

### 6.1.2 Connecting to a TV

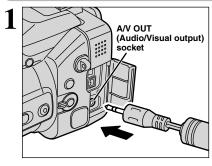

Turn off the camera and TV. Plug the included A/V cable (provided with the camera) into the "A/V OUT" (Audio/Visual output) socket.

When there is a power outlet available, connect the AC Power Adapter AC-5V.

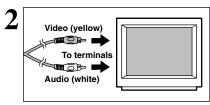

Plug the other end of the cable into the video input socket on the TV. Then turn the camera and TV on and take pictures or play back images as you would normally.

? Refer to the instructions provided with your TV for more information on video input for your TV.

### 6.1.3 Connecting to a computer

The "Connecting to a computer" section explains how to connect the camera to your computer using the USB cable (IEEE 1394 cable) and describes the functions you can use once the camera and computer are connected.

If the power cuts out during data transmission, the data will not be transmitted correctly. Always use the AC power adapter when connecting the camera to a computer.

#### Refer to Section 5 the first time you connect the camera to your computer.

Install the software first. Do not connect the camera with the computer before installing all the software.

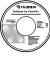

CD-ROM (Software for FinePix SX)

 If your PC supports USB 2.0 (High-speed USB), data can be transferred faster than with previous USB versions.

### ■ SC (Mass storage device) mode

This mode provides a simple way to read images from a media and store images on to a media. The USB (FireWire) or IEEE 1394 interface connection can be used for high-speed file transfer (→P.100).

To connect via an IEEE 1394 port, check that the interface is OHCI compliant and then refer to the table below to check whether it is supported by your operating system.

### ■ Operating system compatibility chart (Windows)

O: Can be connected X: Cannot be connected

| OS Connection type | Windows 98 | Windows 98 SE<br>(Second Edition) | Windows Me<br>(Millennium Edition) | Windows 2000<br>(Professional) | Windows XP |
|--------------------|------------|-----------------------------------|------------------------------------|--------------------------------|------------|
| IEEE 1394          | ×          | 0*                                | 0                                  | 0                              | 0          |

<sup>\*</sup> Select Windows Update from the Start button menu and update the 1394 device driver (Your system must be capable of connecting to the Internet).

### ■ Operating system compatibility chart (Macintosh)

O: Can be connected X: Cannot be connected

| OS<br>Connection type | Mac OS 8.6 | Mac OS 9.0.4 | Mac OS 9.1 | Mac OS 9.2.1 | Mac OS X |
|-----------------------|------------|--------------|------------|--------------|----------|
| IEEE 1394             | ×          | ×*           | 0          | 0            | 0        |

<sup>\*</sup> Cannot be used even when installed as FireWire interface standard feature, but can be used by downloading and installing the free update to Contact Apple Computers (http://www.apple.com) for information on software updates.

### PC PC CAM (PC camera) mode

This function allows you to conduct videoconferencing sessions between PCs connected to the Internet.

- √ Videoconferencing ("PictureHello") is not supported on Macintosh computers.
- Connection is only possible with a FUJIFILM camera equipped with a "PC Camera" function.

For more information on using the software, refer to "How to use FinePixViewer" in the HELP menu which was installed from the CD-ROM.

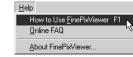

Change between "□ 🖾 ⇔" and "♠ PC" in the camera's SET-UP screen.

### IEEE 1394 photography function

For information on taking pictures using IEEE 1394, refer to the Hyper Utility Software HS-V2 Ver.2.0 (or later) Help menu.

### **6.1 CAMERA CONNECTION**

### **USE AT DSC MODE**

### Set a camera

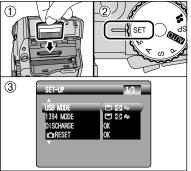

- 1) Insert the media with images into the camera.
- ② Set the Mode dial to "SET" and then set the Power switch to "a".
- Use the AC Power Adapter AC-5VH/AC-5VHS (sold separately) for the connection (-P.98). If shutting off power supply during communication, the files on the media may be damaged.
- If inserting a xD-Picture Card and a Microdrive into the camera at the same time, images will be recorded onto the media selected as the "MEDIA" (\*P.83).

# Connect a camera to a computer

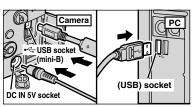

- ① Turn your PC on.
- ② Connect the camera to the PC using the USB cable (mini-B) or IEEE 1394 cable.
- ③ Set the camera Power switch to "▶".

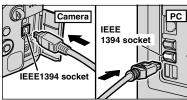

- Always use the cable provided with your camera. If you use other cable, your camera may not work correctly.
- Make sure that the USB cable (mini-B) or IEEE 1394 cable is connected correctly and is pushed in.
- Do not connect the USB cable (mini-B) and the IEEE 1394 cable at the same time.
- Connect your camera and a PC with the IEEE 1394 cable only when the Power switch is set to "E". If the Power switch is set to "D", the lens of the camera will be extended.

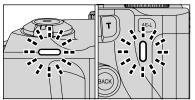

- When the camera and computer are exchanging data, the self-timer lamp blinks and the indicator lamp blinks alternately green and orange.
- "□♥≒ DSC )" appears on the screen.
- Power save and Auto power off are disabled during USB connection.
- Before replacing the media, always disconnect the camera from the PC using the procedure on P.102.
- Do not disconnect the USB cable (mini-B) or IEEE 1394 cable while communication is in progress. If shutting off power supply during communication, the files on the media may be damaged.

# 3 Set a computer

### Windows 98/98 SE/Me/2000 Professional/Macintosh

- The Windows CD-ROM may also be required during installation. In this event, change CD-ROMs as directed by the on-screen instructions.
- FinePixViewer starts up.

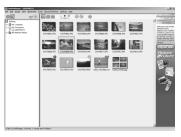

\* Screen for Windows 98 SE

 A removable disk icon appears and you can use your PC to transfer files to and from the camera.

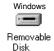

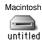

If the above operations do not occur, you do not have the required software programs or drivers installed on your PC. Complete the required PC setup procedures. Then reconnect the camera to your PC.

#### Windows XP

- ① The "Found New Hardware" message appears in the bottom-right corner of your screen. This message will close when the settings are completed. No action is required.
- This step is not required for subsequent connections.
- **☼ Found New Hardware** 

  Recycle Bin FinePix Digital Camera

  1:52 PM
- ② Specify the settings in the "AutoPlay" dialog box.
- When FinePixViewer is included in the list of actions to perform
   Select "Viewing images using FinePixViewer" and then select the "Always do the selected action" checkbox. (This checkbox may not be shown in some cases.)
   Click the [OK] button to launch FinePixViewer.
- When FinePixViewer is not included in the list of actions to perform
   Select "Take no action" and then select the "Always do the selected action" checkbox. (This checkbox may not be shown in some cases.)
   Click the [OK] button and launch FinePixViewer manually.
- 3 A new removable disk icon appears in the "My Computer" window.

### — ♦ Regarding the Icons ♦ —

The next time you connect the camera, the removable disk drive icon and name change to the "FinePix" icon and name.

Proceed to "USING FinePixViewer" on P.103.

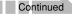

### **6.1 CAMERA CONNECTION**

### 6.1.4 Disconnecting the camera

Quit all applications (FinePixViewer etc.) that are using the camera.

For a DSC connection, proceed to step 2. For a PC CAMERA connection, proceed to step 3.

2 Perform the steps shown below before you turn the camera off. This procedure differs depending on the operating system software (or PC) you are using.

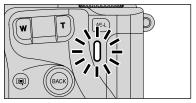

Check that the indicator lamp is lit green (no data is being exchanged with the computer).

Even when "Copying" is no longer displayed on the computer, the camera and the computer may still be exchanging data. Always check that the indicator lamp is lit green.

### Windows 98/98 SE

No PC operation is needed.

### Windows Me/2000 Professional/XP

① Right-click the removable disk icon in the "My Computer" window and select Eject. This step is only required in Windows Me.

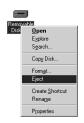

② Left-click the Eject icon in the taskbar and select "USB Disk".

\* Screen for Windows Me

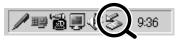

③ The menu option shown below appears. Click on this option.
\*Screen for Windows Me

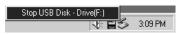

The "Safe To Remove Hardware" message box appears. Click the [OK] button or the close button.

### Macintosh

Drag the "Removable drive" icon on the desktop to the Trash.

When you drag the icon to the Trash, "REMOVE OK" appears on the camera's screen.

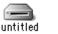

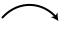

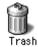

3

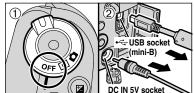

1) Turn the camera off.

2 Unplug the USB cable (mini-B) from the camera.

### 6.2 USING FinePixViewer

### 6.2.1 Mastering FinePixViewer

For all information on FinePixViewer functions, refer to "How to Use FinePixViewer" in the Help menu for details.

#### – 🌢 Macintosh 🌢

#### To read "How to Use FinePixViewer"...

You must install Adobe Systems' Acrobat Reader. See P.94 for information on installing Acrobat

For more information on using Acrobat Reader, refer to the Acrobat Reader "Help" menu.

#### What is explained in "How to Use FinePixViewer"...

"How to Use FinePixViewer" covers a range of topics, including batch processing and ordering prints.

### ■ Example: Looking up slide shows

- ① Click "How to Use FinePixViewer" in the FinePixViewer Help menu.
- ② Click "Basic Operation" and then click "Basic Slide Show Operations" in the menu that appears.
- The "Basic Slide Show Operations" information appears. Press the "<<<" key to view the</p> previous page or the ">>>" key to view the next page.

### 6.2.2 Uninstalling the software

Only perform this operation when you no longer require the installed software or when the software was not installed correctly.

### Windows

- 1 Turn on your PC.
- ② Disconnect the camera (⇒P.102).
- 3 Quit all currently running applications.
- 4 Close all files.
- ⑤ Open the "My Computer" window, open the "Control Panel", and double-click "Add/Remove Programs".

Add/Remove Programs

total | Windows Setup | Stanun Disk |

6 The "Add/Remove Programs Properties" window appears. Select the software to be uninstalled (FinePixViewer or the driver) and then click the [Add/Remove] button.

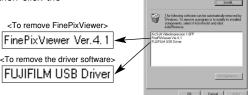

### 6.2 USING FinePixViewer

When the message appears, click the [OK] button. Check your selection carefully since the process cannot be cancelled once you click the [OK] button.

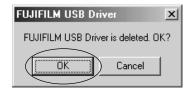

Automatic uninstallation begins.
 When uninstallation ends, click the [OK] button.

### Macintosh

Only perform this operation when you no longer require the installed software or when the software was not installed correctly.

### Mac OS 9.0 to 9.2

### ■ Uninstalling Mass Storage Driver and PC Camera Driver

- ① Check that the camera is not connected to your Macintosh.
- ② Open the "Extensions" folder in the System folder, and then drag all the files that begin with "USB04CB..." to the Trash.
- ③ Restart your Macintosh.
- 4 Select "Empty Trash" in the "Special" menu.

### ■ Uninstalling Exif Launcher, FinePixViewer and DP Editor

- ① After you have quit Exif Launcher in "Exif Launcher Settings" in the FinePixViewer "Settings" menu, move the Exif Launcher file from the "Startup Items" folder in the System folder to the Trash. Then select "Empty Trash" in the "Special" menu.
- ② After you have exited FinePixViewer and DP Editor drag the installed FinePixViewer folder to the Trash. Then click "Empty Trash" in the "Special" menu.

### Mac OS X

### ■ Uninstalling FinePixViewer

Quit FinePixViewer and DP Editor. Then drag the installed FinePixViewer folder to the Trash and select "Empty Trash" in the "Special" menu.

# **System Expansion Options**

▶ By using the FinePix S20 Pro together with other optional FUJIFILM products, your system can be expanded to fill a wide range of uses.

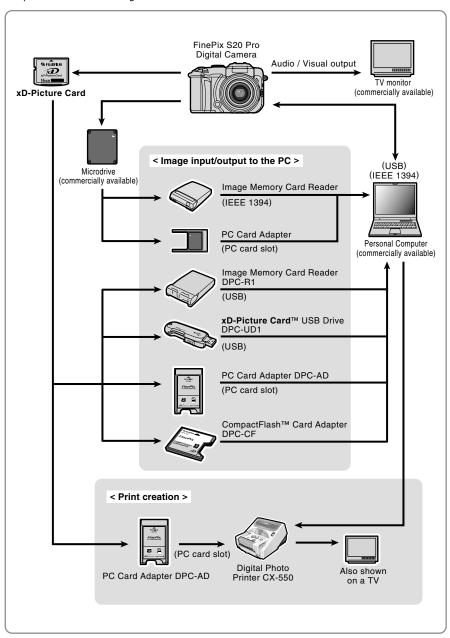

### **Accessories Guide**

▶ Accessories (sold separately) can make taking pictures with the FinePix S20 Pro even easier. For information on how to attach and use accessories, refer to the instructions provided with the accessory used.

Visit the FUJIFILM web site for the latest information on camera accessories. http://home.fujifilm.com/products/digital/index.html

#### xD-Picture Card

These are separately available xD-Picture Cards.

Use the following xD-Picture Card:

DPC-16 (16 MB)/DPC-32 (32 MB)/DPC-64 (64 MB)/DPC-128 (128 MB)/ DPC-256 (256 MB)/DPC-512 (512 MB)

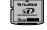

#### AC Power Adapter AC-5VH/AC-5VHS

Use the AC-5VH/AC-5VHS when you want to take pictures or play back images for long periods or when the FinePix S20 Pro is connected to a personal computer. \* The shape of the AC power adapter, the plug and socket outlet depend on the country.

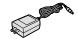

#### Fujifilm Rechargeable Battery 2HR-3UF

The 2HR-3UF includes 2 pieces of high-capacity AA-size Nickel-Metal Hydride (Ni-MH) batteries.

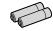

#### Fujifilm Battery Charger with Battery BK-NH/BK-NH2 (With Euro type or UK type plug)

The BK-NH/BK-NH2 includes the quick battery charger BCH-NH/BCH-NH2 and 2 Ni-MH batteries.

The BCH-NH/BCH-NH2 can charge 2 Ni-MH batteries in approximately 120 minutes. Up to 4 Ni-MH batteries can be charged simultaneously.

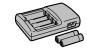

#### Soft Case SC-FX602

This is a special case made of polyester that protects the camera against soil, dust and minor impacts when it is being carried.

### ■ Wide Conversion Lens WL-FX9/WL-FX9B

 Teleconversion lens TL-FX9/TL-FX9B See P.87 for details.

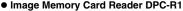

The DPC-R1 provides a quick and easy way to transfer images back and forth between your PC and an image memory card (**xD-Picture Card** and SmartMedia). The DPC-R1 uses the USB interface for high-speed file transfer.

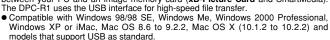

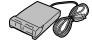

 Compatible with xD-Picture Card of 16 MB to 512 MB, and SmartMedia of 3.3 V, 4 MB to 128 MB.

#### PC Card Adapter DPC-AD

The PC Card Adapter allows the **xD-Picture Card** and SmartMedia to be used as a PC Card Standard ATA-compliant (PCMCIA 2.1) PC card (Type II).

PC Card Standard ATA-compilant (PCMCIA 2:1) PC card (Type II).

Compatible with xD-Picture Card of 16 MB to 512 MB, and SmartMedia of 3.3 V, 2 MB to 128 MB.

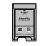

#### CompactFlash™ Card Adapter DPC-CF

Loading an  ${\bf xD\text{-}Picture\ Card}$  into this adapter allows you to use the card as a CompactFlash card (Type I).

Windows 95/98/98 SE/Me/2000 Professional/XP
 Mac OS 8.6 to 9.2/X (10.1.2 to 10.1.5)

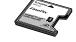

### xD-Picture Card™ USB Drive DPC-UD1

This is a compact card reader for **xD-Picture Cards**. Simply plug the drive into the USB port to read and write data to an **xD-Picture Card**. (No driver installation is required except on Windows 98/98 SE.)

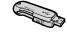

Windows 98/98 SE/Me/2000 Professional/XP

Mac OS 9.0 to 9.2/X (10.0.4 to 10.2.6)

#### Hyper-Utility Software HS-V2 Ver.2.0 (IEEE 1394 Interface)

 This software allows you to convert CCD-RAW files shot on the FinePix S20 Pro to 16-bit TIFF files by specifying the conversion settings (tone curve, white balance, sharpness and color) and the output image size.

• This software also makes it possible for you to connect the camera to a computer via an IEEE 1394 interface and download the images shot on the camera directly to the computer without first storing them on a media. You can also use this software to control the camera and take pictures from your computer.

• This software allows images shot on the Digital Camera FinePix S20 Pro to be used on a computer.

# **Using Your Camera Correctly**

▶ Read this information and the "Safety Notes" (⇒P.118), to make sure you use your camera correctly.

#### ■ Places to Avoid

Do not store or use the camera in the following types of locations:

- In the rain or in very humid, dirty or dusty places
- In direct sunlight or in places subject to extreme temperature rises, such as in a closed car in summer
- Extremely cold places
- Places with strong vibration
- Places with smoke or steam
- Places subject to strong magnetic fields (such as near motors, transformers or magnets)
- In contact with chemicals such as next to rubber or vinyl products

#### ■ Damage by Water or Sand

The FinePix S20 Pro can be damaged on the inside and outside by water and sand. When you are at the beach or close to water, make sure that the camera is not damaged by water or sand. Take care not to place the camera on a wet surface.

#### ■ Damage by Condensation

If the camera is carried from a cold location into a warm place, water droplets (condensation) may form on the inside of the camera or on the lens. When this occurs, turn the camera off and wait an hour before

using the camera. Condensation may also form on the media. In this event, remove the media and wait a short time.

# ■ When the Camera is Not Used or is stored Periods of Time

If you do not intend to use the camera for a long period of time, remove the batteries and the media.

#### ■ Cleaning Your Camera

- Use a blower brush to brush away any dust on the lens, LCD monitor, viewfinder or external AF sensor and then gently wipe the camera with a soft, dry cloth. If any soiling remains, apply a small amount of lens cleaning liquid to a piece of FUJIFILM lens cleaning paper and wipe gently.
- Do not scratch hard objects against the lens, LCD monitor screen or viewfinder.
- Clean the body of the camera with a soft, dry cloth.
   Do not use volatile substances or cleaning products these items can cause damage.

### ■ Using the Camera When Traveling

When traveling overseas, do not place your camera in the check-in baggage. Baggage can be subjected violent shocks, and the camera may be damaged inside or outside.

# **Power Supply and Batteries**

### **Applicable Batteries**

 In the camera, use AA-size alkaline or nickel-metal hydride batteries.

Do not use AA-size manganese or nickel-cadmium (Ni-Cd) batteries in your FinePix S20 Pro because the heat created by the batteries could damage the camera or cause is not to work.

 The life of alkaline batteries varies between brands.
 The life of batteries you purchase may be shorter than those provided with the camera.

### Notes on the Batteries

Incorrect use of the batteries could cause them to leak, become hot, ignite or burst. Always observe the precautions given below.

- Do not heat the batteries or throw them into a fire.
   Do not carry or store batteries with metal object
- Do not carry or store batteries with metal objects such as necklaces or hairpins.
- Do not expose the batteries to water, and keep batteries from getting wet or stored in moist locations.
- Do not attempt to take apart or change the batteries, including battery casings.
- Do not subject the batteries to strong impacts.
- Do not use batteries that are leaking, deformed, discolored.
- Do not store batteries in warm or humid places.
- Keep the batteries out of reach of babies and small children.
- Make sure that the battery polarity (⊕ and ⊖) is correct.

- Do not use new with used batteries. Do not use charged and discharged batteries together.
- Do not use different types or brands of batteries at the same time.
- If you do not intend to use the camera for a long period of time, remove the batteries from the camera. (Note if the camera is left with the batteries removed, the time and date settings are cleared.)
- The batteries feel warm right after being used.
   Before removing the batteries, turn the camera off and wait for the batteries cool down.
- Since batteries do not work well in cold weather or locations, warm the batteries by placing it inside your garments before use. A battery that is not working well due to cold will work again when the temperature is return to normal.
- Soil (such as fingerprints) on the battery terminals makes the batteries charge less reducing the number of images they will allow you to take. Carefully wipe the battery terminals with a soft dry cloth before loading.
- ⚠ If any liquid at all leaks from the batteries, wipe the battery compartment thoroughly and then load new batteries.
- Alf any battery fluid comes into contact with your hands or clothing, flush the area thoroughly with water. Note that battery fluid can cause loss of eyesight if it gets into your eyes. If this occurs, do not rub your eyes. Flush the fluid out with clean water and contact your physician for treatment.

### **Power Supply and Batteries**

# Using the AA-size Ni-MH batteries correctly

- As a power source in digital cameras, AA-size Ni-MH batteries are superior to alkaline batteries in several ways, such as allowing more shots to be taken with the camera. However, care must be taken with the way Ni-MH batteries are used if their original performance is to be maintained.
- Ni-MH batteries left unused in storage for long periods can become "deactivated". Also, repeatedly charging Ni-MH batteries that are only partially discharged can cause them to suffer from the "memory effect".

Ni-MH batteries that are "deactivated" or affected by "memory" suffer from the problem of only providing power for a short time after being charged. To prevent this problem, discharge and recharge them several times using the camera's "Discharging rechargeable batteries" function. By repeating this cycle several times, the temporary reduction in performance caused by "memory" or "deactivation" can be remedied and the batteries can be restored to their original performance levels.

Deactivation and memory are specific to Ni-MH batteries and are not in fact battery faults. See P.109 for the procedure for "Discharging rechargeable batteries".

Do not use the "Discharging rechargeable batteries" function when alkaline batteries are being used.

- To charge Ni-MH batteries, use the quick battery charger (sold separately). Refer to the instructions supplied with the charger to ensure that the charger is used correctly.
- Do not use the battery charger to charge other batteries.
- Note that the batteries feel warm after being charged.
- Due to the way the camera is constructed, a small amount of current is used even when the camera is turned off. Note in particular that leaving Ni-MH batteries in the camera for a long period will overdischarge the batteries and may render them unusable even after recharging.
- Ni-MH batteries will self-discharge even when not used, and the time for which they can be used may be shortened as a result.
- Ni-MH batteries will deteriorate rapidly if overdischarged (eg. by discharging the batteries in a flashlight). Use the "Discharging rechargeable batteries" function provided in the camera to discharge the batteries.
- Ni-MH batteries have a limited service life. If a battery can only be used for a short time even after repeated discharge-charge cycles, it may have reached the end of its service life.

#### ■ Disposing of Batteries

When disposing of batteries, do so in accordance with your local waste disposal regulations.

### AC Power Adapter

Always use the AC Power Adapter AC-5VH/AC-5VHS with the camera.

The use of an AC Power adapter other than AC-5VH/AC-5VHS can be damaged to your digital camera.

- Use AC power adapter for indoor use only.
- Plug the connection cord plug securely into the DC input terminal of the FUJIFILM Digital camera.
- Turn off the FUJIFILM Digital camera before disconnecting the cord from the FUJIFILM Digital camera's DC input terminal. To disconnect, pull out the plug gently. (Do not pull on the cord.)
- Do not use this AC power adapter with any device other than your camera.
- During use, the AC power adapter will become hot to the touch. This is normal.
- Do not take apart the AC power adapter. Doing so could be dangerous.
- Do not use this device in a place with hot humid place.
- Do not subject AC power adapter to strong shocks.
- This device may emit a humming. But this is normal.
- If used near a radio, this device may cause static, if this happens move the camera away from the radio.

## Procedure for discharging rechargeable Ni-MH batteries

The "Discharging rechargeable batteries" function can only be used with Ni-MH batteries.

The "Discharging rechargeable batteries" function should not be used with alkaline batteries as it will completely drain the battery charge.

Use the "Discharging rechargeable batteries" function in the following situations:

- When the batteries can only be used for a short time after being charged normally
- When the batteries have not been used for a long period
- When you purchase new Ni-MH batteries

Do not use the "Discharging rechargeable batteries" function while using the AC power adapter. In these situations, the Ni-MH batteries will not be discharged due to the external power supply.

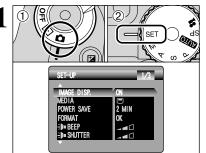

- ① Set Power switch to "a".
- ② Set the Mode dial to "SET" to display the SET-UP

Do not use the procedure for discharging rechargeable batteries with alkaline batteries.

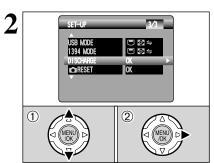

- ① Press "▲" or "▼" to select "DISCHARGE".
- ② Press "▶".

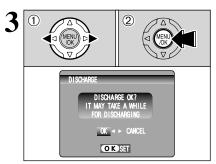

- ① Press "◀" or "▶" to select "OK".
- 2 Press the "MENU/OK" button.
- The screen changes and discharging begins.

When the battery level indicator blinks red and discharging ends, the camera turns off.

# Notes on the Media (xD-Picture Card™ and Microdrives)

## ■ Image Memory Card

 This Image Memory Card is a new image recording media (xD-Picture Card) developed for digital cameras. The Image Memory Card consists of a semiconductor memory (NAND-type flash memory) to record digital image data.

The recording process is electrically performed and enables erasure of existing image data as well as rerecording of new image data.

 When using a new Memory Card, or a Memory Card that has been formatted by a PC, be sure to format the card with your digital camera before using it.

### ■ Microdrives

Microdrives are compact, lightweight hard disk drives that conform to the CF+ Type II standard. Due to their ample capacity for large image data files and their low per-megabyte recording cost, Microdrives provide a more economical way to save high-resolution image files

### ■ Protecting Your Data

- Images and movies may be lost or destroyed in the following situations. Please note that FUJIFILM assumes no responsibility for data that is lost or destroyed.
  - Removal of the memory card or turning the power off while the memory card is being accessed (i.e., during record, erase, initialization, and playback operations).
- Improper handling and use of the memory card by the user or third party.
- Save your important data to another media (i.e., MO disk, CD-R, hard disk, etc.).

### ■ Handling Media (all types)

- When inserting the media into the camera, hold the media straight as you push it in.
- Never remove the media or turn the camera off during data recording or erasing (media formatting) as this could be damaged to the media.
- Data storage media are precision electronic devices.
   Do not bend, drop or otherwise subject the media to strong force or shocks.
- Do not use or store these media in places with affected by strong static electricity or electrical noise.
- Do not use or store media in hot humid places or in places where they are exposed to corrosive substances.

#### ■ Handling xD-Picture Card

- When storing xD-Picture Cards, make sure that they are kept out of the reach of children. An xD-Picture Card could be swallowed cause suffocation. If a child swallows an xD-Picture Card, seek medical attention or call emergency number right away.
- Do not expose an xD-Picture Card to shock. Do not apply pressure, and avoid bending.
- Do not use the xD-Picture Card in a hot or humid place.
- Clean the xD-Picture Card with a soft dry piece of cloth when dirty.
- When carrying or storing an xD-Picture Card, keep it in the special protective case.
- The xD-Picture Card will work well for long time, but will sooner or later lose its ability to store and play back images or movies. If this happens replace it with a new xD-Picture Card.
- The use of xD-Picture Cards is recommended with the FinePix S20 Pro.

The recording quality cannot be guaranteed when

- an **xD-Picture Card** other than those manufactured by FUJIFILM are used.
- The xD-Picture Card may feel warm when it is removed from the camera after taking pictures. This is normal.
- Do not put labels on the xD-Picture Card. Peeling labels can cause the camera not to work properly.

### **■** Using Microdrive

- Do not use hard-pointed pens to write on the Microdrive label.
- Do not peel off the Microdrive label.
- Do not stick additional labels onto a Microdrive.
- When carrying or storing a Microdrive, keep it in the protective case provided.
- When a Microdrive is used, vibration or impacts during image data recording may prevent the image data from being recorded correctly. Put the camera down carefully when placing it on a desk or table, etc.
- Do not use Microdrive in CF+ Type II slots that do not have an eject function.
- Take care when handling Microdrive that have been used for long periods as they may become hot.
- Do not place Microdrives close to strong magnetic fields.
- Keep Microdrive dry.
- Do not apply strong pressure to the Microdrive cover

### ■ Using media with a PC

- When you take pictures using a media that has been used on a PC, reformat the media using your camera for best quality.
- When you format a media, a directory (folder) is created. Image data is then recorded in this directory.
- Do not change or delete the directory (folder) or file names on the media because this will make it impossible to use the media in your camera.
- Always use the camera to erase image data on a media.
- To edit image data, copy the image data to the PC and edit the copy.
- Do not copy files other than those that will be used by the camera.

### ■ Specifications

Type  $\begin{array}{c|c} \text{Image memory card for digital cameras } (\textbf{xD-Picture Card}) \\ \text{NAND-type flash memory} \\ \text{Conditions for use} \\ \text{NAND-type flash memory} \\ \text{Temperature:} \\ 0^{\circ}\text{C to} + 40^{\circ}\text{C} \\ (+32^{\circ}\text{F to} + 104^{\circ}\text{F}) \\ \text{Humidity:} \\ 80\% \text{ max. (no condensation)} \\ 25 \text{ mm} \times 20 \text{ mm} \times 2.2 \text{ mm} \\ (0.98 \text{ in.} \times 0.79 \text{ in.} \times 0.09 \text{ in.}) \\ (W \times H \times D) \\ \end{array}$ 

# **Warning Displays**

| Warning Displayed                        | Explanation                                                                                                    | Remedy                                                                                                    |  |  |
|------------------------------------------|----------------------------------------------------------------------------------------------------|----------------------------------------------------------------------------------------------------|--|--|
| (Lit red)                                | The camera batteries are low or completely out of charge.                                                                                                    | Load new or fully charged batteries.                                                                                                    |  |  |
| i <b>m</b>                               | There is a strong likelihood of camera shake because the shutter speed is slow.                                                                                                    | Use flash photography. Use a tripod for some scenes and modes.                                                                                                    |  |  |
| !AF                                      | The AF (auto focus) cannot work effectively.                                                                                                    | If the image is too dark, take the picture at a distance of around 2 m (6.6 ft.) from the subject.     Use AF lock to take the picture.                                                                                                    |  |  |
| Aperture/Shutter speed display (Lit red) | Outside the AE continuous range.                                                                                                    | The shot can be taken, but the exposure will not be correct.                                                                                                    |  |  |
| NO CARD                                  | No media is inserted.                                                                                                    | Insert a media.                                                                                                    |  |  |
| CARD NOT INITIALIZED                     | The media is not formatted. The xD-Picture Card contact area is soiled. Camera fault.                                                                                                    | Format the media. Wipe the contact area on the xD-Picture Card with a soft dry cloth. It may be necessary to format the xD-Picture Card. If the error message is still displayed, replace the xD-Picture Card. Contact your FUJIFILM dealer.                                                                                                    |  |  |
| CARD ERROR                               | The xD-Picture Card contact area is soiled. The media is damaged. The media format is incorrect. Camera fault.                                                                                                    | Wipe the contact area on the xD-Picture Card with a soft dry cloth. It may be necessary to format the xD-Picture Card. If the error message is still displayed, replace the xD-Picture Card.     Contact your FUJIFILM dealer.                                                                                                    |  |  |
| CARD FULL                                | The media is fully recorded.                                                                                                    | Erase some images or use a media that has ample free space.                                                                                                    |  |  |
| READ ERROR                               | The file played back was not recorded correctly. The xD-Picture Card contact area is soiled.  Camera fault. The camera was bumped during movie playback from a Microdrive. You attempted to play a movie that was not recorded on this camera. | Images cannot be played back.  Wipe the contact area on the xD-Picture Card with a soft dry cloth. It may be necessary to format the xD-Picture Card. If the error message is still displayed, replace the xD-Picture Card.  Contact your FUJIFILM dealer.  Turn the camera off and then on again, or use skip playback/frame rewind.  Movies cannot be played back. |  |  |
| FILE NO. FULL                            | The frame number has reached 999–9999.                                                                                                    | Insert a formatted media into the camera.     Set "RENEW" as the FRAME NO. setting in the SET-UP menu.     Start taking pictures. (The frame numbers start from "100-0001".)     Set "CONT." as the FRAME NO. setting in the SET-UP menu.                                                                                                    |  |  |
| WRITE ERROR                              | The data could not be recorded due to a media error or a connection error between the media and camera. The image cannot be recorded as it is too large to fit in the available space on the media.                                            | Re-insert the media or turn the camera off and<br>then on again. If the message is still displayed,<br>contact your FUJIFILM dealer.      Use new media.                                                                                                    |  |  |
| PROTECTED FRAME                          | A protected file was encountered.                                                                                                    | Protected files cannot be erased. Remove th protection.                                                                                                    |  |  |
| DPOF FILE ERROR                          | Prints were specified for 1000 or more frames in the DPOF frame settings.                                                                                                    | The maximum number of frames for which prints can be specified on the same media is 999. Copy the images for which you want to order prints onto another media and then specify the DPOF settings.                                                                                                    |  |  |

# **Warning Displays**

| Warning Displayed                                                                                                    | Explanation                                                                                                    | Remedy                                                                                                    |  |  |
|----------------------------------------------------------------------------------------------------|----------------------------------------------------------------------------------------------------|----------------------------------------------------------------------------------------------------|--|--|
| FOCUS ERROR                                                                                                    | Camera malfunction or fault.                                                                                                    | Turn the camera on again, taking care not to touch the lens.  Turn the camera off and on again. If the message is still displayed, contact your FUJIFILM dealer. |  |  |
| <b>Q</b> ERROR                                                                                                    | The voice memo file is faulty. Camera fault.                                                                                              | The voice memo cannot be played back. Contact your FUJIFILM dealer.                                                                                              |  |  |
| CAN NOT TAKE CONTINUOUS SHOOTING                                                                                          | CCD-RAW is set to ON in SET-UP.                                                                                                    | Set CCD-RAW to OFF in SET-UP (➡P.83).                                                                                                    |  |  |
| CAN NOT SET DPOF  CAN NOT SET DPOF  CAN NOT SET DPOF                                                                      | An attempt was made to specify DPOF settings for an image that is not supported by DPOF.                                                  | DPOF printing cannot be used with this image format.                                                                                                    |  |  |
| BUSY                                                                                                    | The timing for recording was incorrect because the media was formatted on a computer.                                                     | Use media that was formatted on the camera.                                                                                                    |  |  |
| MICRODRIVE IS OVERHEATING MOVIE RECORDING WILL AUTOMATICALLY STOP SOON MOVIE RECORDING HAS STOPPED CANNOT RESTART A WHILE | You tried to shoot a movie when the Microdrive was too hot.                                                                               | Turn the camera off and stop using it for about 30 minutes until it has cooled down. Note that you can still shoot still images during this time.                |  |  |
| PC CONTROLLING CANNOT PLAYBACK  PC CONTROLLING CANNOT SHOOT MOVIE  CANNOT SET—UP                                          | When "♣ 1394 ←" is selected in "1394 MODE" in the SET-UP menu, the Mode dial is set to another mode excluding the Still photography mode. | When taking pictures using PC, set the Mode dial to the Still photography mode.     Select "□⊠⇔" in "1394 MODE" in the SET-UP menu.                              |  |  |

# **Troubleshooting**

| Troubleshooting                                                | Possible causes                                                                                                    | Solutions                                                                                                    |  |  |  |
|----------------------------------------------------------------|----------------------------------------------------------------------------------------------------|----------------------------------------------------------------------------------------------------|--|--|--|
| No power.                                                      | The batteries have run out. The batteries are loaded backwards. The battery cover is not closed properly. The AC power adapter plug has come out of the power outlet.                                                                          | Load new or fully charged batteries.     Load the batteries in the correct direction.     Close the battery cover correctly.     Plug the adapter back in.                                                                                                    |  |  |  |
| Power cuts out during operation.                               | The batteries run out.                                                                                                    | Load new or fully charged batteries.                                                                                                    |  |  |  |
| Batteries run out quickly.                                     | You are using the camera in extremely cold conditions.      The terminals are soiled.                                                                                                    | Put the batteries in your pocket or another warm place to heat them and then load them into the camera just before you take a picture. Wipe the battery terminals with a clean, dry cloth.                                                                                                    |  |  |  |
| No photograph is taken when the shutter button is pressed.     | The batteries get un-rechargeable.  No media is inserted. The media is fully recorded.  The media is not formatted. The xD-Picture Card contact area is soiled. The media is damaged. The Auto Power Off function has switched the camera off. | Load new or fully charged batteries.      Insert a media.     Insert a new media or erase som unwanted frames.     Format the media.     Wipe the xD-Picture Card contact are with a clean dry cloth.     Insert a new media.     Turn the camera on.      Load new or fully charged batteries. |  |  |  |
| Focusing is slow.                                              | The ADAPTER menu in the "SET-UP" menu is "YES". The external AF sensor is dirty.                                                                                                    | , ,                                                                                                    |  |  |  |
| Can't set the camera to Macro (close-up) mode.                 | The camera is set to Scene position mode or to Movie mode.                                                                                                    | Photography mode is changed to "AUTO", "P", "S", "A" or "M".                                                                                                    |  |  |  |
| Can't select continuous shooting.                              | Multiple exposure mode is selected.                                                                                                    | Set Multiple exposure mode to "OFF".                                                                                                    |  |  |  |
| Can't set exposure compensation.                               | The Photography mode is set to Auto, Scene position or Manual.                                                                                                    | Change the photography mode.                                                                                                    |  |  |  |
| Can't use the flash.                                           | The flash is not popped up. You pressed the Shutter button while the flash was charging. The batteries run out. The camera is set to Scenery in Scene position mode. Continuous shooting is selected. Super Macro mode is se                   | Pop up the flash. Wait until the flash has finished charging before pressing the Shutter button. Load new or fully charged batteries. Select another Scene position or change the Photography mode. Set Continuous shooting to "OFF". Cancel Super Macro mode.                                  |  |  |  |
| The flash settings are restricted and cannot be selected.      | Scene position mode is selected.                                                                                                    | The flash settings are restricted because the camera settings are tailored to the scene being shot. Change the Photography mode for a wider range of flash settings.                                                                                                    |  |  |  |
| Can only select<br>Suppressed flash mode.                      | Continuous shooting is selected.                                                                                                    | Set Continuous shooting to "OFF".                                                                                                    |  |  |  |
| Can only select the "IM" quality setting.                      | The sensitivity is set to 1600 (high-sensitivity photography). The Continuous shooting option in the photography menu is set to "Long-period continuous shooting".                                                                             | • Set the Continuous shooting option t                                                                                                    |  |  |  |
| The playback image is too dark even though the flash was used. | The subject is too far away.      Your finger was covering the flash/flash control sensor.                                                                                                    | Move to within the effective flash range before taking the picture.     Hold the camera correctly.                                                                                                    |  |  |  |

| Troubleshooting                                                                                                    | Possible causes                                                                                                    | Solutions                                                                                                    |
|----------------------------------------------------------------------------------------------------|----------------------------------------------------------------------------------------------------|----------------------------------------------------------------------------------------------------|
| The image is blurred.                                                                                                    | The lens is dirty. The photographed subject was too dark.  You photographed scenery with Macro mode selected. You took a close-up shot without selecting Macro mode. You are shooting a subject that is not suited to autofocusing. |                                                                                                    |
| There is speckling on the image.                                                                                                    | The shot was taken with a slow shutter speed (long exposure) in a high-temperature environment.                                                                                                    | This is a characteristic of CCDs and does not indicate a camera fault.                                                                                                    |
| Can't format the xD-<br>Picture Card.                                                                                                   | The <b>xD-Picture Card</b> contact area is soiled.                                                                                                    | Wipe the <b>xD-Picture Card</b> contact area with a clean dry cloth.                                                                                                    |
| Frame erase does not erase the frame.  The ERASE ALL function does not erase                                                            | Some frames may be protected.                                                                                                    | Unprotect frames using the camera on which the protection was first applied.                                                                                                    |
| All the frames.  Nothing happens when I use the Mode dial.                                                                              | Camera malfunction.      The batteries run out.                                                                                                    | Briefly remove the batteries or<br>disconnect the AC power adapter. Then<br>reload the batteries or reconnect the AC<br>power adapter and try again.     Load new or fully charged batteries.                                                                                                    |
| Screens are not displayed in English.                                                                                                   | A language other than English is selected in the "言語/LANG." setting in SET-UP.                                                                                                    | ① Set the Power switch to "鱼". ② Set the Mode dial to "SET". (SET-UP screen appears.) ③ Press "▲" or "▼" several times until a screen with "2/3" in the top-right corner appears and then select "言語/LANG.". ④ Press "◀" or "▶" several times to change the setting to "English". ⑤ Set the Mode dial to another mode setting and take the shot, or set the Power switch to "▶" or "○FF". |
| There is no image or sound on the TV.                                                                                                   | The included A/V cable was connected during movie playback. The camera is not connected to the TV correctly. T'TV' is selected as the TV input. The TV volume is turned down.                                                       | Connect the camera and TV correctly.  Connect the camera and TV correctly.  Set the TV input to "VIDEO".  Adjust the volume.                                                                                                    |
| The camera does not emit any sound.                                                                                                    | The camera volume is set too low. The microphone was blocked during shooting/recording. There is something covering the speaker during playback.                                                                                    | Adjust the volume.     Take care not to block the microphone during shooting/recording.     Ensure that the speaker is uncovered.                                                                                                    |
| When the camera is connected to a personal computer (PC), the photographed image or playback image appears on the camera's LCD monitor. | The USB cable (mini-B) or IEEE 1394 cable is not correctly connected to the PC or camera. The PC is not turned on.                                                                                                    | Set up the camera and the USB cable (mini-B) correctly.      Turn the PC on.                                                                                                    |
| The camera no longer works correctly.                                                                                                   | The camera has suffered an unforeseen problem.                                                                                                    | Briefly remove the batteries or disconnect<br>the AC power adapter. Then reload the<br>batteries or reconnect the AC power<br>adapter and try again. If the message is<br>still displayed, contact your FUJIFILM<br>dealer.                                                                                                    |

# **Specifications**

| System                    |                                                                                                    |  |  |
|---------------------------|----------------------------------------------------------------------------------------------------|--|--|
| Model                     | Digital camera FinePix S20 Pro                                                                                                    |  |  |
| Effective pixels          | 6.2 million (S-pixel: 3.1million, R-pixel: 3.1million) pixels                                                                                                    |  |  |
| CCD                       | 1/1.7-inch Super CCD SR<br>Total 6.7 million (S-pixel: 3.35 million, R-pixel: 3.35 million) pixels                                                                                                    |  |  |
| Storage media             | <b>xD-Picture Card</b> (16/32/64/128/256/512 MB)<br>Microdrive (340 MB/1 GB)                                                                                                    |  |  |
| File format               | Still image: DCF-compliant Compressed: Exif Ver.2.2 JPEG, DPOF-compatible * Design rule for Camera File System compliant DPOF compatible Uncompressed: CCD-RAW (RAF) Movie: AVI format, Motion JPEG Audio: WAVE format. Monaural sound                                                                                         |  |  |
| Number of recorded pixels | Still image: 2832 × 2128 pixels/2048 × 1536 pixels/ 1600 × 1200 pixels/1280 × 960 pixels (M/M/M/M)  Movie: 640 × 480 pixels (30 frames per second with monaural sound) 320 × 240 pixels (30 frames per second with monaural sound)                                                                                             |  |  |
| Lens                      | Super EBC Fujinon 6× zoom lens, F2.8-F3.1                                                                                                    |  |  |
| Focal length              | 7.8 mm-46.8 mm (Equivalent to 35 mm-210 mm on a 35 mm camera)                                                                                                    |  |  |
| Focus                     | TTL contrast-type, Auto focus, Manual focus                                                                                                    |  |  |
| Focal range               | Normal: Wide-angle: Approx. 50 cm (1.6 ft.) to infinity Telephoto: Approx. 90 cm (3.0 ft.) to infinity Macro: Approx. 10 cm (3.9 in.) to 80 cm (2.6 ft.) Super Macro: Approx. 1 cm (0.4 in.) to 20 cm (7.9 in.)                                                                                                    |  |  |
| Shutter speed             | AUTO/SP: 1/4 sec. to 1/1000 sec.<br>SP (Night scene mode only): 3 sec. to 1/250 sec.<br>P/S/A: 3 sec. to 1/1000 sec. M: 30 sec. to 1/10000 sec.<br>Bulb(Up to 30 sec.)                                                                                                    |  |  |
| Aperture                  | F2.8 to F11 13 steps in 1/3 EV increments Manual/Auto selectable                                                                                                    |  |  |
| Sensitivity               | Manual: Equivalent to ISO160-800  Manual: Equivalent to ISO200/400/800/1600  (resolution is set at M for shots taken at ISO 1600.)  During setting CCD-RAW 200/400                                                                                                    |  |  |
| Photometry                | TTL 64-zones metering Multi, Spot, Average                                                                                                    |  |  |
| Exposure control          | Program AE ( ( ADD), P, SP), Shutter-priority AE, Aperture-priority AE, Manual exposure                                                                                                    |  |  |
| Exposure compensation     | -2 EV to +2 EV (13 steps in 1/3 EV increments)                                                                                                    |  |  |
| White balance             | Auto (MUTO), SP) Manual modes, 9 positions can be selected (P, S, A, M)                                                                                                    |  |  |
| Viewfinder                | 0.44-inch 235,000 pixels electronic viewfinder Approx. 100% coverage                                                                                                    |  |  |
| LCD monitor               | 1.8-inches, 118,000-pixel low temperature polysilicon TFT, Approx. 100% coverage                                                                                                    |  |  |
| Flash Type                | Auto flash using flash control sensor  Effective range: Wide-angle: Approx. 0.3 m-8.5 m (1.0 ft27.9 ft.)  (Approx. 0.3 m-0.8 m (1.0 ft2.6 ft.): Macro)  Telephoto: Approx. 0.9 m-7.9 m (3.0 ft25.9 ft.)  Flash modes: Auto, Red-Eye Reduction, Forced Flash, Suppressed Flash,  Slow Synchro, Red-Eye Reduction + Slow Synchro |  |  |
| Self-Timer                | 2 sec. /10 sec.                                                                                                    |  |  |
| Video output              | NTSC/PAL selectable                                                                                                    |  |  |
| · ·                       |                                                                                                    |  |  |

| Input/Output Terminals  |                                                                                                    |
|-------------------------|----------------------------------------------------------------------------------------------------|
| A/V output socket       | 2.5 mm dia. jack                                                                                          |
| •<- USB (mini-B) socket | For data transfer to a computer                                                                           |
| IEEE 1394 socket        | For connecting a 4-pin IEEE 1394 cable for data exchange with a computer and picture taking from computer |
| DC Input                | Socket for specified AC Power adapter AC-5VH/AC-5VHS (sold separately)                                    |
| Accessory shoe          | Hot shoe, Sync terminal                                                                                   |

# **Specifications**

# **Power Supply and Others**

Power supply

Use one of the following

- 4× AA-size alkaline batteries
- 4× AA-size Ni-MH (Nickel-Metal Hydride) batteries (sold separately)
- AC Power Adapter AC-5VH/AC-5VHS (sold separately)

Conditions for use

Temperature: 0°C to +40°C (+32°F to +104°F) 80% humidity or less (no condensation)

Guide to the number of available frames for battery operation

| Media type      | Battery Type      | Alkaline batteries | Ni-MH batteries<br>HR-3UF (2100) |
|-----------------|-------------------|--------------------|----------------------------------|
| xD-Picture Card | Using LCD monitor | Approx. 220 frames | Approx. 350 frames               |
| XD-Picture Card | Using EVF         | Approx. 230 frames | Approx. 360 frames               |
| Microdrive      | Using LCD monitor | Approx. 210 frames | Approx. 320 frames               |
| Microunve       | Using EVF         | Approx. 220 frames | Approx. 330 frames               |

The number of available frames for battery operation given here is a guide to the number of consecutive shots that can be taken under FUJIFILM test conditions.

- Batteries used: alkaline batteries bundled with the camera fully charged Ni-MH batteries
- Shooting conditions: Measured at normal temperature with 50% flash use
- Note: Because the number of available frames that can be taken varies depending on the capacities of alkaline batteries and the amount of charge in Ni-MH batteries, the figures given here for the number of frames that can be taken using batteries are not guaranteed. At low temperatures, fewer pictures can be taken when the camera is running on batteries.

|                        | 121.0 mm $\times$ 81.5 mm $\times$ 97.0 mm/4.8 in. $\times$ 3.2 in. $\times$ 3.8 in. (not including accessories and attachments) |
|------------------------|----------------------------------------------------------------------------------------------------|
| Camera mass (weight)   | Approx. 500 g/17.6 oz. (not including accessories, batteries, <b>xD-Picture Card</b> and Microdrive)                             |
| Weight for photography | Approx. 600 g/21.2 oz. (including batteries and xD-Picture Card)                                                                 |
| Accessories            | See P.7                                                                                                    |
| Optional Accessories   | See P.106                                                                                                    |

## ■ Standard number of frames per Media\*

| Quality                   | 6M F   | 6M N   | 3M          | 2M          | 1M         | RAW         |
|---------------------------|--------|--------|-------------|-------------|------------|-------------|
| Number of recorded pixels | 2832 > | < 2128 | 2048 × 1536 | 1600 × 1200 | 1280 × 960 | 2832 × 2128 |
| Image Data Size           | 3.0 MB | 1.5 MB | 780 KB      | 630 KB      | 470 KB     | 13 MB       |
| DPC-16 (16 MB)            | 5      | 10     | 19          | 25          | 33         | 1           |
| DPC-32 (32 MB)            | 10     | 21     | 40          | 50          | 68         | 2           |
| DPC-64 (64 MB)            | 21     | 42     | 81          | 101         | 137        | 4           |
| DPC-128 (128 MB)          | 42     | 85     | 162         | 204         | 275        | 9           |
| DPC-256 (256 MB)          | 86     | 171    | 325         | 409         | 550        | 19          |
| DPC-512 (512 MB)          | 172    | 343    | 651         | 818         | 1101       | 39          |
| Microdrive 340 MB         | 117    | 234    | 445         | 559         | 752        | 26          |
| Microdrive 1 GB           | 353    | 698    | 1313        | 1642        | 2190       | 80          |

# ■ Standard recording Times for Media\*

| Quality                   | 640 (30 fps) | (30 fps)  |  |
|---------------------------|--------------|-----------|--|
| Number of recorded pixels | 640 × 480    | 320 × 240 |  |
| DPC-16 (16 MB)            | 13 sec.      | 26 sec.   |  |
| DPC-32 (32 MB)            | 27 sec.      | 54 sec.   |  |
| DPC-64 (64 MB)            | 55 sec.      | 109 sec.  |  |
| DPC-128 (128 MB)          | 111 sec.     | 219 sec.  |  |
| DPC-256 (256 MB)          | 223 sec.     | 7.3 min.  |  |
| DPC-512 (512 MB)          | 7.4 min.     | 14.6 min. |  |
| Microdrive 340 MB         | 5.0 min.     | 10.0 min. |  |
| Microdrive 1 GB           | 15.3 min.    | 30.1 min. |  |

- These specifications are subject to change without notice.
   FUJIFILM shall not be held liable for damages resulting from errors in this Owner's Manual.
- The LCD monitor on your digital camera is manufactured using advanced high-precision technology. Even so, small bright points and anomalous colors (particularly around text) may appear on the monitor. These are normal display characteristics and do not indicate a fault with the monitor. This phenomenon will not appear on the recorded image.
- The operation error may be caused in a digital camera by the strong radio interference (i. e. electric fields, static electricity, line noise, etc.).
- Due to the nature of the lens, the edges of images may appear distorted. This is normal.

The number of available frames, recording time or file size varies slightly depending on the subjects photographed. Note also that the divergence between standard number of available frames and the actual number of available frames is greater for media with higher capacities.

# **Explanation of Terms**

#### AF/AE Lock:

On the FinePix S20 Pro, pressing the Shutter button down half way locks the focus and exposure settings (AF and AE lock). If you want to focus on a subject that is not centered in the frame or change the picture composition after the exposure is set, you can obtain good results by changing the composition after the AF and AE settings are locked.

#### Auto power save function:

If the camera is not used in any way for 30 seconds, this function turns features such as the LCD monitor off (Sleep mode) to prevent battery depletion and the waste of power when the AC power adapter is connected. If the camera is then left unused for a further period, the Auto power save function turns the camera off. This period can be set to 2 minutes or 5 minutes on this camera.

• The Auto power off function does not operate in PC mode, during automatic playback, or if it is disabled during setup.

### Deactivated batteries:

Leaving an Ni-MH battery unused in storage for a long period may cause a rise in the level of substances that inhibit current flow inside the battery and result in a dormant battery. A battery in this state is referred to as deactivated.

Because current flow is inhibited in a deactivated Ni-MH battery, the battery's original level of performance cannot be achieved.

#### DPOF:

## Digital Print Order Format

DPOF is a format used for recording information on a storage media (image memory card, etc.) that allows you to specify which of the frames shot using a digital camera are to be printed and how many prints are made of each image.

#### EV:

A number that denotes Exposure Value. The EV is determined by the brightness of the subject and sensitivity (speed) of the film or CCD. The number is larger for bright subjects and smaller for dark subjects. As the brightness of the subject changes, a digital camera maintains the amount of light hitting the CCD at a constant level by adjusting the aperture and shutter speed

When the amount of light striking the CCD doubles, the EV increases by 1. Likewise, when the light is halved, the EV decreases by 1.

#### Frame rate (fps):

The frame rate refers to the number of images (frames) that are photographed or played back per second. For example, when 10 frames are continuously photographed in a 1-second interval, the frame rate is expressed as 10 fps. For reference, TV images are displayed at 30 fps.

#### JPEG:

Joint Photographics Experts Group

A file format used for compressing and saving color images. The higher the compression rate, the greater the loss of quality in the decompressed (restored) image.

### Memory effect:

If an Ni-MH battery is repeatedly charged without first being fully discharged, its performance may drop below its original level. This is referred to as the "memory effect".

# Motion JPEG:

A type of AVI (Audio Video Interleave) file format that handles images and sound as a single file. Images in the file are recorded in JPEG format. Motion JPEG can be played back by QuickTime 3.0 or later.

### PC Card:

A generic term for cards that meet the PC Card Standard.

### PC Card Standard:

A standard for PC cards determined by the PCMCIA.

#### **PCMCIA**

Personal Computer Memory Card International Association (US).

#### C-----

A phenomenon specific to CCDs whereby white streaks appear on the image when there is a very strong light source, such as the sun or reflected sunlight, in the photography screen.

#### WAVE:

A standard format used on Windows systems for saving audio data. WAVE files have the ".WAV" file extension and the data can be saved in either compressed or uncompressed format. Uncompressed recording is used on this camera.

WAVE files can be played back on a personal computer using the following software:

Windows : MediaPlayer

Macintosh: QuickTime Player

\* QuickTime 3.0 or later

#### White Balance

Whatever the kind of the light, the human eye adapts to it so that a white object still looks white. On the other hand, devices such as digital cameras see a white subject as white by first adjusting the color balance to suit the color of the ambient light around the subject. This adjustment is called matching the white balance.

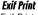

Exif Print Format is a newly revised digital camera file format that contains a variety of shooting information for optimal printing.

# **Safety Notes**

- Make sure that you use your FinePix S20 Pro camera correctly, read these Safety Notes and your Owner's Manual carefully beforehand.
- After reading these Safety Notes, store them in a safe place.

#### About the Icons

The icons shown below are used in this document to indicate the severity of the injury or damage that can result if the information indicated by the icon is ignored and the product is used incorrectly as a result.

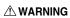

This icon indicates that death MARNING or serious injury can result if the information is ignored.

# **⚠** CAUTION

This icon indicates that personal injury or material damage can result if the information is ignored.

The icons shown below are used to indicate the nature of the information which is to be observed.

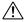

Triangular icons tell you that this information requires attention ("important").

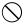

Circular icons with a diagonal bar tell you that the action indicated is prohibited ("Prohibited").

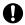

Filled circles with an exclamation mark tell you an action that must be performed ("Required").

# WARNING

If a problem arises, turn the camera off, remove the batteries, disconnect and unplug the AC power adapter.

Continued use of the camera when it is emitting smoke, is emitting any unusual odor, or is in any other abnormal state can cause a fire or electric shock. Contact your FUJIFILM dealer.

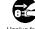

Unplug from power socket.

#### Do not allow water or foreign objects to enter the camera.

If water or foreign objects get inside the camera, turn the camera off, remove the batteries and disconnect and unplug the AC power adapter. Continued use of the camera can cause a fire or electric shock.

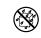

Contact your FUJIFILM dealer.

### Do not use the camera in the bathroom or shower.

This can cause a fire or electric shock.

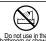

Never attempt to change or take apart the camera. (Never open the casing.)

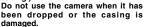

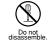

This can cause a fire or electric shock. Contact your FUJIFILM dealer.

Do not change, heat or unduly twist or pull the connection cord and do not place heavy objects on the connection cord.

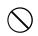

These actions could damage the cord and cause a fire or electric shock. If the cord is damaged, contact your

FUJIFILM dealer.

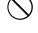

Do not place the camera on an unstable surface.

This can cause the camera to fall or tip over and cause injury.

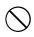

Never attempt to take pictures while in motion.

Do not use the camera while you are walking or driving a vehicle.

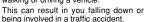

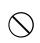

Do not touch any metal parts of the camera during a thunderstorm.

This can cause an electric shock due to induced current from the lightning discharge.

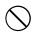

Do not use the batteries except as specified.

Load the batteries with the ⊕ and ⊖ marks.

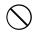

# WARNING

Do not heat, change or take apart the batteries.

Do not drop or subject the batteries to impacts.

Do not attempt to recharge lithium or alkaline batteries.

Do not store the batteries with metallic products.

Do not use chargers other than the specified model to charge the batteries.

Any of these actions can cause the batteries to burst or leak and cause fire or injury as a result.

Use only the batteries or AC power adapters specified for use with this camera.

Do not use voltages other than the power supply voltage shown.

The use of other power sources can cause a fire

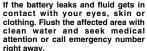

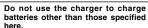

The charger is designed for Fujifilm HR-AA Ni-MH batteries. Using the charger to charge conventional batteries or other types of rechargeable batteries can cause the battery to leak fluid. overheat or burst.

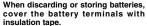

· Contact with other metallic objects or batteries could cause the batteries to ianite or burst.

Keep xD-Picture Cards out of the reach of small children.

Because xD-Picture Cards are small, they can be swallowed by children. Be sure to store xD-Picture Cards out of the reach of small children. If a child swallows an xD-Picture Card, seek medical attention or call emergency

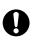

affected by oil fumes, steam, humidity or dust.

This can cause a fire or electric shock.

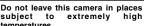

Do not leave the camera in locations such as a sealed vehicle or in direct sunlight. This can cause a fire.

Keep out of the reach of small children.

hands of a child.

Do not place heavy objects on the camera.

over or fall and cause injury.

Do not move the camera while the AC power adapter is still connected. Do not pull on the connection cord

cables and cause a fire or electric shock.

when the plug is damaged or the plug socket connection is loose.

Do not cover or wrap the camera or the AC power adapter in a cloth or blanket.

This can cause heat to build up and distort the casing or cause a fire.

When you are cleaning the camera or you do not plan to use the camera for an extended period, remove the batteries and disconnect and unplug the AC power adapter.

Failure to do so can cause a fire or electric shock.

When charging ends, unplug the charger from the power socket.

Leaving the charger plugged into the power socket can cause a fire.

Using a flash too close to a person's or animal's eyes may temporarily affect the eyesight.

Take particular care when taking pictures of children or animals.

When an xD-Picture Card is removed, the card could come out of the slot too quickly. Use your finger to hold it and gently release the card.

If an xD-Picture Card comes out of camera quickly, it could hit someone and cause injury.

Request regular internal testing and cleaning for your camera.

Build-up of dust in your camera can cause a fire or electric shock.

• Contact your FUJIFILM dealer to request internal cleaning every 2 years.

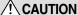

Do not use this camera in locations

subject to temperatures.

This product could cause injury in the

This can cause the heavy object to tip

to disconnect the AC power adapter.

This can damage the power cord or

Do not use the AC power adapter

This could cause a fire or electric shock.

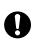

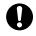

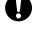

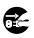

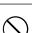

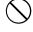

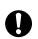

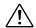

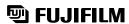

FUJI PHOTO FILM CO., LTD.

26-30, Nishiazabu 2-chome, Minato-ku, Tokyo 106-8620, Japan http://home.fujifilm.com/products/digital/

Printed on recycled paper.

Printed in Japan FGS-305112-FG